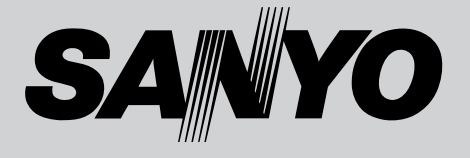

## **液晶プロジェクター 品番** LP-XP51 **取扱説明書**

お買い上げいただき、ありがとうございます。 ご使用の前にこの取扱説明書をよくお読みのうえ、 正しくお使い下さい。とくに4~9ページの「安全 上のご注意」は必ずお読みください。 お読みになったあとは、保証書といっしょに、いつ でも取り出せるところに必ず保管してください。わ からないことがあったときなどにお役に立ちます。 お買い上げ商品の品番は底面の表示でご確認ください。

保証書は必ずお受け取りください

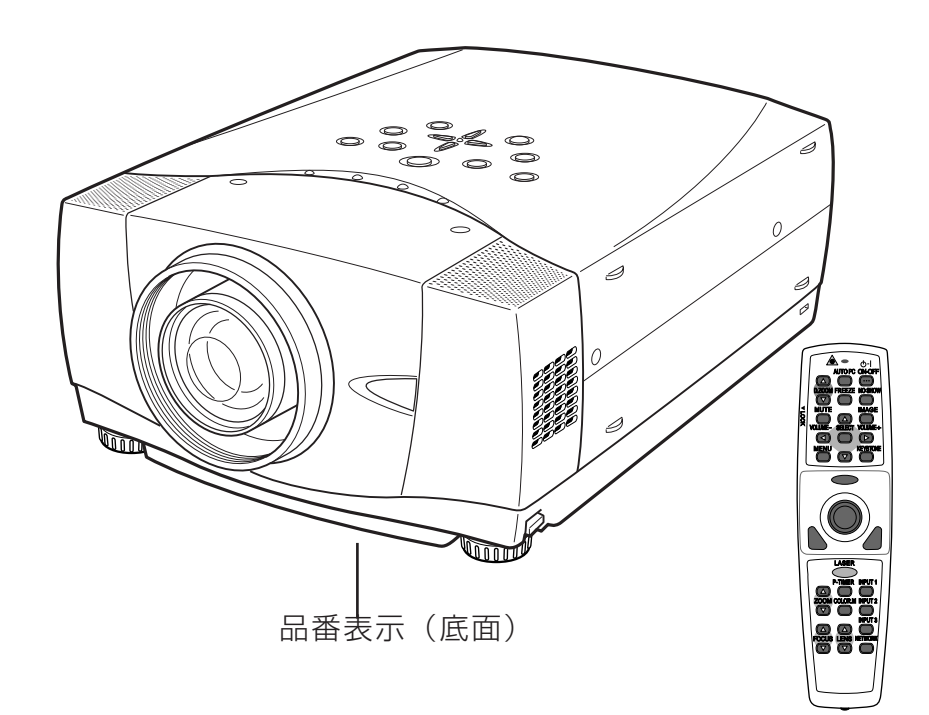

取扱説明書、本体、定格板には色記号の表示を省略しています。 包装箱に表示している品番の()内の記号が色記号です。

# **LP-XP51 の特長**

## **1024 x 768 ドットの高解像度液晶パネルの採用により、 XGAコンピュータにリアル対応、SXGAにも圧縮対応**

## **ワイヤレス・ワイヤード兼用リモコン付き**

**・** プロジェクターおよび接続したコンピュータの両方の操作が でき、さらにプレゼンテーション時に便利なレーザポインタ 機能が付いたワイヤレスリモコンを付属。

### **快適なプレゼンテーションを支える豊富な機能**

- **・** コンピュータの種類の判別と最適設定を自動で行なう「マル チスキャン システム」と「オートPCアジャスト」機能。
- **・** 見たい部分を瞬時に拡大または縮小して投映できる「デジタ ル ズーム」機能。(コンピュータ モード時)
- **・** 投映画面の台形歪みをスクエアな画面に補正する「デジタル キーストーン(台形補正)」機能。上下と左右の補正により 設置範囲が拡大。
- **・** 音声を一時的に消す「MUTE」機能・画面を一時的に消す 「NO SHOW」機能・画面を一時的に静止させる「FREEZE」 機能。
- **・** プレゼンテーション時に便利な「 P-TIMER(プレゼンテー ション タイマー)」機能。
- **・** アンプ・スピーカ内蔵で音響施設のない出先等でもプレゼン テーションが可能。

### **海外の映像システムにも対応する 6 カラーシステム**

**・** NTSC、NTSC4.43、PAL、SECAM、PAL-M、PAL-N カラーシステムに対応。

### **コンポーネント 映像入力端子を装備**

**・** DVDやHDTVなどを高画質で再生。

### **DVI-D(デジタル ビジュアル インターフェイス)搭載**

**・** デジタル ビジュアル インターフェイス (DVI) の採用により、 コンピュータの画像をより鮮明に再生します。

### **プログレッシブ スキャン**

**・** プログレッシブ スキャン の採用により、ビデオ映像やHDTV信 号をより高画質に投映します。

### **レンズの交換が可能**

**・** 別売オプションレンズとの交換により、ご使用場所に合わせ た投映が可能。

### **電動レンズシフト機能搭載**

**・** ボタン操作でレンズを上下にスライドさせ、画面の位置決め を容易にします。

### **天吊り、据置、リア投映など、さまざまな設置方法に対応**

### **ファン動作音が気にならない静音と省電力を実現する「エコ モード」を搭載。**

**別売のPJ-Net Organizer (PJ ネット・オーガナイザー) を装着することによりプロジェクターをネットワーク経由で 操作・管理することが可能。**

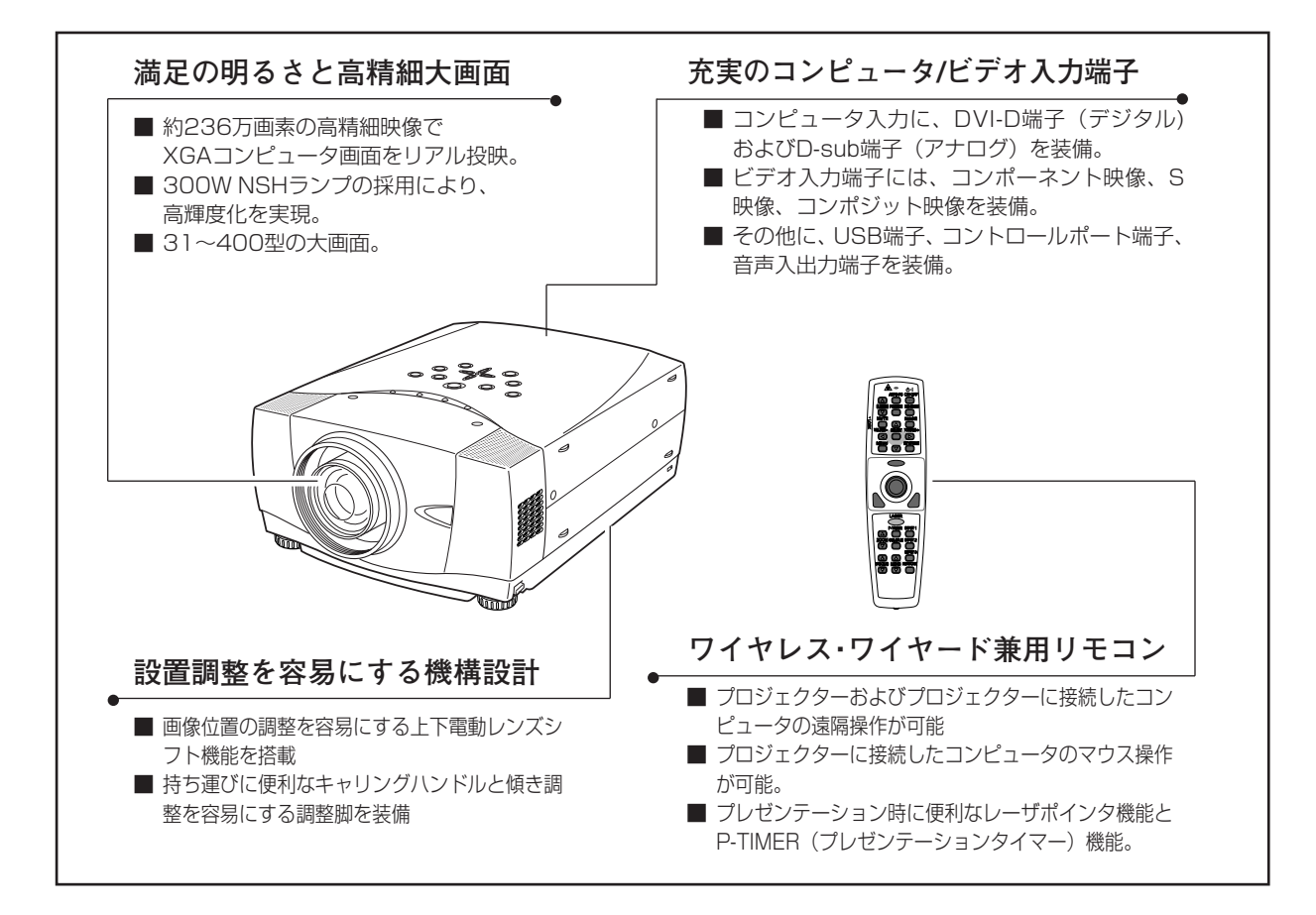

# **目 次**

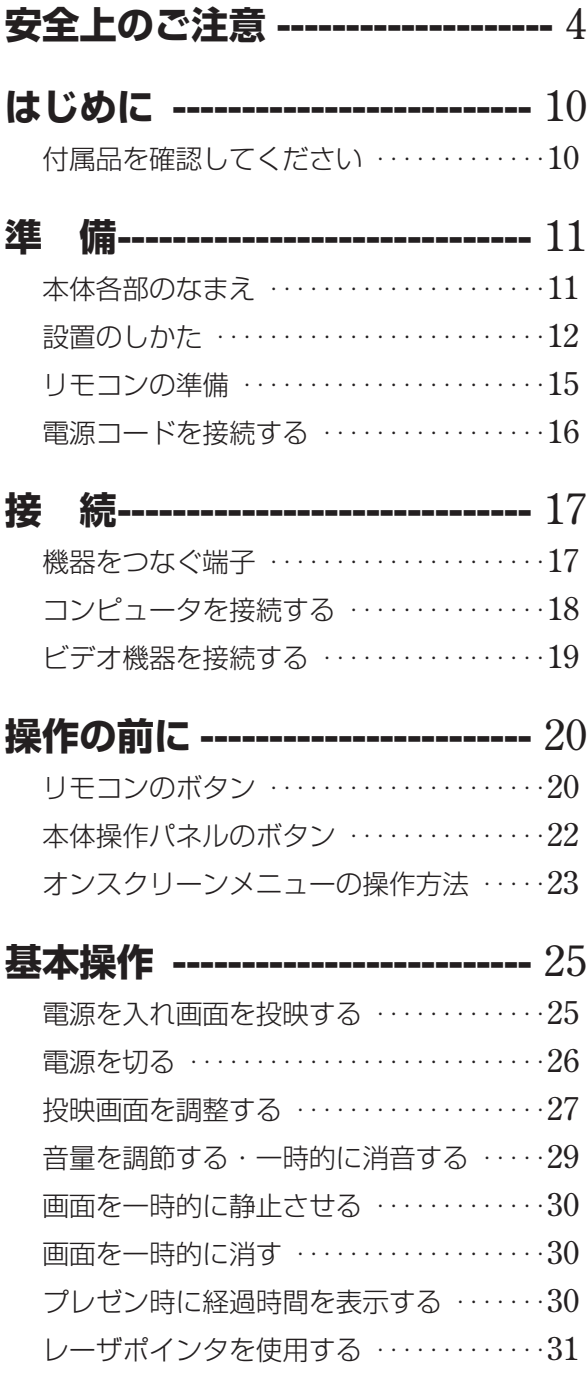

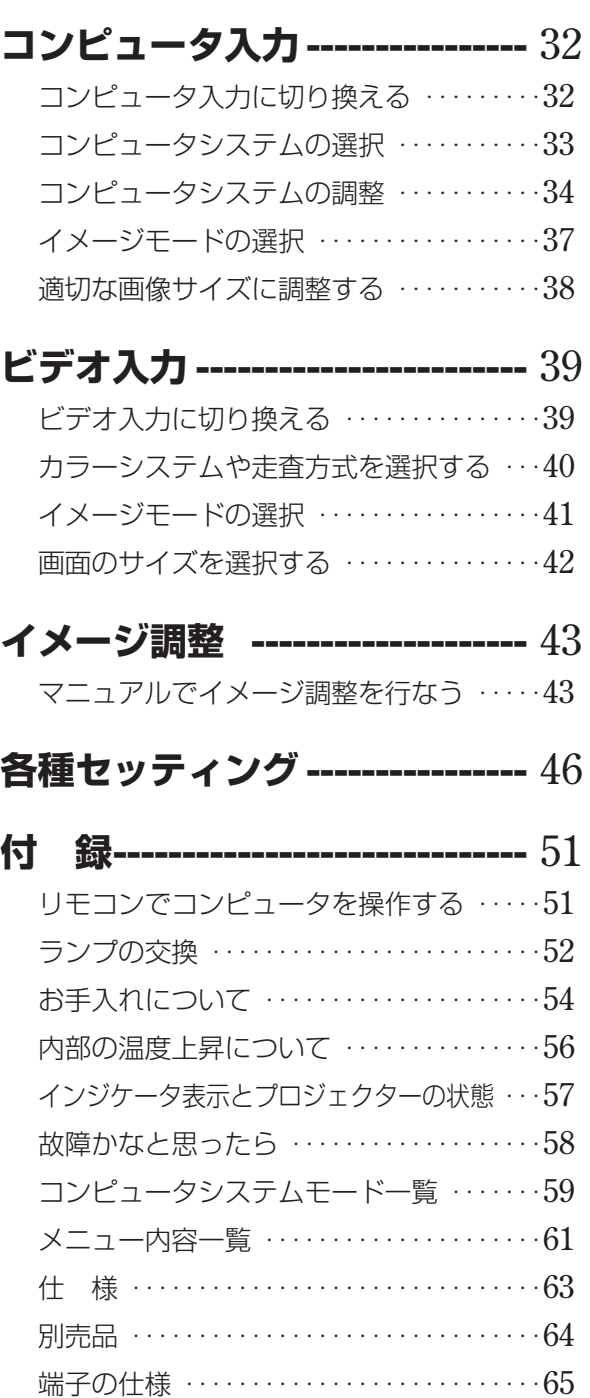

## **お客さまご相談窓口 ------------ 66**

## **保証とアフターサービス ---- 裏表紙**

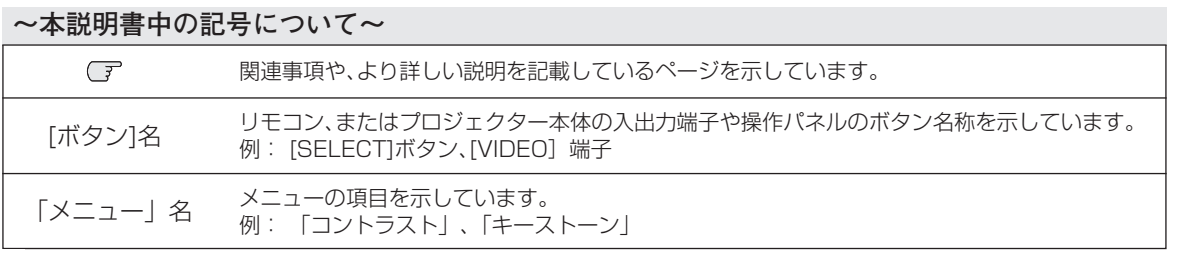

✽ 本説明書に記載されているイラストや図形の形状は実際のものとは異なります。

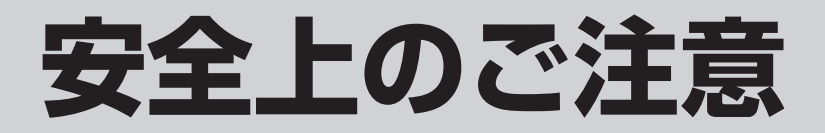

## **安全に正しくお使いいただくために**

## **安全に関する重要な内容ですので、ご使用の前によくお読みの上、正しくお使いください。**

## **■絵表示について**

この取扱説明書および製品への表示では、製品を安全に正しくお使いいただき、あなたや他の人々 への危害や財産への損害を未然に防止するために、いろいろな絵表示をしています。その表示と意 味は次のようになっています。

内容をよく理解してから本文をお読みください。

**警 告**

**注 意**

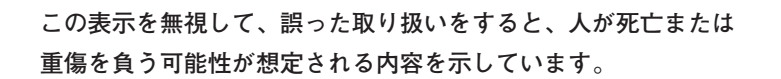

**この表示を無視して、誤った取り扱いをすると、人が傷害を負う 可能性が想定される内容および物的損害のみの発生が想定される 内容を示しています。**

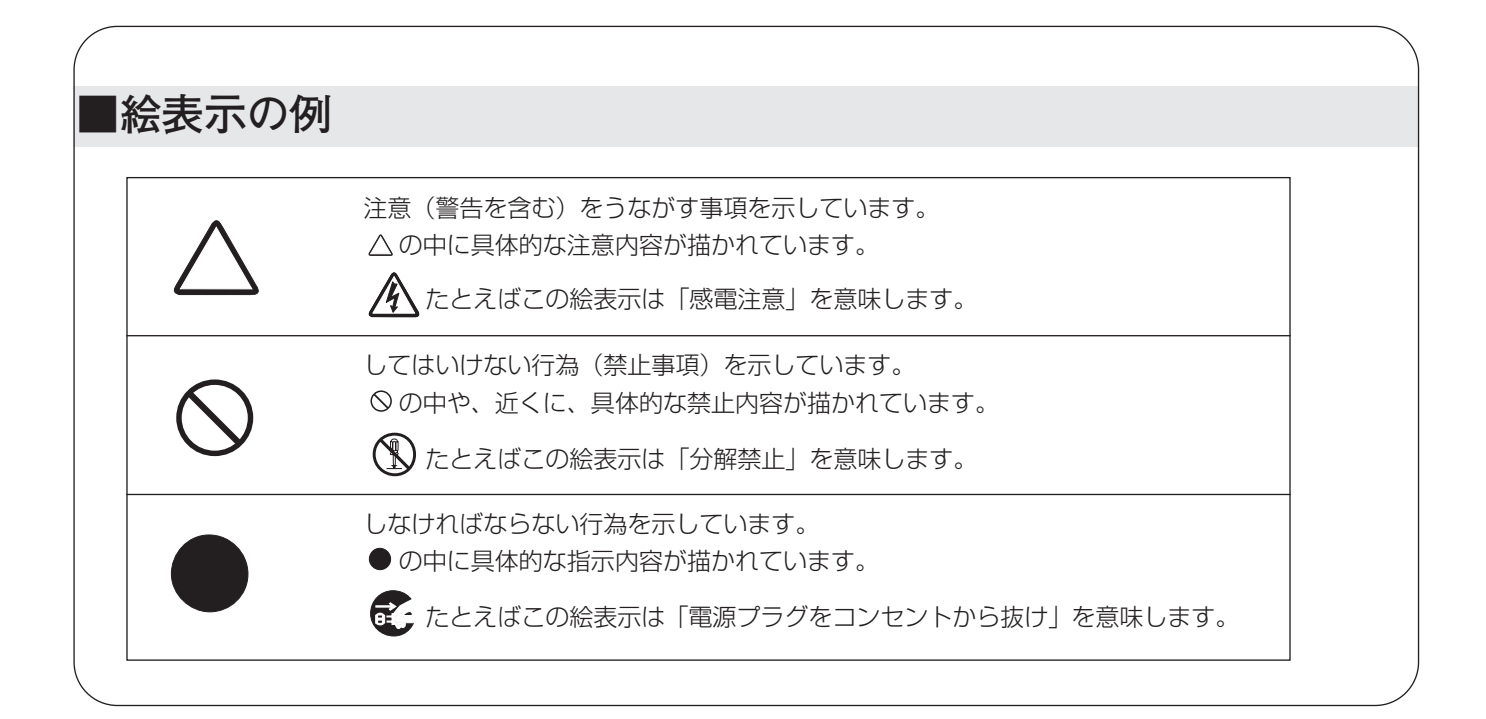

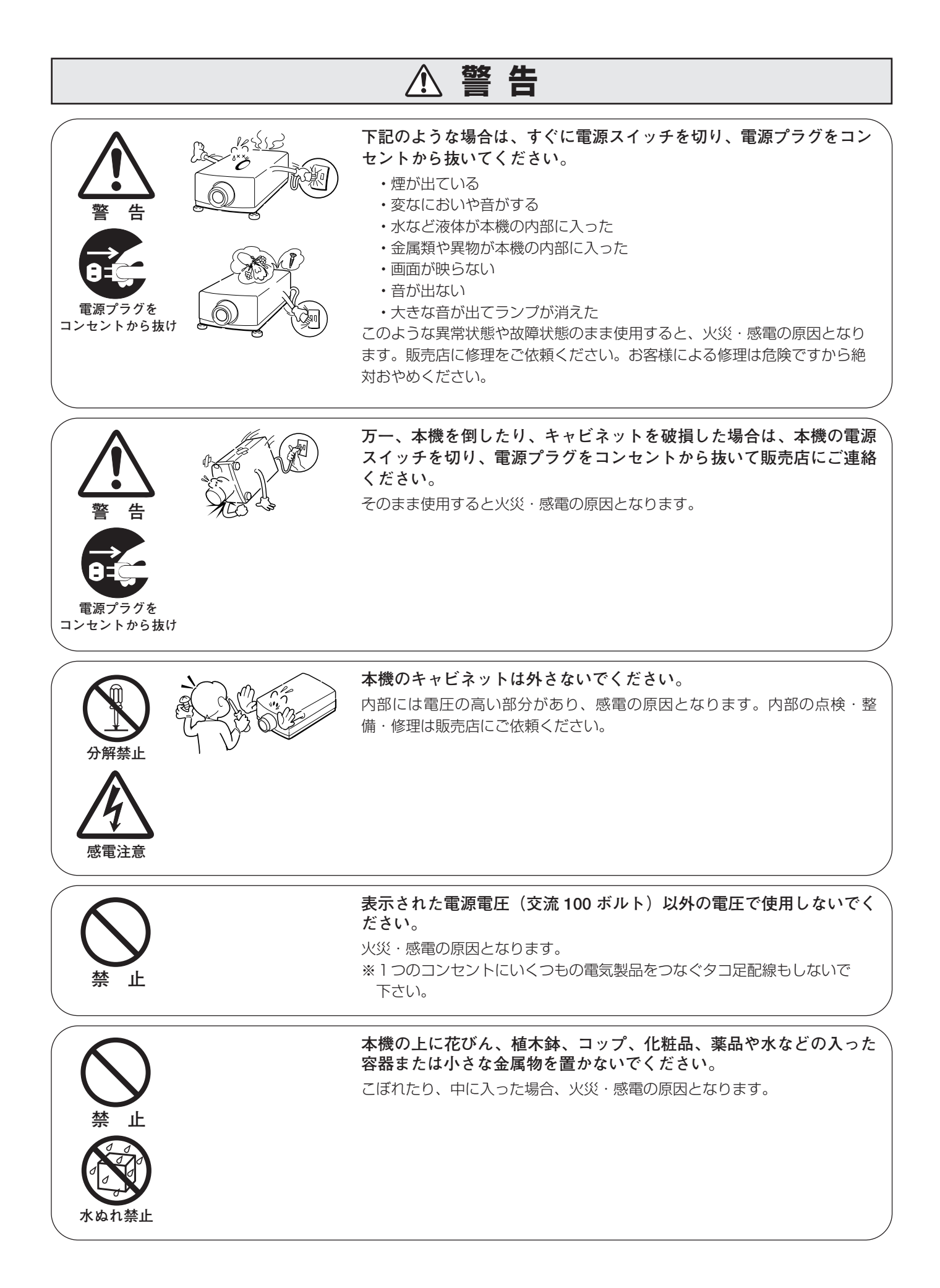

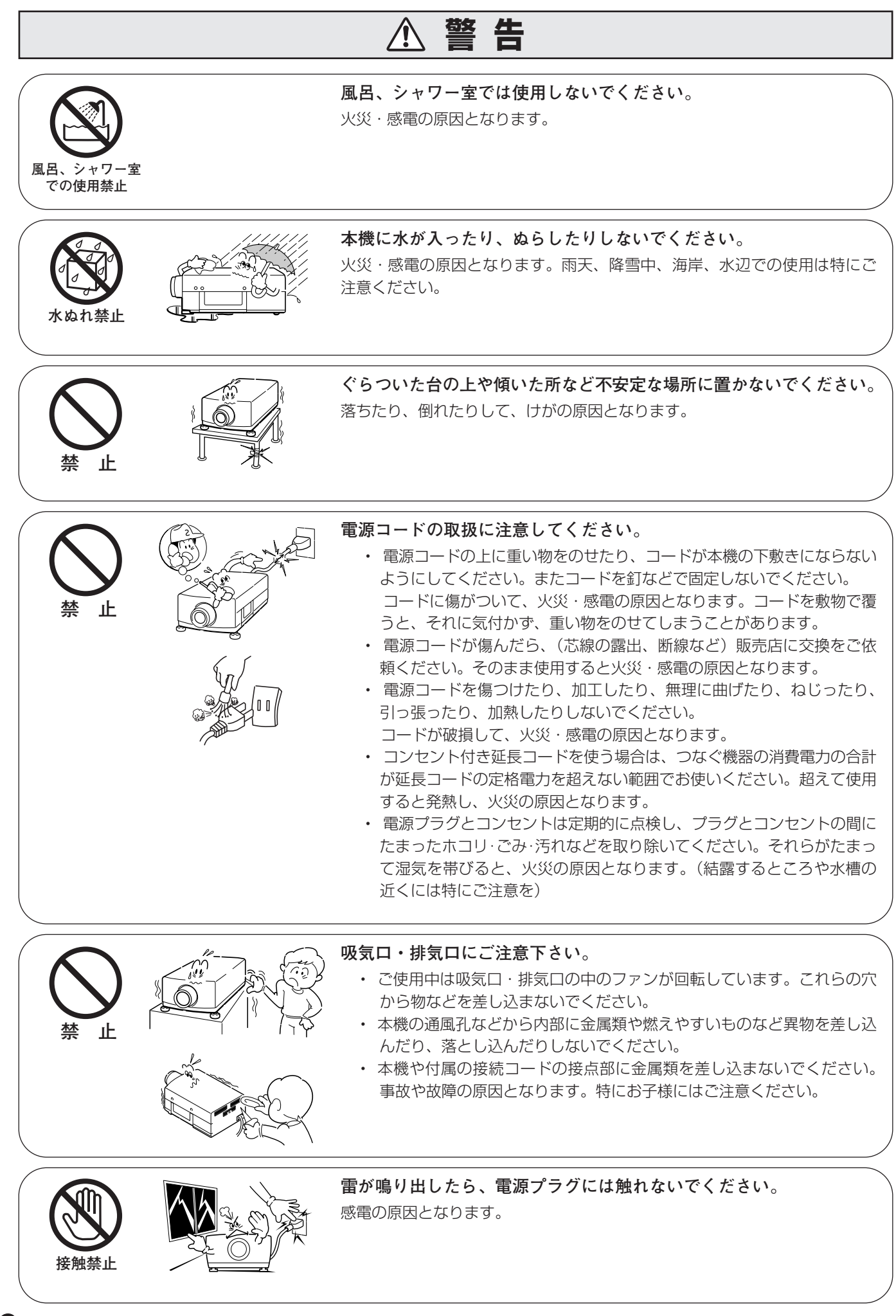

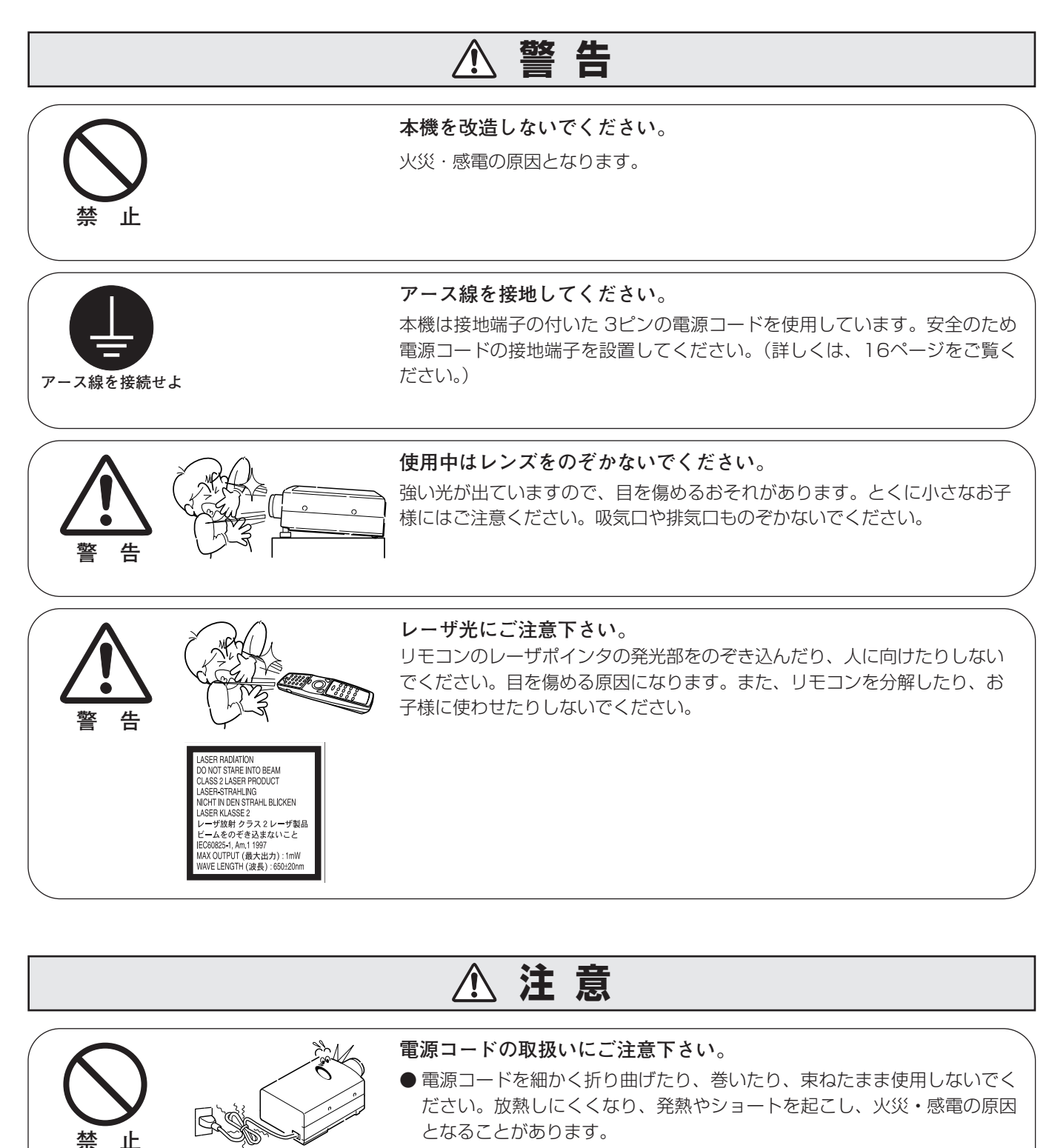

● 電源コードや接続ケーブルを床の上にはわせないでください。足を引っ掛 けて転倒して、けがの原因となることがあります。

## **以下のような場所には置かないでください。**

火災・感電の原因となることがあります。

正

 $\overline{\gamma}$   $\circledcirc$ 

 $\mathbb{D} \mathbb{D}$ 

- 湿気やほこりの多い場所に置かないでください。
- 調理台や加湿器のそばなど油煙や湯気が当たるような場所に置かないでく ださい。

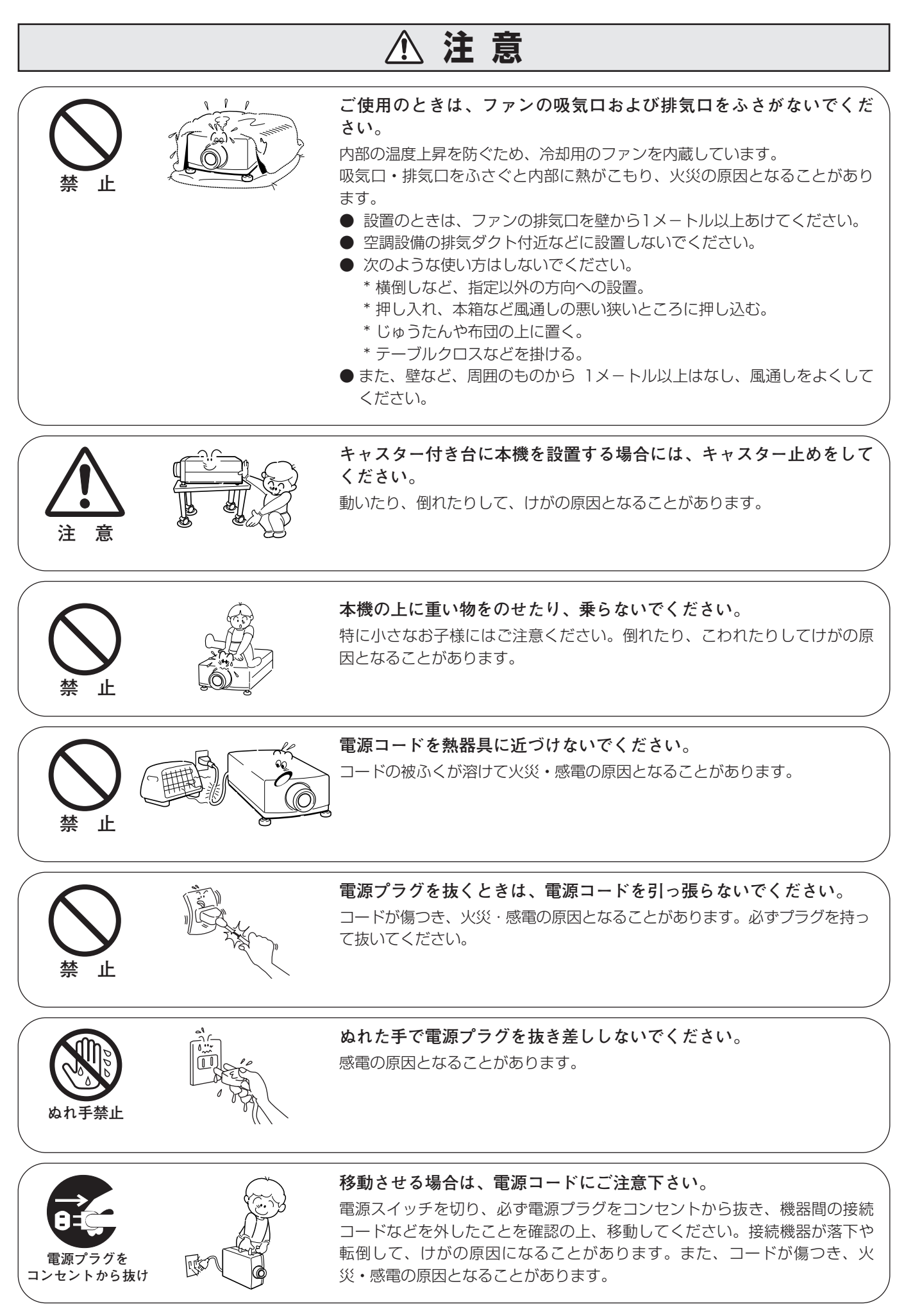

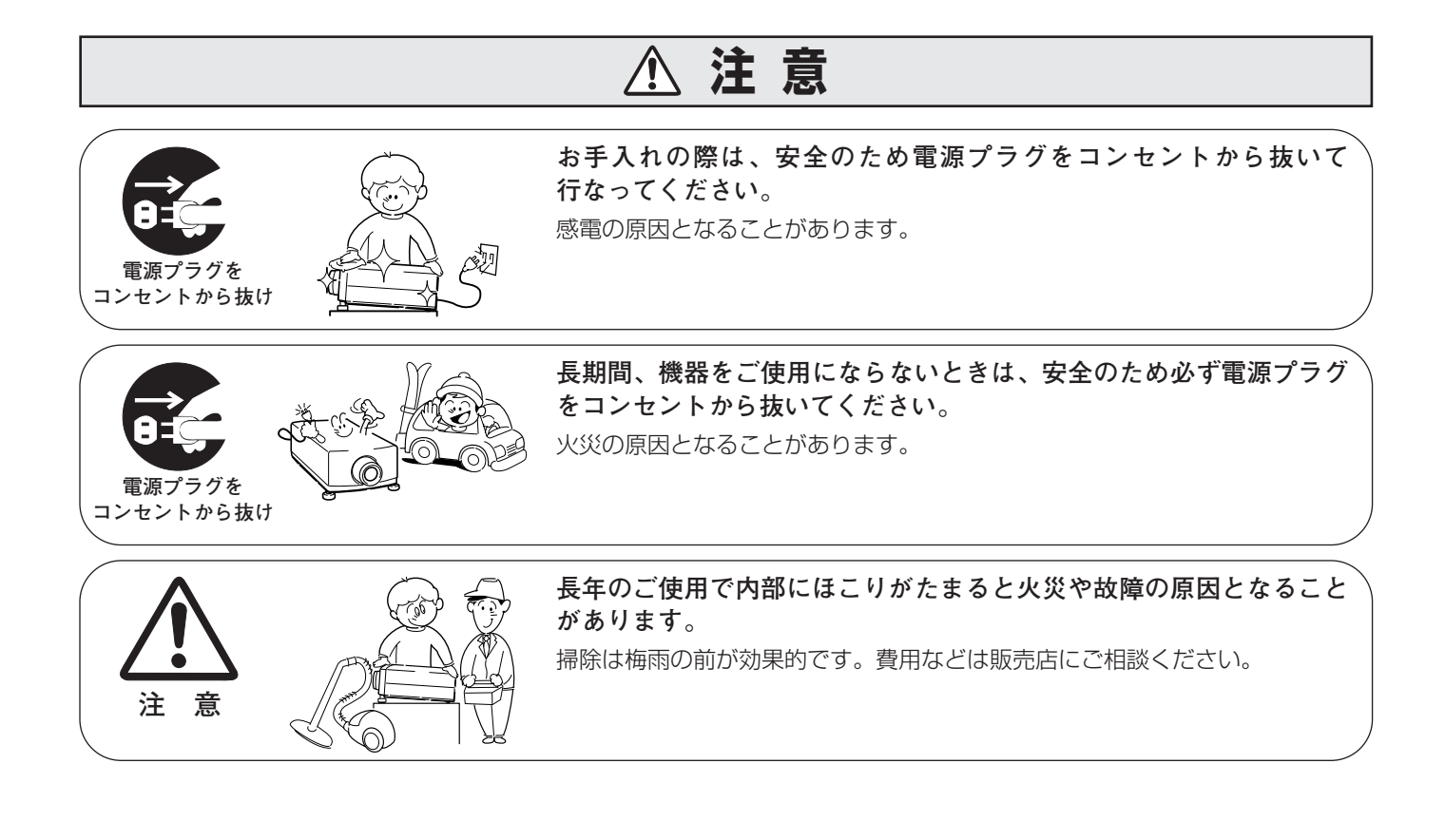

## **正しくお使いいただくために**

## **持ち運び・輸送上のご注意**

液晶プロジェクターは精密機器です。衝撃を与えたり、倒したりしないでください。故障の原因となります。 持ち運ぶときは、レンズの保護のためにレンズキャップをはめ、専用のケースに納めて持ち運んでくだ さい。車両・航空機などを利用し持ち運んだり、輸送したりする場合は、輸送用の専用ケースをご使用ください。 輸送用の専用ケースについてはお買い上げの販売店にご相談ください。

## **● 電波障害自主規制について ●**

この装置は、情報処理装置等電波障害自主規制協議会(VCCI)の基準に基づくクラス B 情報技術装置です。こ の装置は、家庭環境で使用することを目的としていますが、この装置がラジオやテレビジョン受信機に近接して 使用されると、受信障害を引き起こすことがあります。取扱説明書に従って正しい取り扱いをしてください。

## **付属品を確認してください**

プロジェクター本体のほかに、以下の付属品がそろっているかお確かめください。

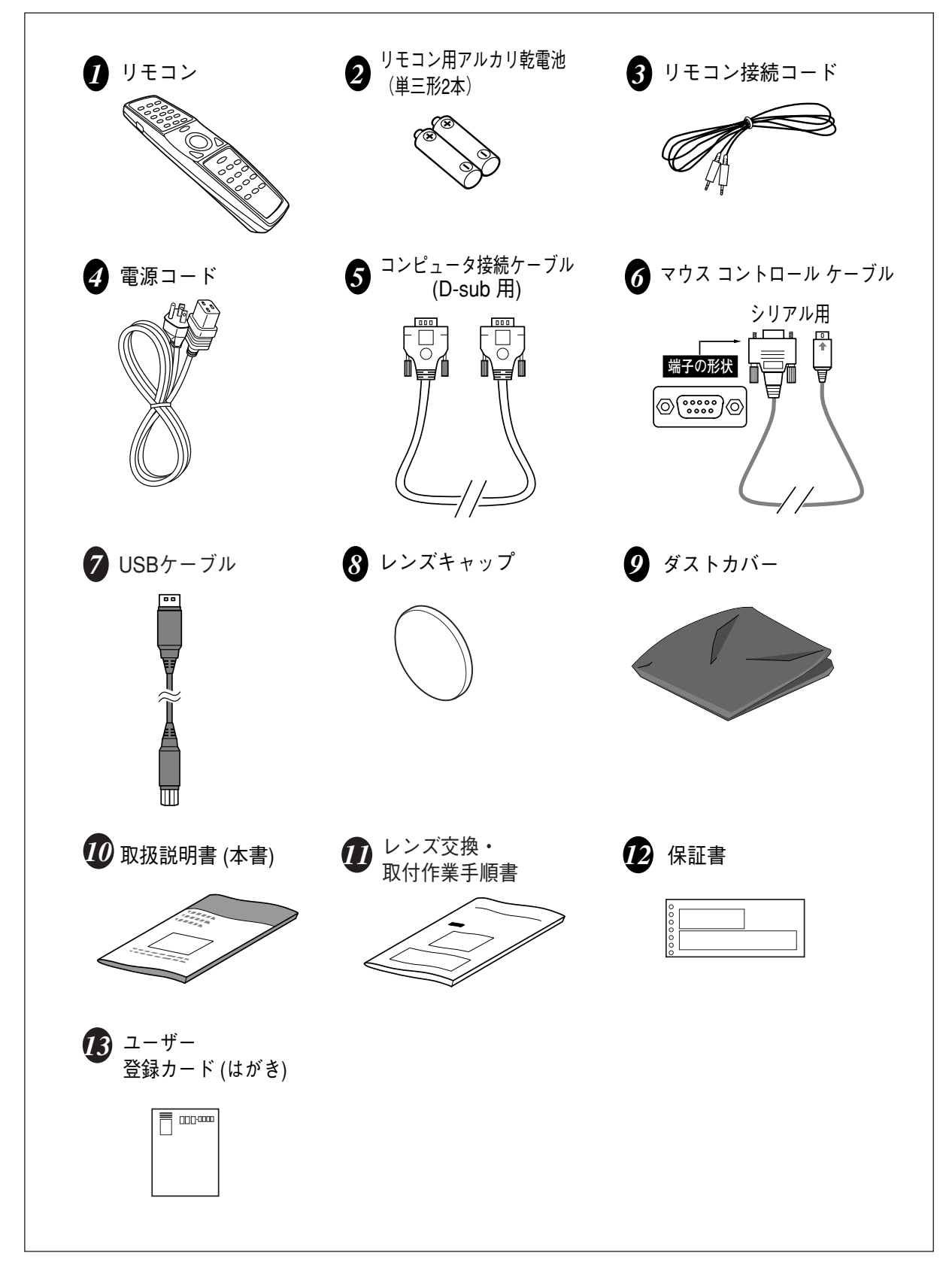

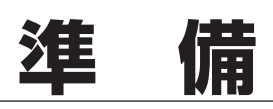

## **本体各部のなまえ**

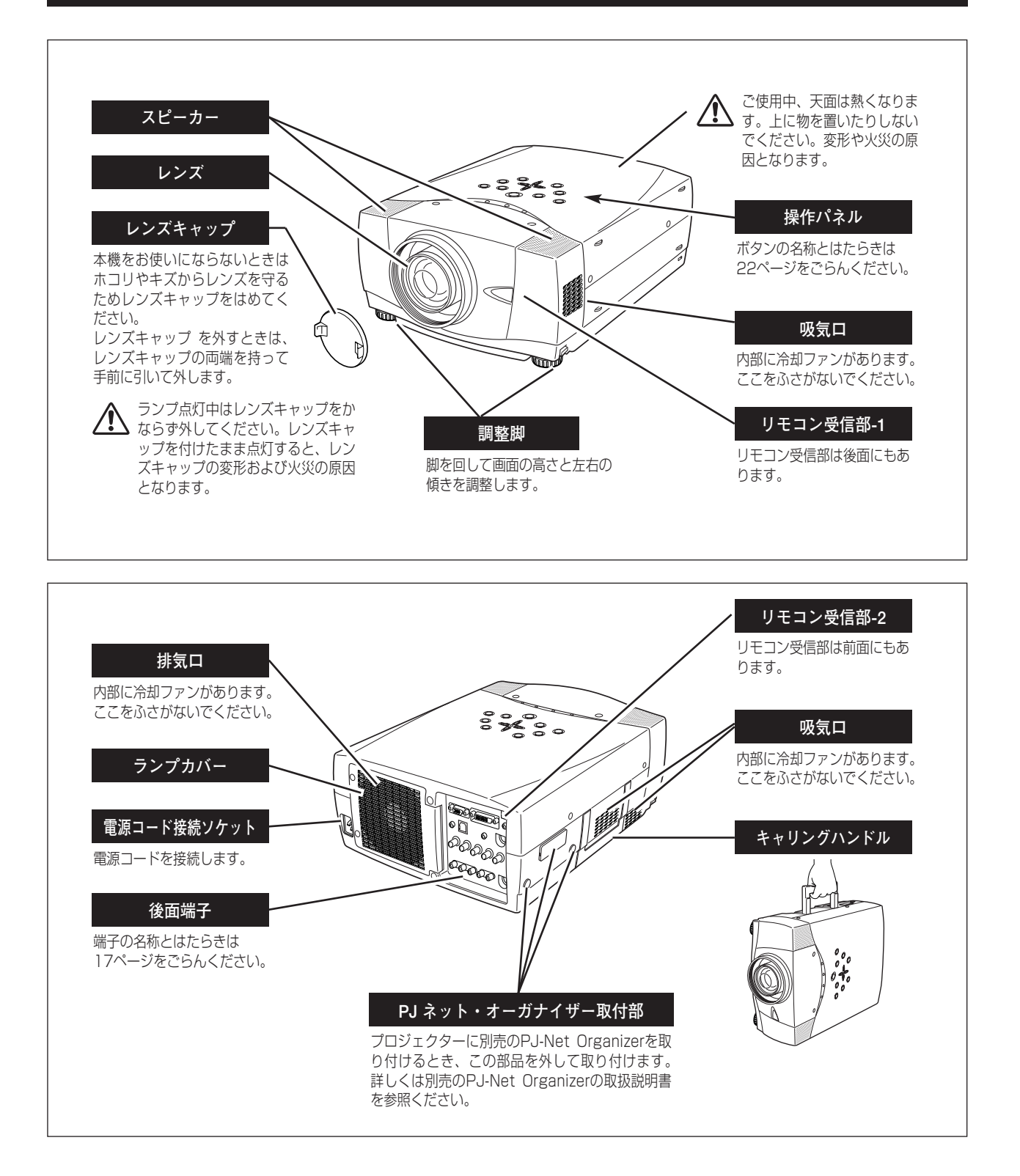

## **設置のしかた**

## **スクリーンからのおよその距離と画面サイズの関係**

画面サイズは、プロジェクターのレンズからスクリーンまでの距離によって決まります。スクリーンからレンズまで の距離を約1.4m~14.7m の範囲に設置してください。

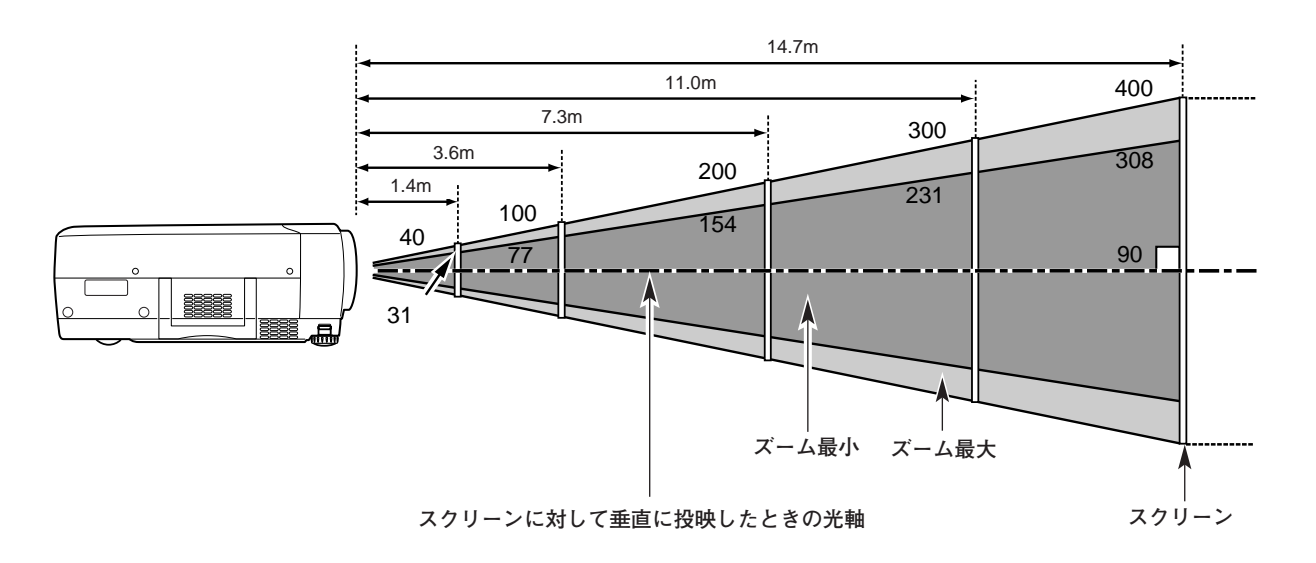

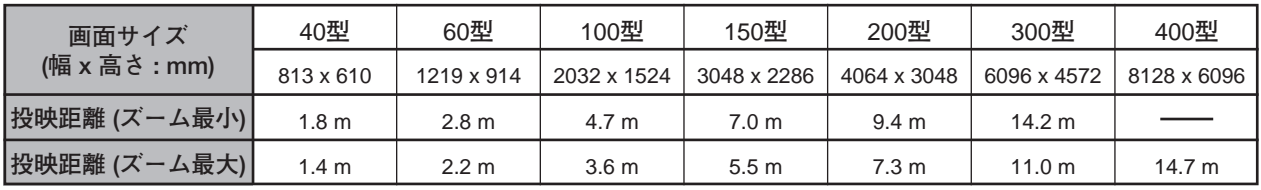

※上表は4:3の画面サイズで、投映画像の内容により画面サイズが異なります。 0738、42ページ ※表の画面サイズは標準的なもので、実際のサイズと異なります。

※スクリーンは太陽光線や照明が直接当たらないように設置してください。スクリーンに光が当たると、白っぽく見にくい 画面になります。明るい部屋では、部屋の明るさをやや落として下さい。

※レンズシフトと調整脚の調整位置により、投映画面の上下の位置は変わります。 コ13、27ページ

## **スクリーンに対して直角に設置する**

投映したとき光軸がスクリーンに対して直角になるよ うに設置してください。

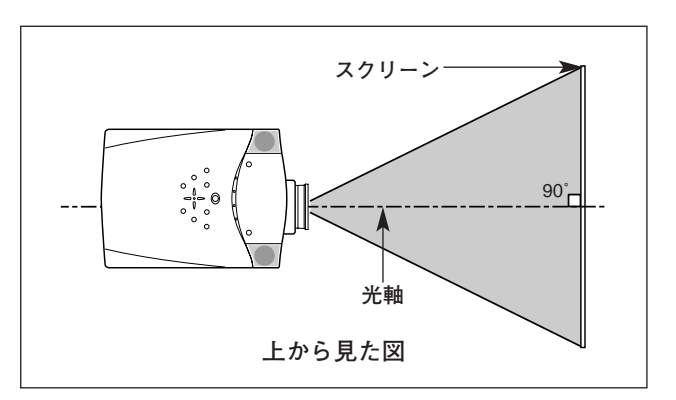

## **レンズシフト機能で画面の位置を合わせる**

本機にはレンズシフト機能が付いており、ボタン操作でレンズを上下にスライドさせ、画面位置を上下に移動 させることができます。操作のしかたについては、27ページをごらんください。

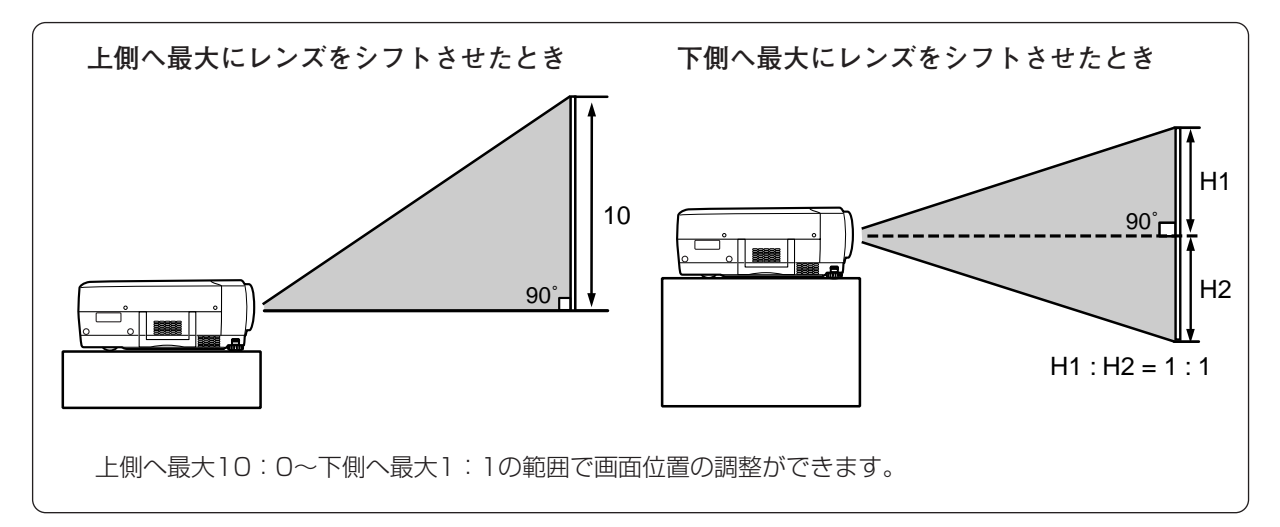

## **投映画面の高さと傾きを調整する**

画面の上下調整は、はじめにレンズシフトで行ない、そのあと調整脚 で高さの調整を行なってください。調整脚のみで調整を行なうと画面 に台形のひずみが生じます。

- 本体前方を持ち上げてから両側の調整脚ロックを指で引き上げて *1* 調整脚を伸ばし、指を離して調整脚をロックします。
- 本体前方の2つの調整脚をまわして投映画面の高さと傾きを微調 *2* 整します。最大約10.5度まで上がります。

**● 投映したときの光軸の水平方向の傾きは±10度以内に ●** スクリーンに対して光軸の水平方向の傾きが±10度以内になるよ うに投映してください。光軸の水平方向の傾きが大きいと、ランプ の寿命に悪い影響を与えます。

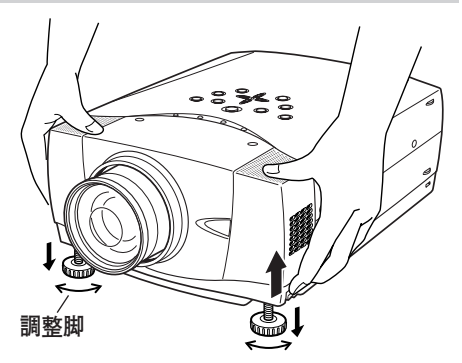

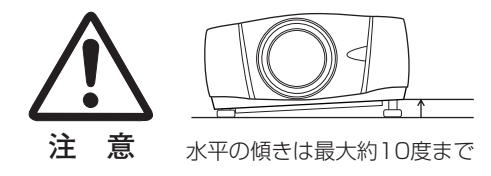

## **● 画面の台形ひずみ (あおり)●**

調整脚を上げると、投映角度がスクリーンに対 して斜めになり、画面が台形にひずみます。ひ ずみが大きい場合は、設置台の高さなどを調整

※ 画面の台形ひずみは、キーストーン調整でも補正 できます。 28ページ

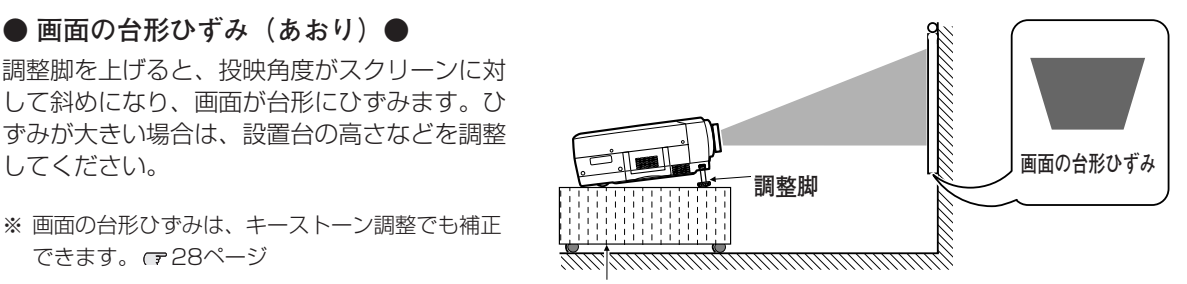

**設置台**

※ 画面のひずみが大きいときは、設置台を高くして調整してください。

## **設置するときは次のことに注意してください**

## **● 排気口の温風にご注意ください ●**

排気口からは温風が吹き出します。温風の当たる所に次のものを置かないでください。

- **・**スプレー缶を置かないでください。熱で缶内の圧力が上がり、爆発の原因となります。
- **・**金属を置かないでください。高温になり、事故やけがの原因となります。
- **・**観葉植物やペットを置かないでください。
- **・**熱で変形したり、悪影響を受けるものを置かないでください。
- **・**排気口付近には視聴席を設けないでください。

$$
\bigcirc \mathbb{Q}
$$

熱で変形や変色の恐れのあるものを上に置かないでください。また、動作中 排気口周辺ならびに排気口上部のキャビネットが高温になります。特に小さ いお子さまにはご注意ください。

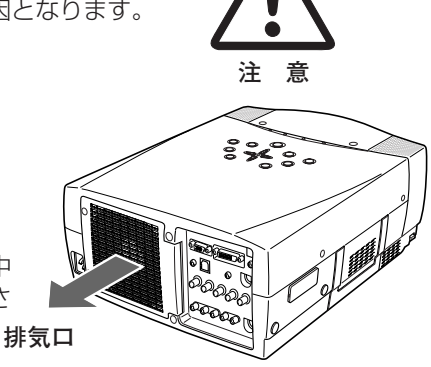

## **● こんな場所には設置しないでください ●**

湿気やホコリ、油煙やタバコの煙が多い場所には設置しないでください。レンズやミラーなどの光学部品に汚れが 付着して、画質を損なう原因になります。また、高温、低温になる場所に設置しないでください。故障の原因にな ります。

**使用温度範囲** 5℃~35℃ **保管温度範囲** -10℃~60℃

## **● 壁などから上・左右・後方各1m以上あけて設置してください ●**

吸気口**・**排気口をふさぐと内部に熱がこもり、火災の原因や、プ ロジェクターの寿命を縮めたり、故障の原因となることがありま す。押し入れ、本箱など風通しの悪い狭いところに押し込んだり しないで、風通しのよい場所に設置してください。

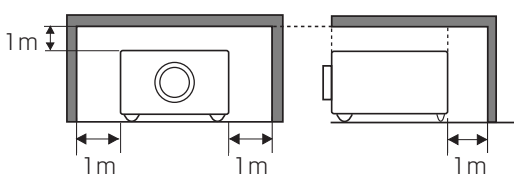

## **● 結露にご注意 ●**

低温の場所から高温の場所へ急に持ち込んだときや、部屋の温度を急に上げたとき、空気中の水分が本機のレンズ やミラーに結露して、画像がぼやけることがあります。結露が消えて通常の画像が映るまでお待ちください。

## **正しい方向に設置してください**

プロジェクターを正しい方向に設置ください。指定外の方向に設置すると、故障や事故の原因となります。

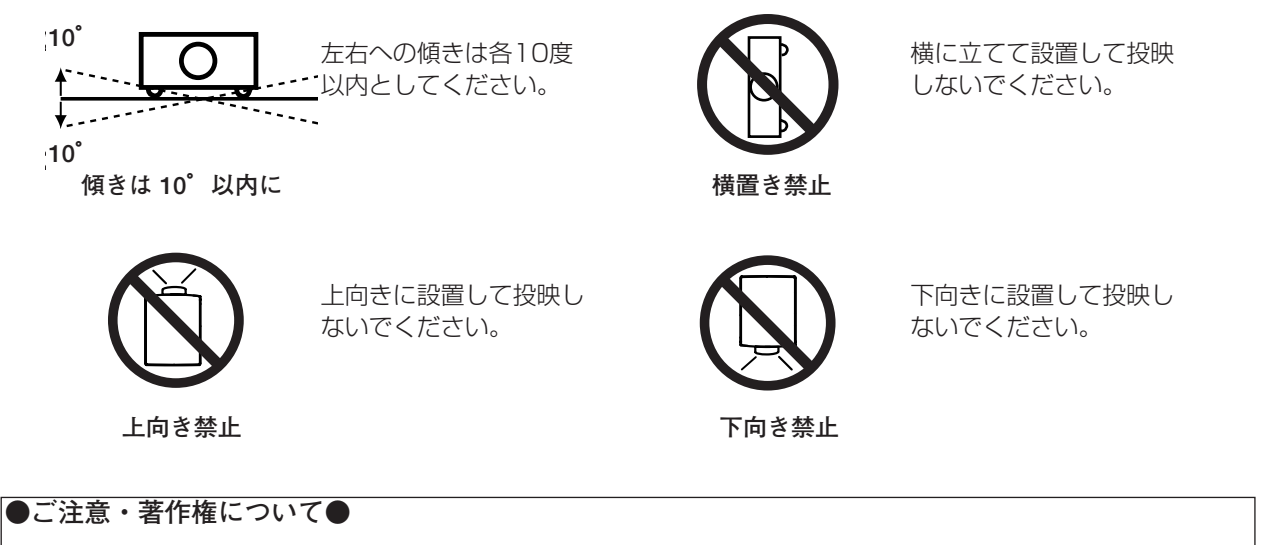

この液晶プロジェクターを営利目的または公衆に視聴させることを目的として、喫茶店、ホテル等において画 面サイズ切り替え機能等を利用して画面の圧縮、引き伸ばし等を行ないますと、著作権法で保護されている著 作者の権利を侵害する恐れがありますので、ご注意願います。

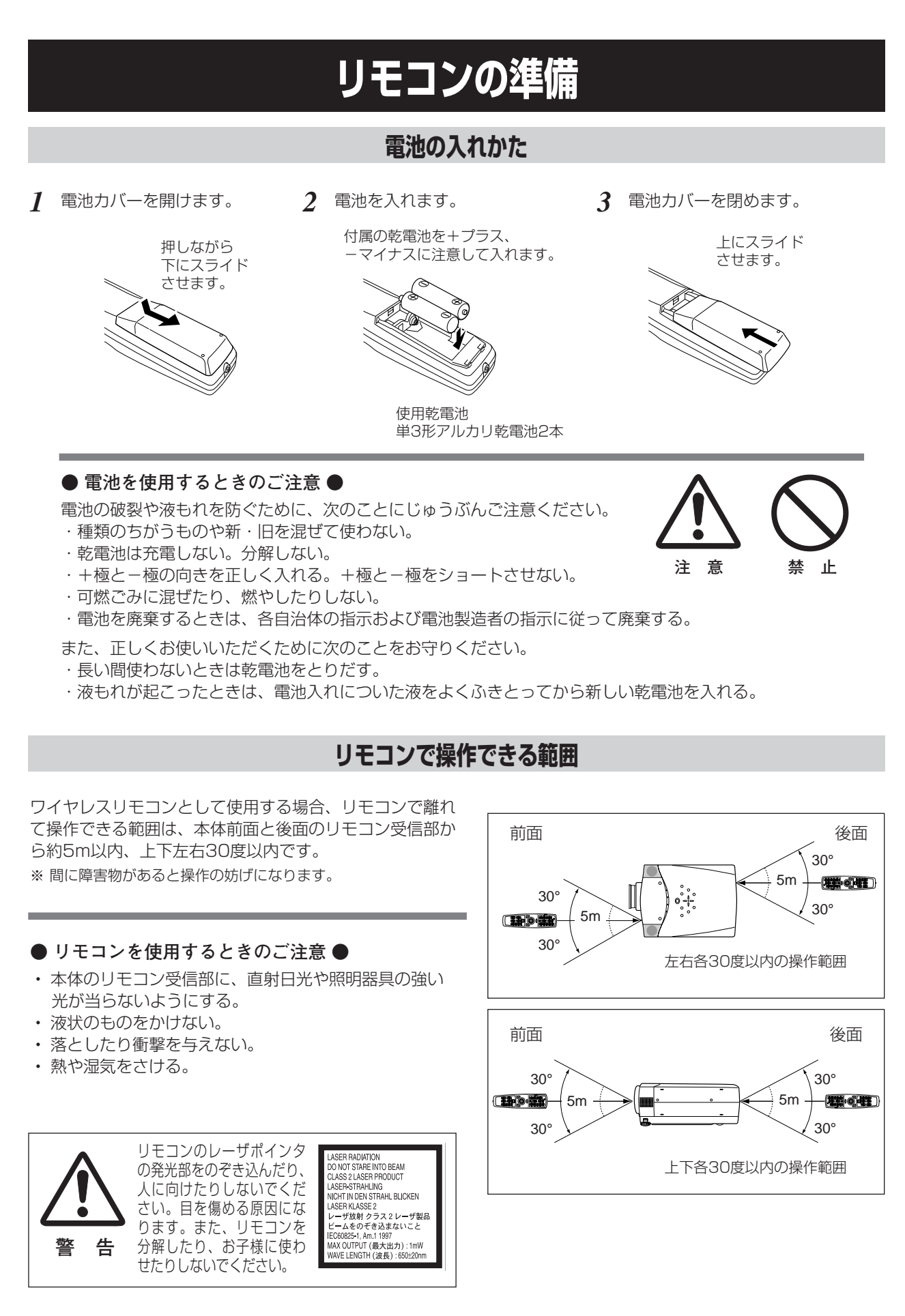

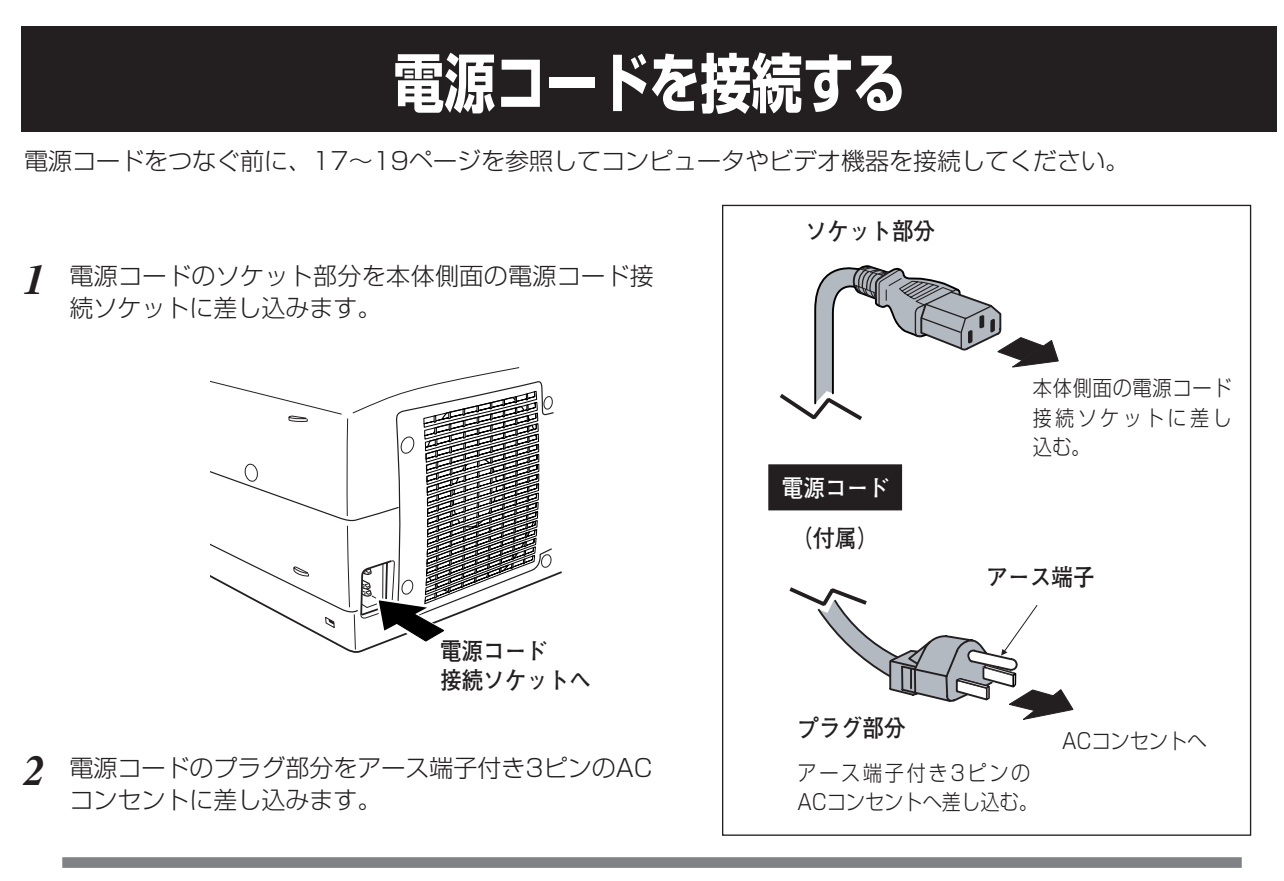

**● アース端子を接地してください ●**

機器を安全にご使用いただくために、電源プラグのアース端子の接地を行なってください。また、アース端 子の接地はコンピュータ使用時の電波障害の防止にもなっています。接地しないと、テレビやラジオに受信 障害をおよぼす原因となることがあります。

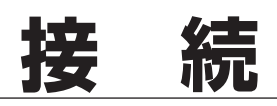

## **機器をつなぐ端子**

本機の後面にはコンピュータやビデオ機器を接続するための入出力端子を装備しています。機器をつなぐときは、 17~19ページを参照して正しく接続してください。

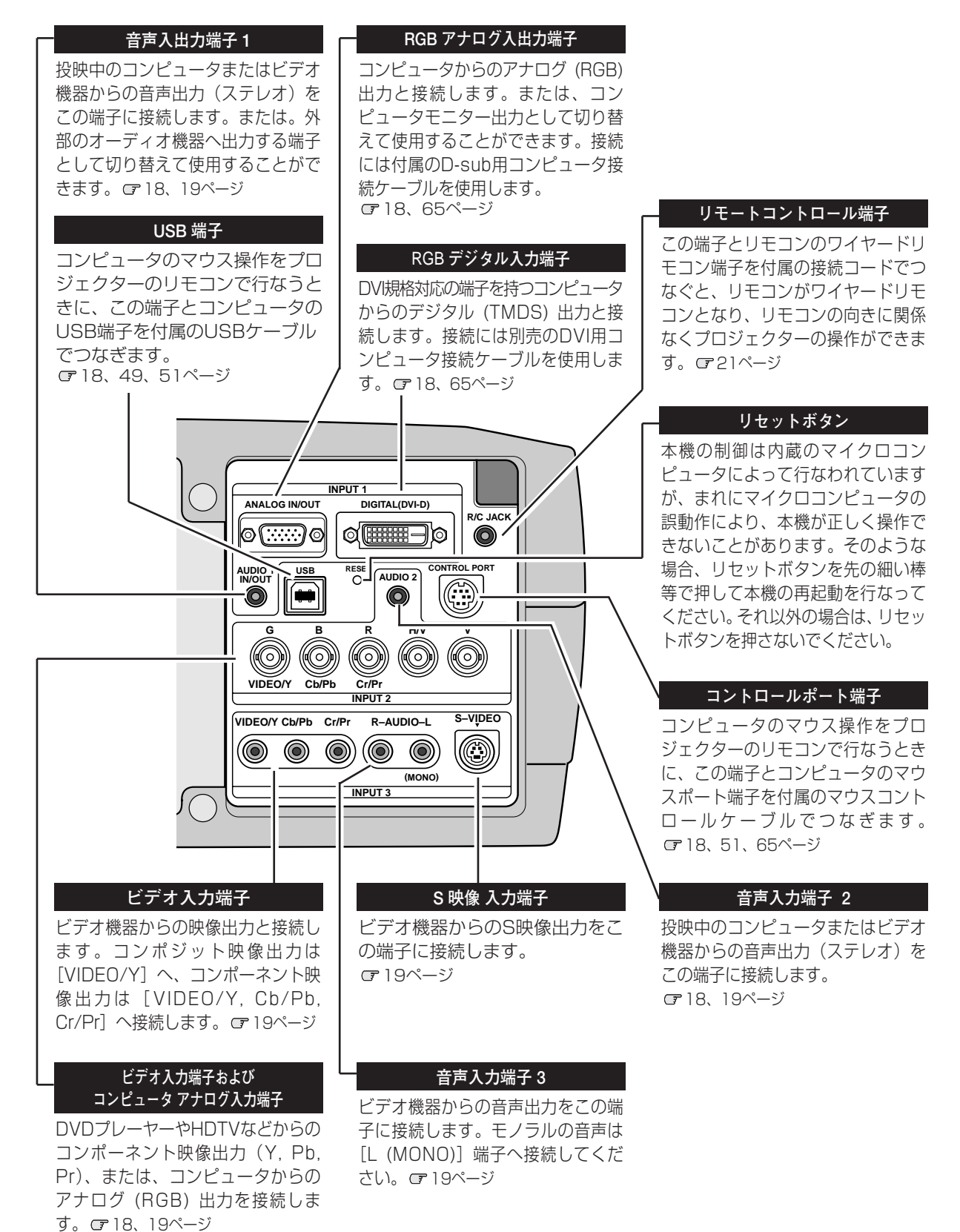

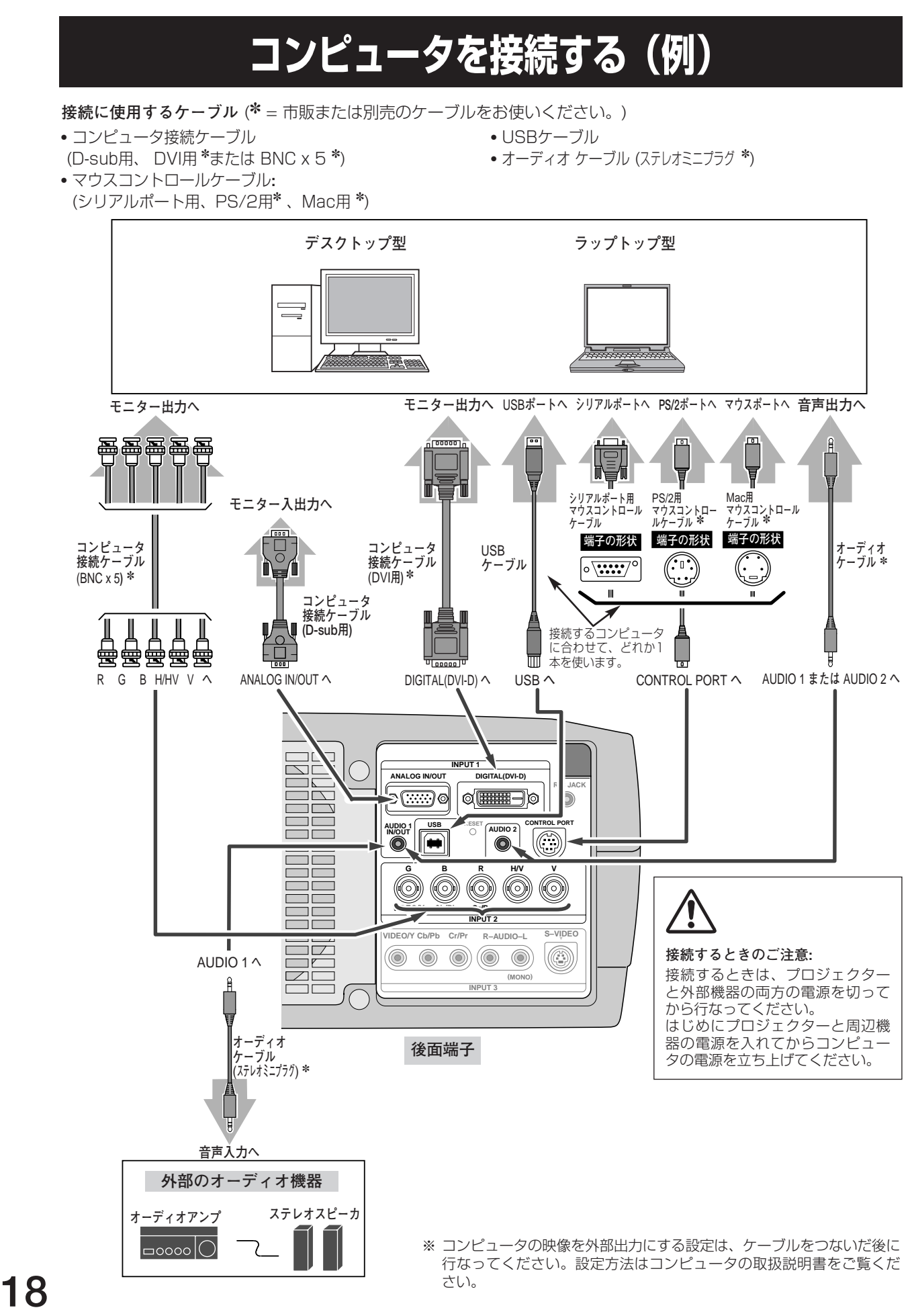

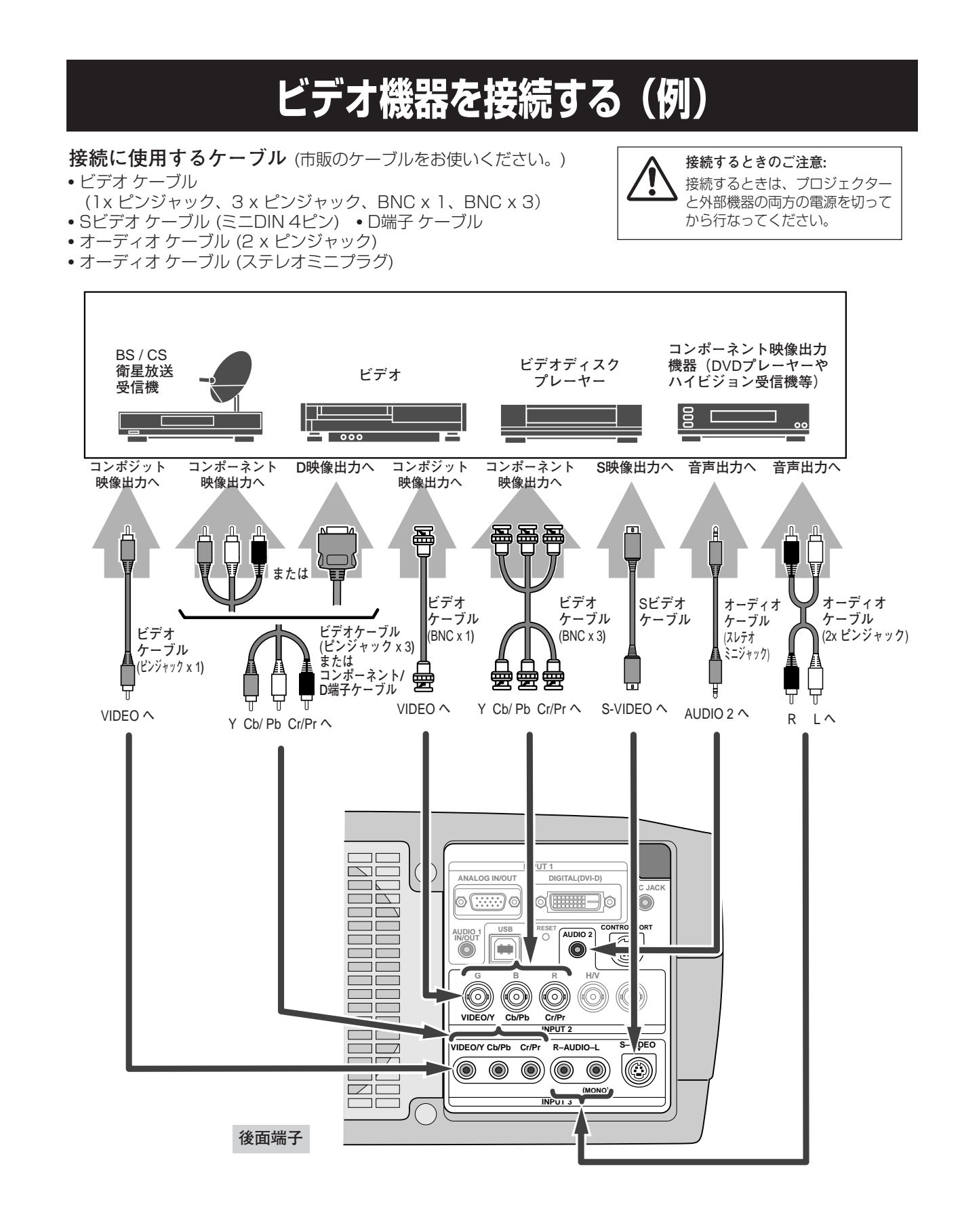

# **操作の前に**

## **リモコンのボタン**

付属のマウスコントロールケーブルでコンピュータとプロジェクターを接続するとコンピュータのマウスとしてご使 用いただけます。ご使用前にリモコン左側面のスイッチを「ON]にします。使用後は「ALL OFF]にしてください。

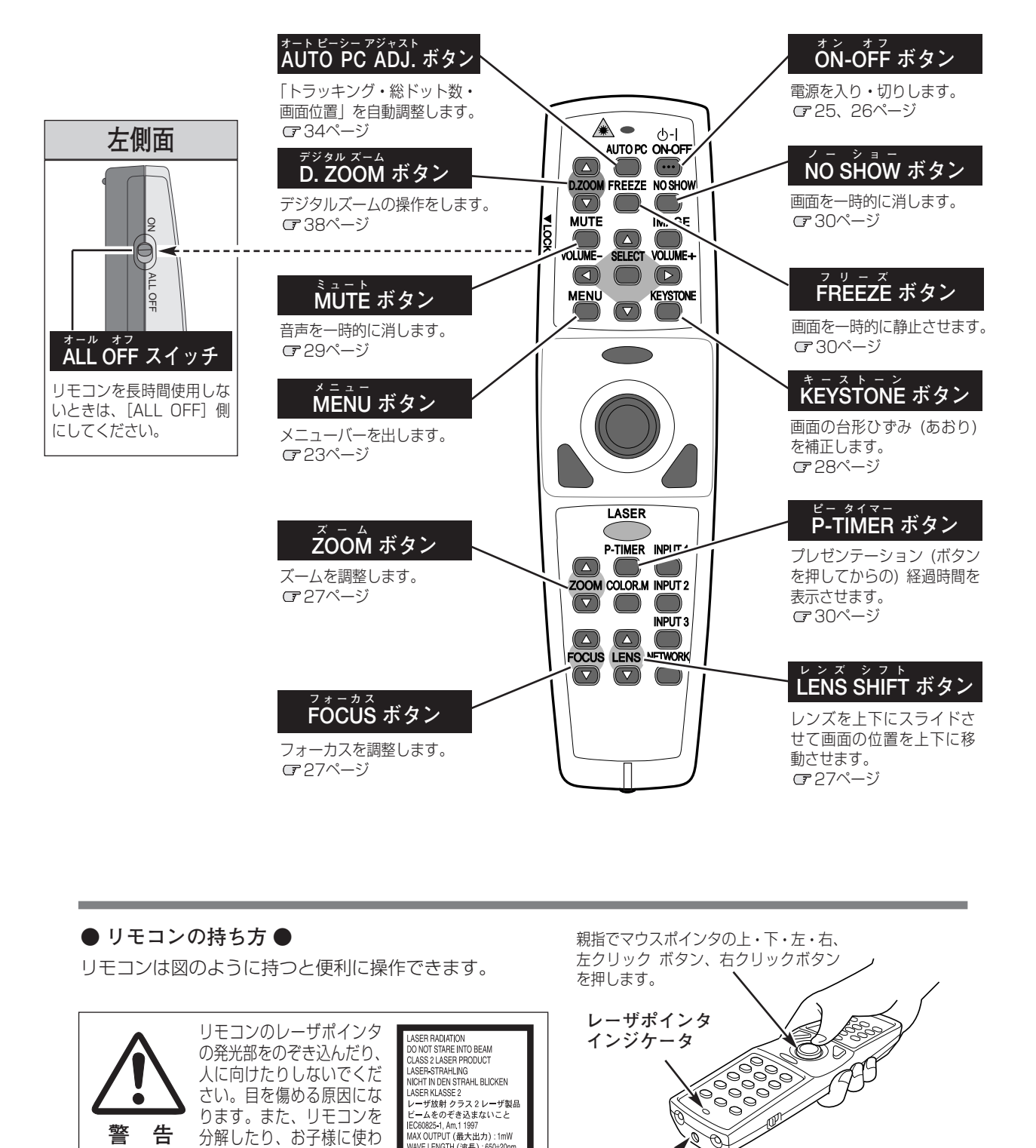

## **● リモコンの持ち方 ●**

リモコンは図のように持つと便利に操作できます。

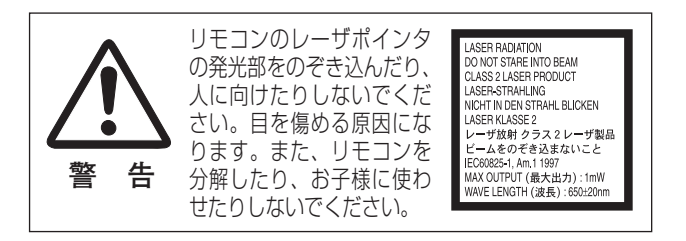

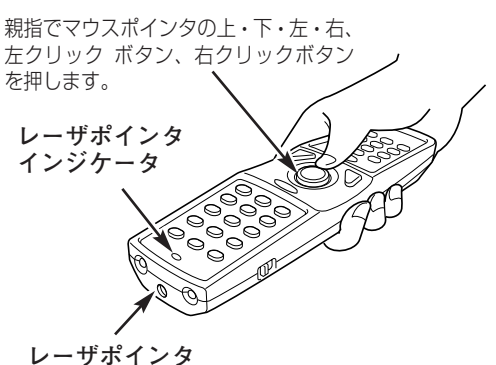

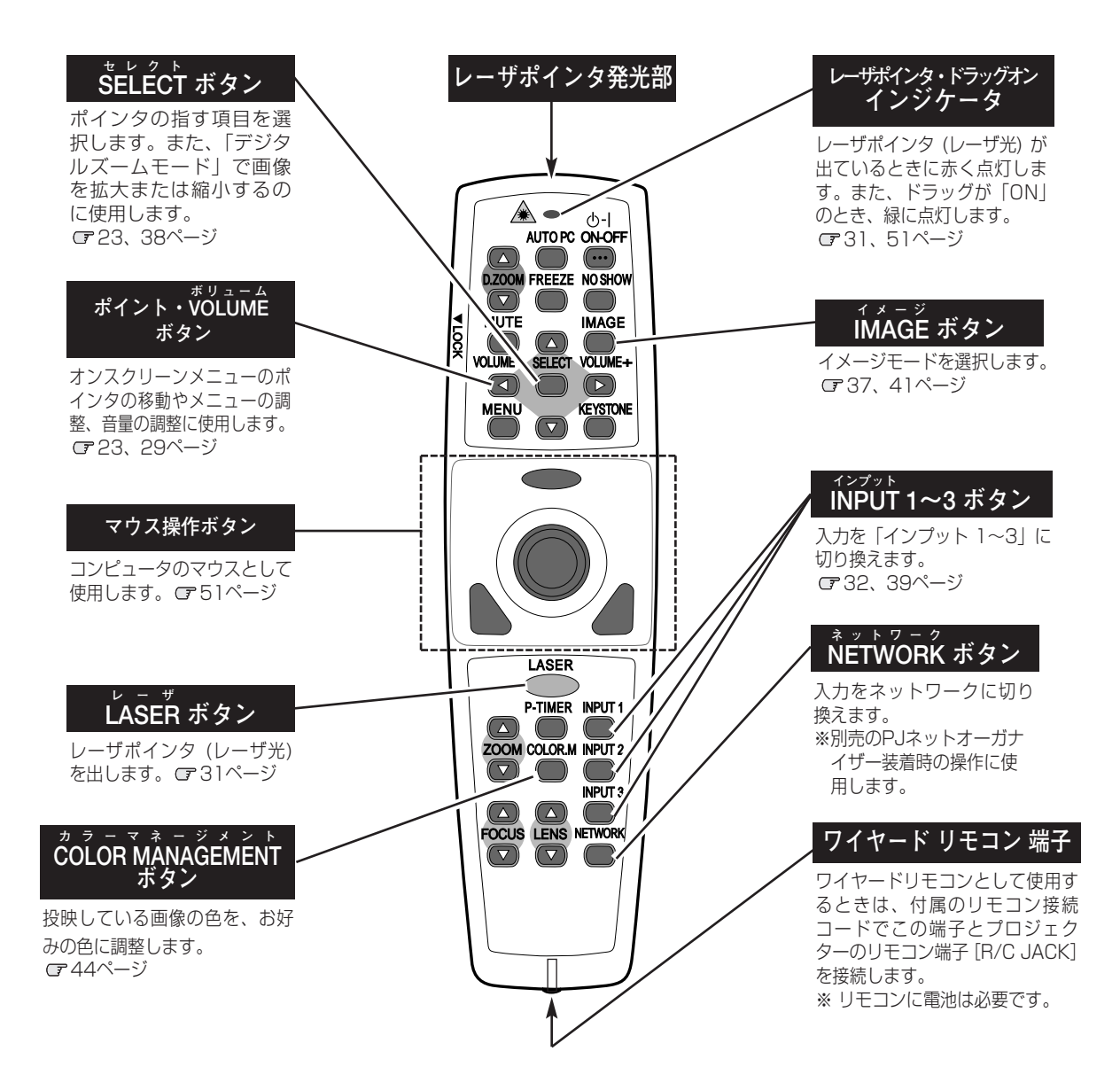

## **●ディップ スイッチ の設定 ●**

リモコンの電池カバー内に、ディップスイッチがありま す。ご使用状況に合わせ、ディップスイッチを設定して ください。

### **スイッチ1、2、3**

スイッチの切り換えにより、8モードのリモコンコードに 切り換えられます。機器間で類似コードによる誤動作が生 じる場合、コードを切り換えてご使用ください。リモコン コードを切り換えると、プロジェクター本体のコード変更 も必要です。

#### **スイッチ 4**

レーザポインタ機能の「ON/OFF」の設定。 [OFF]側にすると機能が停止します。

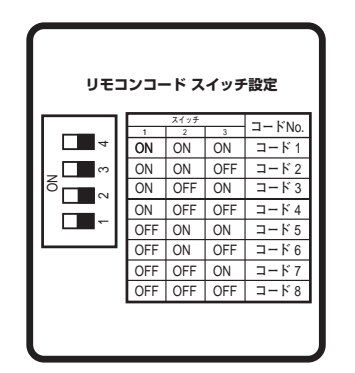

<sup>※</sup> リモコンコードについての詳しくは、49ページをご覧ください。

## **本体操作パネルのボタン**

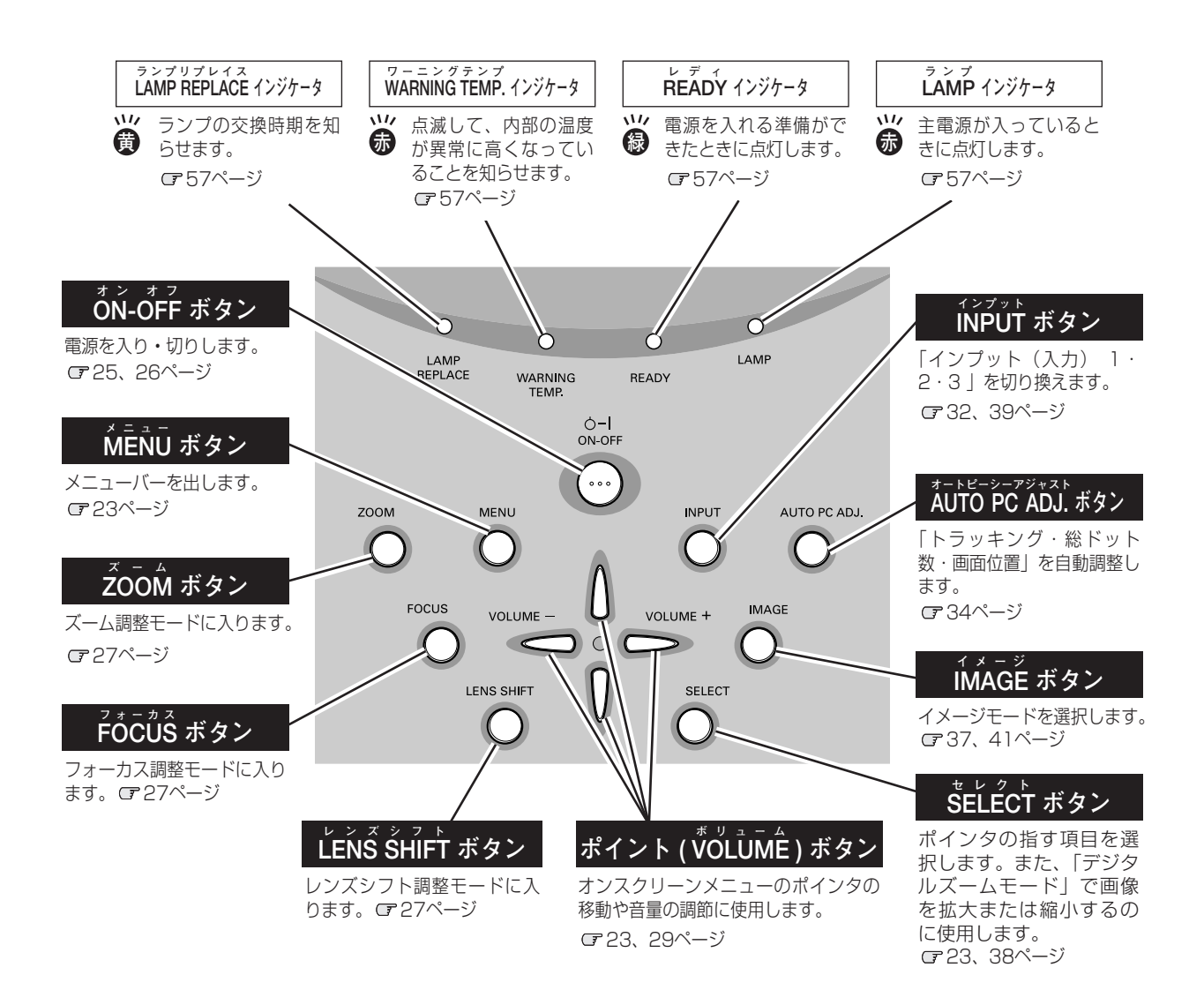

## **オンスクリーンメニューの操作方法**

## **メニュー操作の基本を覚えてください**

オンスクリーンメニュー(画面上のメニュー)の操作は、➀ポイ ンタを移動し、➁ポインタの指す項目を選択するのが基本です。

## **1 ポインタの動かしかた**

ポインタは、[ポイント]ボタンで上下左右に動かします。[ポ イント]ボタンはリモコンと操作パネルにあります。

## **2 項目の選択のしかた**

ポインタの指す項目やアイコンを選択するには、[SELECT] ボタンを押します。[SELECT]ボタンはリモコンと操作パネ ルにあります。

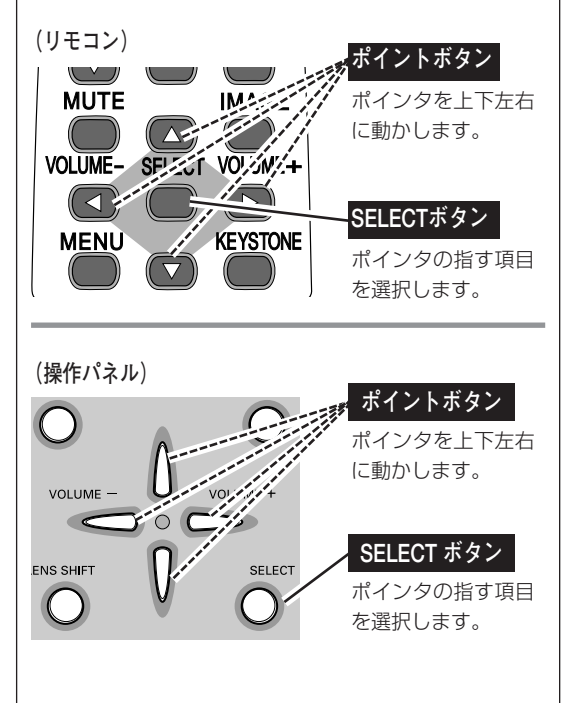

AUTO PC ON-OFF

## **操作の手順**

## **画面にメニューバーを表示させる**

[MENU]ボタンを押すと、画面上にメニューバーが表示 *1* されます。(次ページ参照)メニューバーには選択できるメ ニューがアイコン(操作をイメージした図)の形で一覧表 示されます。 アイコンを囲んでいる赤い枠がポインタです。

## **メニューを選択する**

2 「ポイント」ボタンの左右でメニューを選択します。選択さ れたアイコンは背景が赤に変わります。

## **メニュー画面で調整や切り換えを行なう**

- *3* [ポイント]ボタンの下でポインタをメニュー内に降ろし、 調整する項目にポインタを合わせます。
- [SELECT]ボタンを押して、調整する項目の設定状態を *4* メニュー画面に出します。
- 5 「ポイント」ボタンの左右で、調整や切り換えを行ないます。<br>アカデヤのバニーの調整については、タバニーの説明 それぞれのメニューの調整については、各メニューの説明 項目を参照してください。

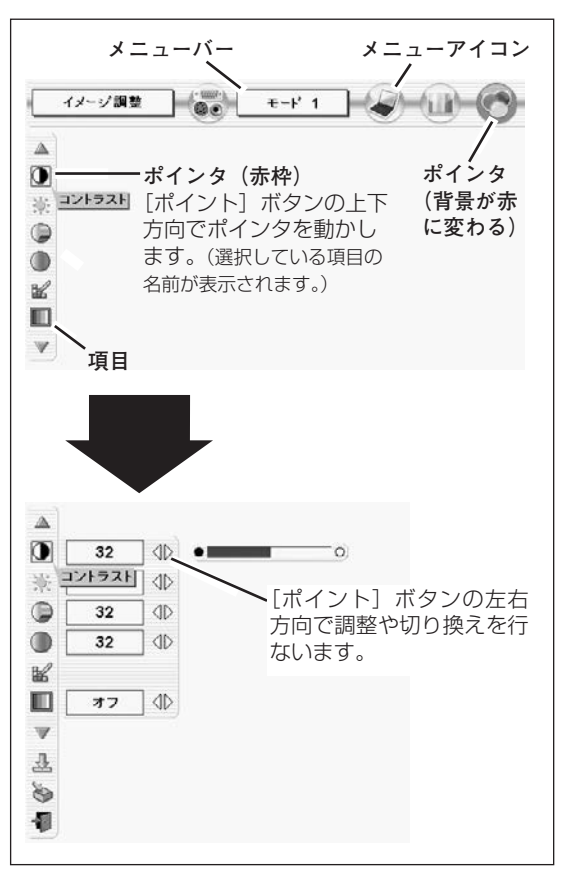

## **メニューバー**

## **コンピュータ画面のメニューバー**

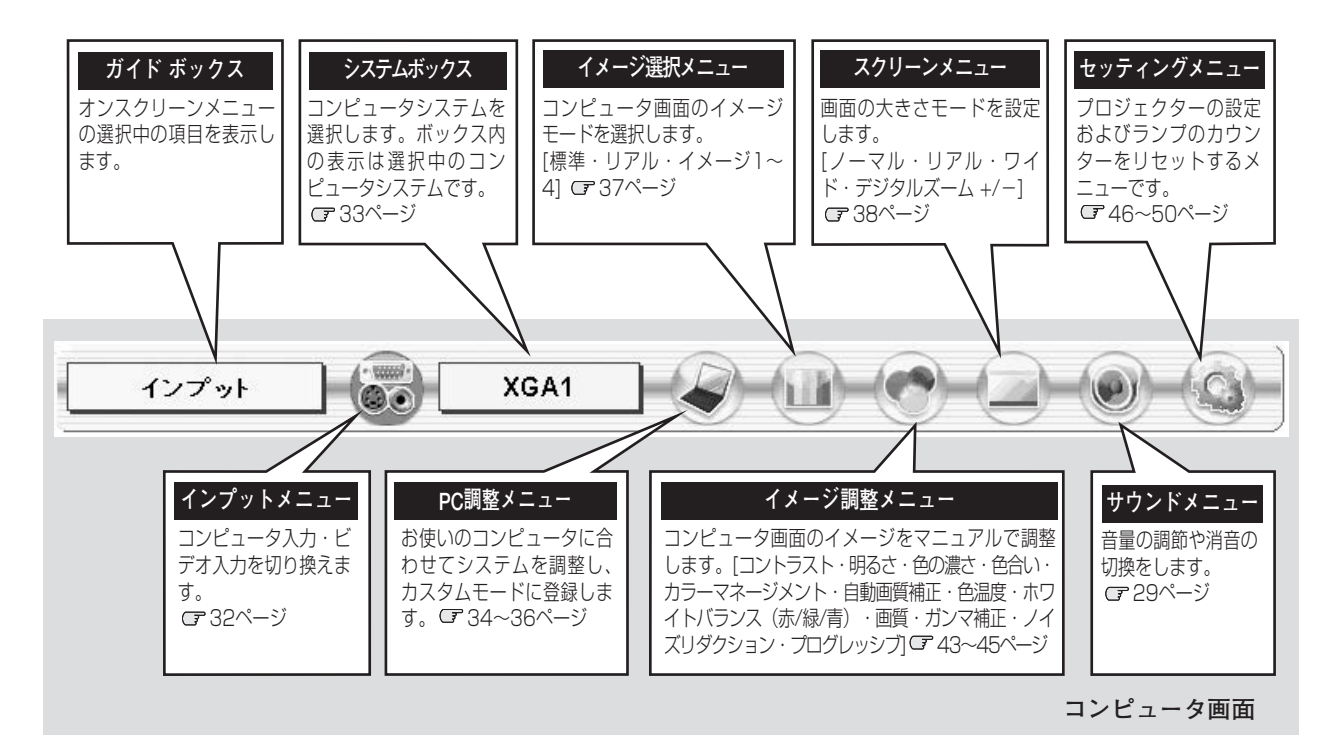

## **ビデオ画面のメニューバー**

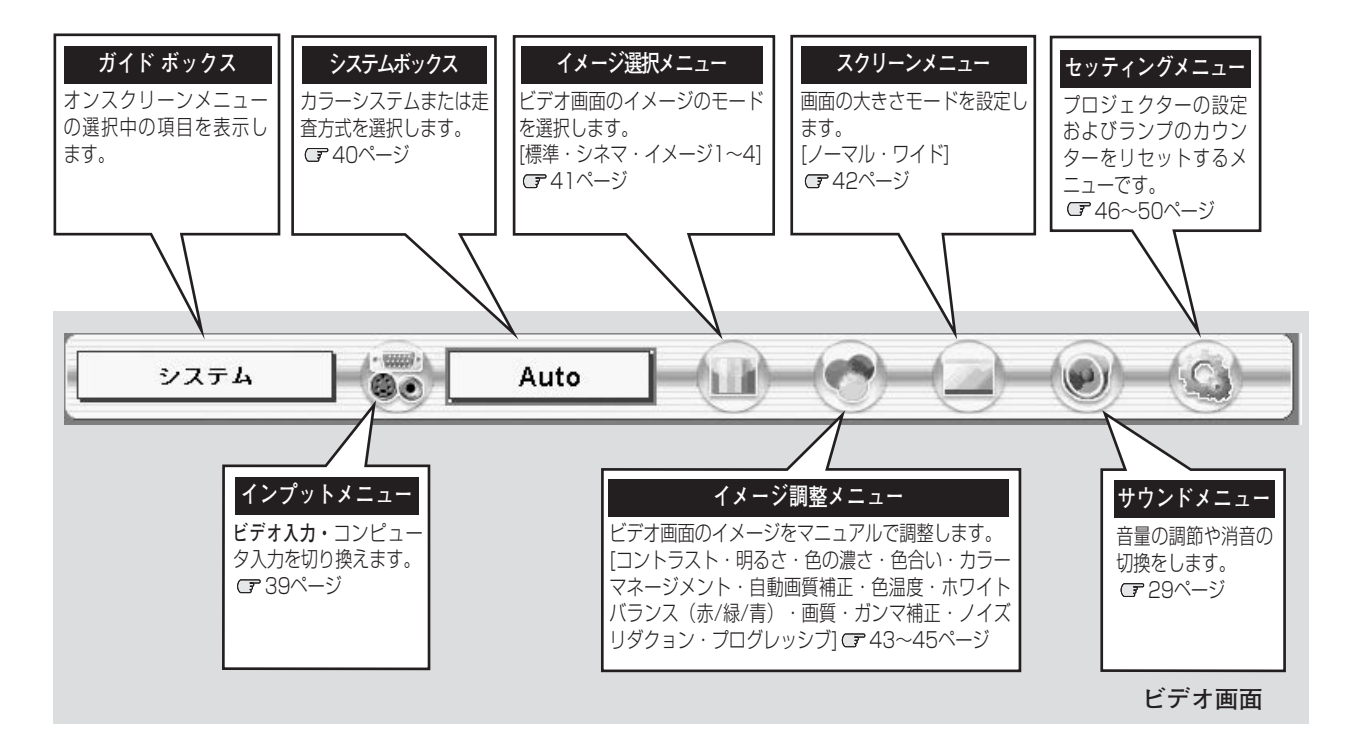

## **電源を入れ画面を投映する**

## **電源を入れる**

電源コードをつなぐ前に、17~19ページを参照してコンピュータ、ビデオ機器を接続してください。

- 電源コードをACコンセントに接続します。( 16ページ) *1* 赤色の「LAMP]インジケータと緑色の「READY]インジ ケータが点灯します。
- リモコンまたは操作パネルの[ON-OFF]ボタンを押して電源 *2* を入れます。 [LAMP]インジケータが少し暗めの点灯にかわります。 約30秒間のオープニング画面が終わると画像が映せます。

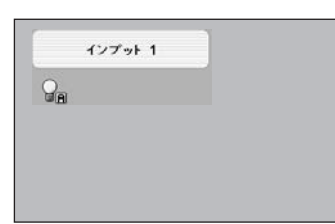

入力モードとランプ モードの表示

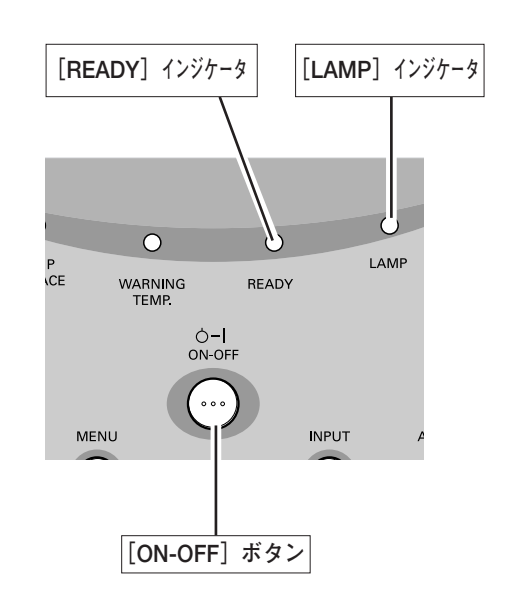

- ※ オープニング画面が終わると画面の左上に入力モードとランプ表示(ラン プの点灯状況を示すランプモード表示) が約5秒間出ます。 ランプモードの詳しくは46ページをごらんください。
- ※ [LAMP]インジケータ以外のランプが点灯し、電源が入らないときは、 57ページの「インジケータ表示とプロジェクターの状態」で動作を確認 ください。
- ※ セッティングメニューで「オンスクリーン表示 オフ」に設定していると きはオープニング画面は出ません。 コ47ページ

## **● 電源を切った後、約90秒間は電源が入りません ●**

電源を切った後、約90秒間は、次の点灯に備え、高温になったランプを冷却しています。この間は [ON-OFF] ボ タンを押しても電源は入りません。この間は電源コードを抜かないでください。90秒経ち、緑色の[READY]イン ジケータが点灯すれば電源を入れることができます。

## **● ご使用にならないときは電源コードを抜いてください ●**

本機は、操作パネルやリモコンの [ON-OFF] ボタンで電源を切っても、約15Wの電力 が消費されています。安全と節電のため、長期間ご使用にならないときは電源コードの プラグをACコンセントから抜いてください。

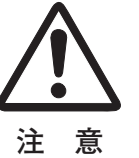

## **電源を切る**

リモコンまたは操作パネルの[ON-OFF]ボタンを押すと、画面 *1* に「もう一度押すと電源が消えます」の表示が出ます。

表示が出ている間に再度[ON-OFF]ボタンを押すと画面と音が *2* 消え、電源が切れます。 電源が切れると緑色の「READY]インジケータが消え、赤色の [LAMP]インジケータが明るく点灯します。

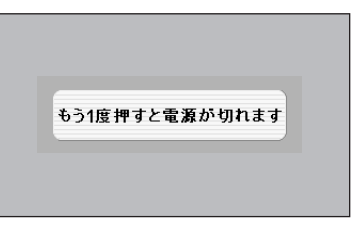

※表示は約4秒間出ます。

## **● 電源を切った後、約90秒間は電源が入りません ●**

電源を切った後、約90秒間は、次の点灯に備え、高温に なったランプを冷却しています。この間は [ON-OFF] ボタンを押しても電源は入りません。またこの間は電源 コードを抜かないでください。約90秒経ち、緑色の [ READY]インジケータが点灯すれば電源を入れること ができます。

### **● ランプを長持ちさせるために ●**

ランプが発光を始め、安定しない状態のまま電源を切る と、ランプの寿命を縮める原因になります。約5分以上 点灯させてから電源を切ってください。電源プラグを抜 くときは、[ON-OFF]ボタンで電源を切り、約90秒経 過後、緑色の [READY] インジケータが点灯してから 行なってください。電源が入った状態からいきなり電源 プラグを抜くと、ランプや回路に悪影響を与えます。

### **● 冷却ファンについて ●**

電源が入っている間、温度によりファンの回転速度が自 動的に切り換わりますが、故障ではありません。

## **パワーマネージメント機能とそのはたらき**

本機にはパワーマネージメント機能が搭載されています。30秒以上 信号が入力されず、またプロジェクターも操作されなかった場合、 画面に「入力信号なし」とタイマー表示が現れ、カウントダウンを 始めます。信号が入力されず、また操作されずカウントダウンが完 了すると、ランプが消灯し、電力の節約とランプ寿命を助ける働き をします。

工場出荷時は「待機・5分」に設定されています。 『48ページ

## **パワーマネージメントの動作について**

### 設定が「**待機**」の時

- 1) タイマーのカウントダウンが完了するとランプが消灯し、ランプ 冷却動作に入ります。ランプ冷却中は[READY]インジケータ が消灯し、プロジェクターの操作は出来ません。
- 2) ランプの冷却が完了すると[READY]インジケータが点滅を始 め、パワーマネージメントモードになっていることを知らせます。 この状態の時に、信号が入力されたりプロジェクターが操作され るとランプが点灯し、画像が投映されます。

### 設定が「**シャットダウン**」の時

- 1) タイマーのカウントダウンが完了すると ランプが消灯し、ラン プ冷却動作に入ります。ランプ冷却中は[READY]インジケー タが消灯し、プロジェクターの操作は出来ません。
- 2) ランプの冷却が完了すると 、電源が切れます。

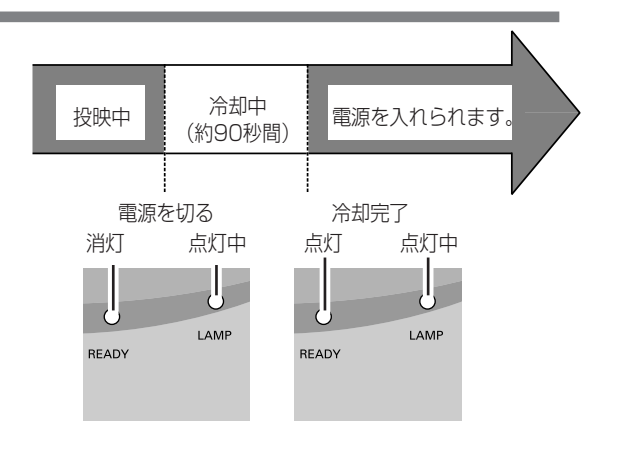

プロジェクターを24時間以上連続して使用しな いでください。連続して使用する場合24時間に 一度電源を切り、1時間休ませてください。 続けて使用すると、ランプの寿命を縮める原因と なります。

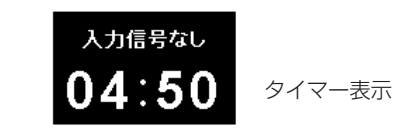

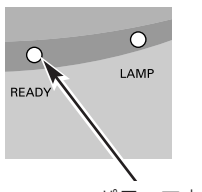

パワーマネージメント モードになると、 [READY]インジケー タが点滅を始めます。

## **投映画面を調整する**

**画面の大きさを決める (ZOOM)**

## **リモコンで操作するとき**

[ZOOM]ボタン 上・・・画面が大きくなります。 [ZOOM]ボタン 下・・・画面が小さくなります。

## **操作パネルで操作するとき**

操作パネルの[ZOOM]ボタンを押します。 *1* 画面に「ズーム」表示が現れます。

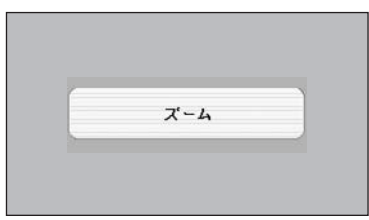

※表示は約4秒間出ます。

※表示は約4秒間出ます。

フォーカス

表示が出ている間に[ポイント]ボタンの上下で、画面の *2* 大きさを調整します。 [ポイント]ボタン上···画面が大きくなります。 [ポイント]ボタン下···画面が小さくなります。

## **フォーカスを合わせる (FOCUS)**

## **リモコンで操作するとき**

リモコンの[FOCUS]ボタンの上下で、画像がもっとも鮮明に映 るように焦点を合わせます。

## **操作パネルで操作するとき**

- 操作パネルの[FOCUS]ボタンを押します。 *1* 画面に「フォーカス」表示が現れます。
- 表示が出ている間にポイントボタンの上下で、画像がもっとも *2* 鮮明に映るように焦点を合わせます。

## **レンズシフト機能で画面の位置を上下に動かす (LENS SHIFT)**

## **リモコンまたは操作パネルで操作するとき**

- リモコンの[LENS]ボタン上下、または操作パネルの *1* [LENS]ボタンを押します。 画面に「レンズシフト」表示が現れます。
- 2 表示が出ている間にリモコンの [LENS] ボタン上下、また<br>インター・リュー・サービス (Arthology Truncoder) は操作パネルの [ポイント]ボタンの上下で、画面の位置を 上下に動かします。

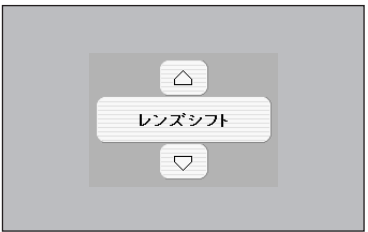

※表示は約4秒間出ます。 - キュータ 小画面が暗

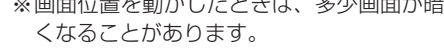

## **キーストーン調整で画面の台形ひずみを補正する(KEYSTONE)**

## **リモコンで操作するとき**

リモコンの[KEYSTONE]ボタンを押します。 「キーストーン」表示が現われます。表示が出ている間に 上下左右のポイントボタンで画面の台形ひずみを補正し ます。 [ポイント]ボタン上···画面上部の幅が縮みます。 [ポイント]ボタン 下・・・画面下部の幅が縮みます。 [ポイント]ボタン 左···画面左部の高さが縮みます。 [ポイント]ボタン 右・・・画面右部の高さが縮みます。 ※ [KEYSTONE]ボタンは操作パネルにはありません。

※「キーストーン」表示が現れているあいだに、もう一度リモ コンの[KEYSTONE]ボタンを押すと、補正前の状態に戻 ります。

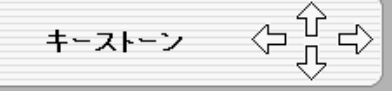

※ 表示は約10秒間出ます。

※ 「オンスクリーン表示」を「オフ」に設 定しているときは画面表示は出ません。 ※ 補正された方向の矢印は赤く表示されま

す。(無補正の場合の表示は白色です。) ※ 最大の補正位置で矢印の表示が消えます。

### **オンスクリーンメニューで操作するとき**

- **/** [MENU] ボタンを押してメニューバーを出し、[ポ イント]ボタンの左右でポインタをセッティングメ ニューのアイコンに合わせます。
- 2 「ポイント」ボタン下でポインタをキーストーンのア イコンに合わせ、[SELECT]ボタンで選択します。 [ポイント] ボタンの左右で「メモリー」または「リ セット」を選択します。 α 46ページ もう一度 [SELECT] ボタンを押すと、キーストー ン調整モードに入ります。画面に「キーストーン」 表示が現われます。
- 表示が出ている間に上下左右の[ポイント]ボタン *3* で画面の台形ひずみを補正します。
- ※ キーストーン調整で補正した画面は信号をデジタル圧縮して 映しますので、線や文字がオリジナルの画像と多少異なる場 合があります。

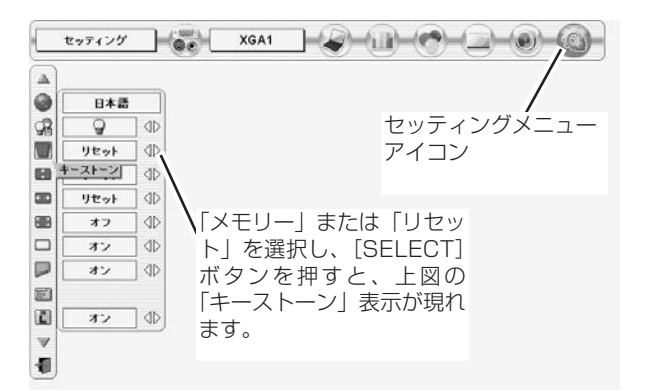

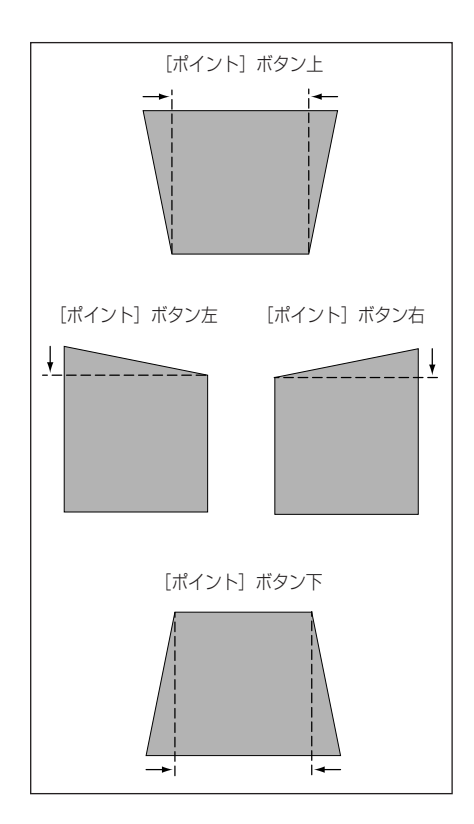

## **音量を調節する・一時的に消音する (MUTE)**

## **ダイレクトボタンで音を調節する**

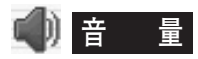

リモコンまたは操作パネルの[VOLUME]ボタン (+/–) で音量を調節します。音量バーを目安にして調節してく ださい。

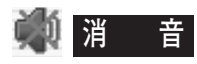

リモコンの[MUTE]ボタンを押すと、一時的に音が消 えます。もう一度[MUTE]ボタンを押すか、 [VOLUME]ボタン(+/-)を押すと解除されます。 ※ [MUTE]ボタンは操作パネルにはありません。

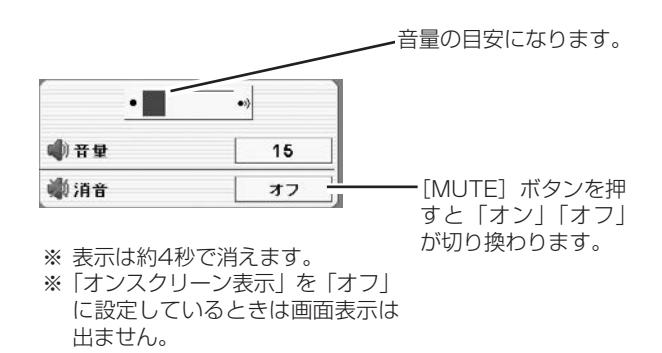

## **サウンドメニューで音を調節する**

- **/** [MENU] ボタンを押してメニューバーを出し、[ポ イント]ボタンの左右でポインタを「サウンド」メ ニューのアイコンに合わせます。
- 2 [ポイント]ボタン下でポインタをお好みの項目に合 <del>コンプ</del> ※ サウンド メニュー<br>- カート 「OFLECT」ボクン不習切し キキ わせ、[SELECT]ボタンで選択します。

## **音 量**

「ポイント]ボタン左で音量が小さくなり、「ポイント] ボタン右で音量が大きくなります。 音量のバーを目安に調節してください。

## <u>《ヘ</u>コ スピーカ

プロジェクター内蔵のスピーカの調整をします。 [ポイント]ボタン右または左で、「オン」「オフ」を切り 換えます。

**オフ ・・・**内蔵スピーカから音を出しません。

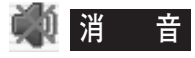

[ポイント]ボタン右または左で「オン」に切り換えると、 一時的に音を消すことができます。「オフ」にすると再び 音が出ます。

※ 消音を「オン」にしていても「音量」の数値を変更すれば 「オフ」になります。

**サウンドメニュー**

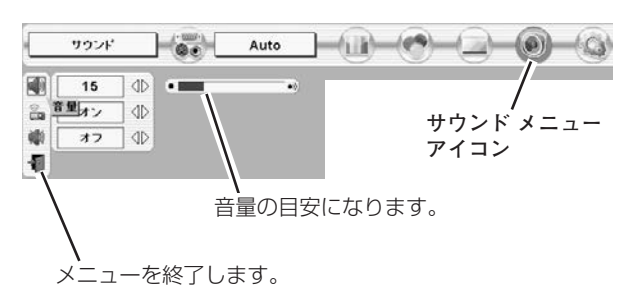

## **画面を一時的に静止させる (FREEZE)**

リモコンの [FREEZE] ボタンを押すと、再生機器に関係なく投映画面だけが静止します。

※ リモコンまたは操作パネルのどのボタンを押しても解除することができます。 ※ [FREEZE]ボタンは操作パネルにはありません。

## **● こんなときに便利です ●**

プレゼンターがコンピュータで次の資料の準備をする間、視聴者には[FREEZE]ボタンで一時静止した画 面を見てもらいます。準備中の無用な画像を隠して、スマートなプレゼンテーションが行なえます。

## **画面を一時的に消す (NO SHOW)**

リモコンの[NO SHOW]ボタンを押すと、「ブランク」表示 が出て再生機器に関係なく投映画面を一時的に消すことができ ます。

- ※ リモコンまたは操作パネルのどのボタンを押しても解除することが できます。
- ※ [NO SHOW]ボタンは操作パネルにはありません。

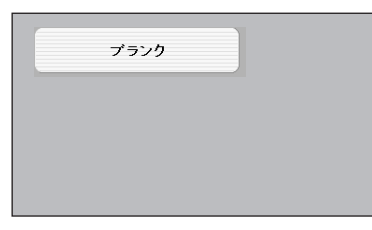

※表示は約4秒間出ます。

## **● こんなときに便利です ●**

プレゼンテーション中にプレゼンターの話に集中してほしいときや、視聴者に見せたくない画面があるとき などに便利です。

## **プレゼン時に経過時間を表示する (P-TIMER)**

リモコンの [P-TIMER] ボタンを押すとボタンを押したとき からの経過時間をカウントし、画面に表示します。もう一度 [P-TIMER] ボタンを押すと経過時間のカウントが止まり、そ れまでの経過時間を画面に表示します。さらに[P-TIMER] ボタンを押すと解除されます。

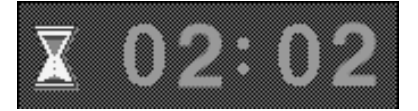

※00分00秒から最長59分59秒まで 経過時間を画面表示できます。

※ [P-TIMER] ボタンは操作パネルにはありません。

## **● こんなときに便利です ●**

プレゼンテーションの持ち時間が決められているときなど、プレゼンターは経過時間を考えながら、 スムーズなプレゼンテーションを行なうことができます。

## **レーザポインタを使用する (LASER)**

リモコンの [LASER] ボタンを押している間 [レーザポイン タ]インジケータ (赤色) が点灯し、リモコンのレーザポイン 夕発光部からレーザビームが出ます。 720、21ページ ボタンを押すのを止めると、レーザビームの発光は止まり ます。

※[LASER]ボタンは操作パネルにはありません。

※[LASER]ボタンを押し続けても、1分経つと安全のため自動的 にレーザビームの発光が止まります。 [LASER]ボタンを押し直すと、レーザビームが再び出ます。

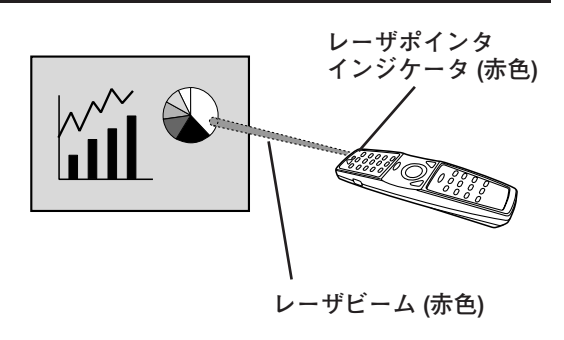

## **● こんなときに便利です ●**

プレゼンテーションで画面の注目してしてほしい部分を赤いレーザ光で指すことができます。

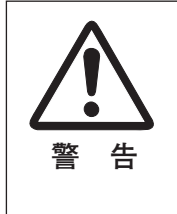

リモコンのレーザポインタの発光部 をのぞき込んだり、人に向けたりし ないでください。目を傷める原因に なります。また、リモコンを分解し たり、お子様に使わせたりしないで ください。

LASER RADIATION<br>CAASE 2 LASER RADIATION<br>CAASE 2 LASER RADIOUCT<br>LASER-STRAHLING<br>INCHT IN DEN STRAHL BLICKEN<br>LASER RLASSE 2<br>LASER RLASSE 2<br>レームをのぞき込まないこと<br>ビームをのぞき込まないこと<br>MAX OUTPUT (最大出力) : ImW<br>MAVE LENGTH (設長) : 650±20mm<br>WAV

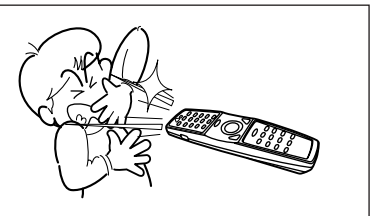

## **コンピュータ入力に切り換える**

## **ダイレクトボタンで入力を切り換える**

リモコンの [INPUT 1] ボタン、[INPUT 2] ボタン、または操 作パネルの [INPUT] ボタンを押して、「インプット 1 | または 「インプット 2」を選択します。 ※表示は約4秒間出ます。

## **インプットメニューで入力を切り換える**

- [MENU]ボタンを押してメニューバーを出し、[ポイント] *1* ボタンの左右でポインタをインプットメニューのアイコンに 合わせます。
- **2** [ポイント]ボタン下で、コンピュータ信号が入力されてい<br>フェッフ(「ムンプート」) さんじょう ハンプー・ロット・ポイン る端子(「インプット 1」または「インプット 2」)にポイン タを合わせ、[SELECT]ボタンを押します。 信号形式選択メニューが現れます。 ※「インプット 3」はビデオ入力時に使用します。
- *3* ポインタを希望する信号形式に合わせ、[SELECT]ボタン で選んで下さい。

**インプット 1** 18ページ

[ANALOG IN/OUT (ミニD-sub15ピン)] 端子にアナログ信号が 入力されている場合は「RGB(アナログ)」を、[DIGITAL(DVI-D)] 端子にデジタル信号が入力されている場合は「RGB(PC デジタル)」 を選択します。

[DIGITAL(DVI-D)] 端子にHDCP技術でコピープロテクトされたハ イビジョン信号を接続したときは「RGB(AV HDCP)」を選択し ます。

「RGB(Scart)」は、[ANALOG IN/OUT (ミニD-sub15ピン)]端子 にSCART 21ピン✽ビデオ信号がに入力されている場合に選択します。

「RGB」を選択します。 **インプット2 │ ☞** 18ページ

## **ANALOG IN/OUT端子を モニター出力として使う**

「インプット 1」の中で「モニター出力」を選択します。 [INPUT 2]に入力したRGB信号が出力されます。

また、[AUDIO IN/OUT] 端子からは音声信号が出力されます。

✽ SCART 21ピン端子は、主にヨーロッパ地域で販売されているビデオ 機器に備えられているビデオ出力端子で、この端子のRGB出力をプロ ジェクターで見るには、ビデオ機器のSCART 21ピン端子とプロ ジェクターの [ANALOG IN/OUT] を専用のケーブルで接続します。 [ANALOG IN/OUT]で再生されるRGB SCART信号は、480i、 575iのRGB信号のみです。コンポジットビデオ信号は再生されません。

## **インプット 2 インプット 1 INPUT ボタン**

**インプット 3**

[INPUT] ボタンを押す ごとに切り換わります。

**インプット メニュー**

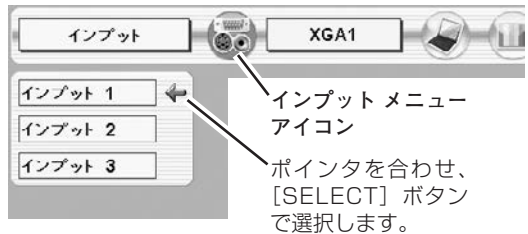

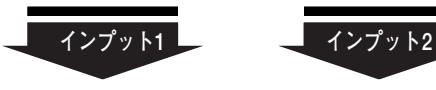

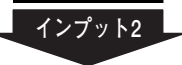

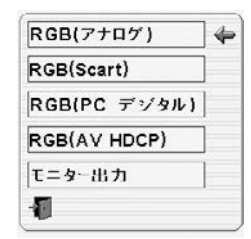

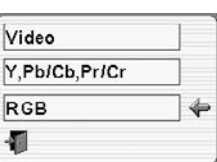

## **信号形式選択メニュー**

ポインタを入力信号の種類に合わせ、 [SELECT]ボタンを押して選択します。

## **コンピュータシステムの選択**

## **システムモードが自動選択されます**

## **( マルチ スキャン システム )**

**システムメニュー**

本機は接続されたコンピュータの信号を判別し、適合するシステ ム モード (VGA、SVGA、XGA、SXGA・・・) を自動で選択 しますので、ふだん特別な操作をせずにコンピュータ画面を投映 することができます。 コ34~36 ページ 選択されたシステムモードは、メニューバーのシステムボックス に表示されます。

※ システムボックスに、下記のメッセージが表示されることがあります。

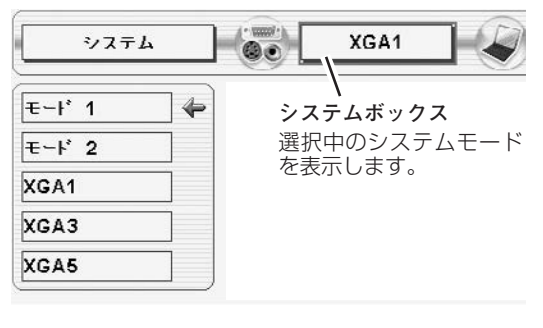

## **● システムボックスに表示されるメッセージ ●**

**Auto**

接続されたコンピュータの信号に合ったシステムモードがプロジェクターに用意されていない場合、自動 PC調整機能が働き、システムボックスに「Auto」の表示が出ます。画像が正しく投映されないときは、 お使いのコンピュータに合わせてマニュアルで調整し、カスタムモードに登録してください。 35、36 ページ

### **––––**

コンピュータの入力信号がありません。接続を確認してください。 σ17~19ページ コンピュータの入力信号がデジタルの場合、以下の表示が出ます。 マ60ページ

 $D-VGA$  **·**  $D-SVGA$  **·**  $D-XGA$ 

## **システムモードをマニュアルで選択するとき**

カスタムモード✽を選択するときなどは、マニュアルでシステム モードを選択してください。 **システムメニュー**

- [MENU]ボタンを押してメニューバーを出し、[ポイント] *1* ボタンの左右でポインタをシステムボックスに合わせます。
- 2 「ポイント」ボタン下でポインタを選択するモードに合わせ、 [SELECT] ボタンを押します。
- ✽ カスタムモード:お使いのコンピュータに合わせて、お客さまがマ ニュアルで登録したシステムモードです。 0735、36ページ

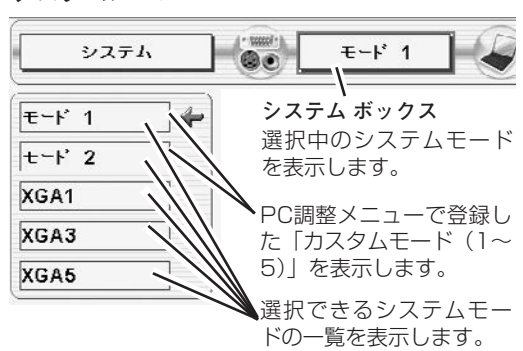

## **コンピュータシステムの調整**

## **自動PC調整機能**

調整頻度の高い「トラッキング」「総ドット数」「画面位置」の 3項目を自動調整することができます。

## **自動PC調整**

- [MENU]ボタンを押してメニューバーを出し、[ポイント] *1* ボタンの左右でポインタを「PC調整メニュー」のアイコン に合わせます。
- *2* [ポイント]ボタン下でポインタを「自動PC調整」のアイコ ンに合わせ、[SELECT]ボタンを押すとPC調整画面が出ま すので、[SELECT] ボタンをもう一度押して自動調整して ください。 自動PC調整機能は、リモコンまたは操作パネルの[AUTO PC ADJ.]ボタンではたらきます。
- ※ 自動PC調整機能で「トラッキング」「総ドット数」「画面位置」を完全 に調整できないコンピュータもあります。その場合は、マニュアルで 調整し、「カスタムモード」に登録してください。 35、36ページ 自動調整した内容を一度登録しておくと、前述のシステムメニューで そのモードを選択できます。登録のしかたについては、36ページの 「マニュアルPC調整の手順*3*」をごらんください。
- ※ コンピュータからの入力信号がデジタルの場合や、システムメニュー で 480p、575p、480i、575i、720p (HDTV)、1035i (HDTV)、 1080i (HDTV) のシステムモードが選択されているときは、自動PC 調整機能ははたらきません。

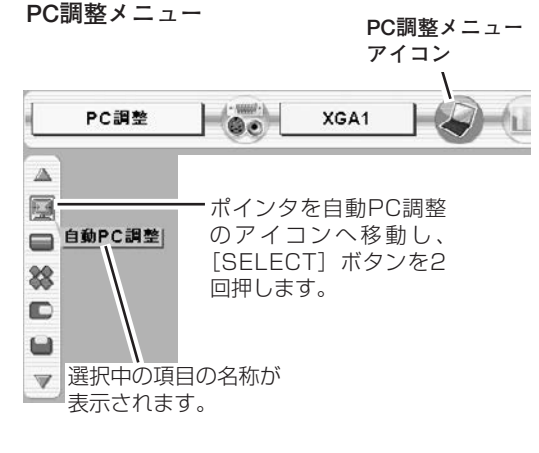

## **マニュアルPC調整(カスタムモードを登録する)**

本機は、接続されたコンピュータの信号を判別し、適合するモードを自動選択しますが、コンピュータによっては自 動選択できないものもあります。メニューバーのシステムボックスに「Auto」と表示され、画像が正しく投映され ないときは、「PC調整」メニューでマニュアル調整し、「カスタムモード」に登録してください。登録した「カスタ ムモード」は、「システム」メニューで選択できます。「カスタムモード」は5つまで登録することができます。

※ コンピュータからの入力信号がデジタルの場合は、「PC調整」メニューは機能しません。

[MENU]ボタンを押してメニューバーを出し、[ポイント] *1* **PC調整メニュー PC調整メニュー** ボタン左右でポインタを「PC調整」メニューのアイコンに **アイコン** 合わせます。 PC調整  $\mid \circ \circ \mid$ XGA1  $\Delta$ 2 「ポイント」ボタン下でポインタを調整する項目のアイコン ポインタを調整項目の 鳳 に合わせ、「SELECT」ボタンで選択します。 アイコンへ移動し、 自動PC調整 選んだ項目の調整画面が現われます。調整は画面を見ながら [SELECT]ボタンを 22 [ポイント] ボタンの左右で行ないます。 押します。 ※「画面領域 H と V」は、[ポイント]ボタンで調整後 [SELECT]  $\bullet$ ボタンを押して調整値を決定する必要があります。  $\blacksquare$  $\overline{\mathbb{V}}$ カスタムモードの 登録状況(データ **トラッキング** あり/データなし) トラッキング(同期) がずれて画面のちらつきがあるときに調整 **カスタムモード** を表示します。 します。 (0から31まで) PC調整  $E-F$  1 データあり ※コンピュータによっては、画面のちらつきが完全に消えない場合が あります。  $\Delta$ g) XR **総ドット数** 9 F  $-16$  $\exists$ ※ トラッキング 1 水平期間の総ドット数を調整します。 [ポイント]ボタンの左右で 値を調整します。 Ò 1 O **水平位置**  $\Box$  $\overline{\mathbb{V}}$ ポインタを合わせ、 画面の水平方向の位置を調整します。 [SELECT] ボタンを押すと、 丛 さらに詳しい調整ができま D **【■】** 垂直位置 す。 Ó 画面の垂直方向の位置を調整します。 個 ■■■ コンピュータ情報 **コンピュータ情報** 現在接続しているコンピュータの水平周波数と垂直周波数の値を  $\Delta$ 水平固滤带  $48.5$ 表示します。  $\Box$ 垂直周波数  $60.0$ コンピュータ情報 欗 **クランプ** œ ポインタを合わせ、  $\equiv$ 1024 クランプ位置を調整します。  $\sim$ [SELECT] ボタンを押すと、 40 現在接続中のコンピュータの m 768 信号を表示します。  $\blacksquare$ オフ 10 【<del>↓】</del> 画面領域  $\triangledown$ あらかじめ近い解像度に調整するときに使います。 쓰 D ₩ 桐

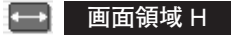

水平解像度を調整します。「ポイント]ボタンの左右でコン ピュ-タの水平解像度に合わせて調整してください。

※「画面領域 HI は、「ポイント]ボタンで調整後「SELECT]ボタン を押して調整値を決定する必要があります。

## **画面領域** V

垂直解像度を調整します。[ポイント]ボタンの左右でコン ピュータの垂直解像度に合わせて調整してください。

※「画面領域 V」は、[ポイント]ボタンで調整後 [SELECT]ボタン を押して調整値を決定する必要があります。

## **フルスクリーン**

**・・・**横4:縦3のフルスクリーンサイズで投映します。 **オン**

**オフ ・・・**オリジナルの画像の縦横比で投映します。

- ※ システムメニューで480p、575p、480i、575i、720p (HDTV)、 1035i (HDTV)、1080i (HDTV) のシステムモードが選択されてい るときは、「トラッキング」「画面領域」「画面領域 H」「画面領域 V」 「フルスクリーン」の調整はできません。
- ※ セッティングメニューで「アナモフィック」を「オン」にしていると きは「フルスクリーン」の調整はできません。

#### 3  $\rightarrow$ **メモリ-**

ポインタをメモリーアイコンに合わせ、[SELECT]ボタン を押すと、「PC調整データ登録」メニューが現われます。登 録したいモード (モード 1 から 5 までのいずれか) にポイン タを合わせ、[SELECT]ボタンを押します。

## **コデータ消去**

ポインタをデータ消去アイコンに合わせ、[SELECT]ボタ ンを押すと、「PC調整データ消去」メニューが現われます。 消去したいモードにポインタを合わせ、[SELECT]ボタン を押します。

## **メノマット**

調整した内容をキャンセルし、調整前の値を表示します。

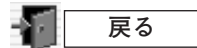

メニューを終了します。

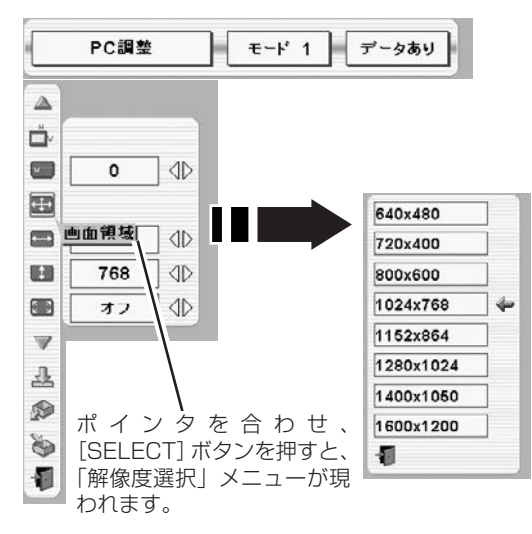

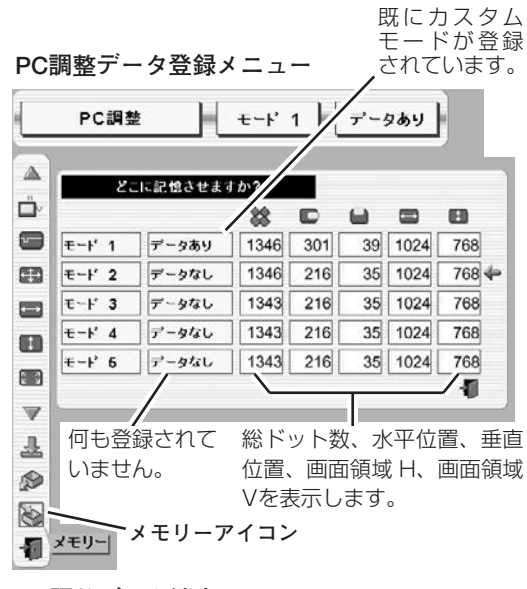

**PC調整データ消去メニュー**

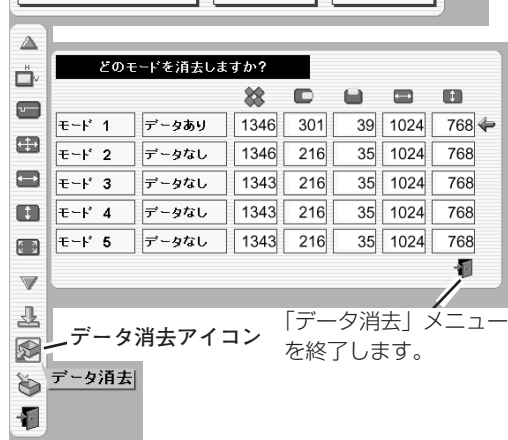

PC調整 モード 1 データあり

## **イメージモードの選択**

## **IMAGEボタンでイメージモードを選択する**

リモコンまたは操作パネルの[IMAGE]ボタンを押すごとに、 イメージモードが「標準」「リアル」「イメージ 1」「イメージ 2」 「イメージ 3」「イメージ 4」と切り換わります。

### **標 準**

このモードは階調や明るさのバランスがとれた標準的な設定 です。

「コントラスト」「明るさ」「色の濃さ」「色合い」「カラーマネー ジメント|「自動画質補正|「色温度|「ホワイトバランス(赤/緑 /青)」「画質」「ガンマ補正」「ノイズリダクション」「プログレッ シブ」が、工場出荷時の設定になります。

### **リアル**

このモードは中間調が明るめに補正されるため、明るい場所での 見栄えが改善されます。

### **イメージ 1~4**

「イメージ調整」メニューでマニュアル調整した画質を呼び出しま す。 〒43~45ページ

## **イメージ選択メニューでイメージモードを選択する**

- *1* [MENU]ボタンを押してメニューバーを出し、[ポイント] ボタンの左右でポインタをイメージ選択メニューのアイコン に合わせます。
- *2* [ポイント]ボタン下でポインタをお好みのイメージモード にを合わせ、[SELECT]ボタンで選びます。

#### ₩ | **標 準**

このモードは階調や明るさのバランスがとれた標準的な設定 です。

「コントラスト」「明るさ」「色の濃さ」「色合い」「カラーマネー ジメント|「自動画質補正|「色温度|「ホワイトバランス(赤/緑 /青)」「画質」「ガンマ補正」「ノイズリダクション」「プログレッ シブ」が、工場出荷時の設定になります。

#### O **リアル**

このモードは中間調が明るめに補正されるため、明るい場所での 見栄えが改善されます。

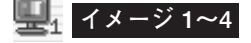

「イメージ調整」メニューでマニュアル調整した画質を呼び出しま す。 643~45ページ

**イメージ選択メニュー**

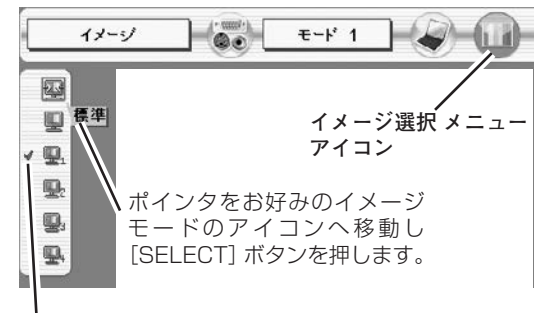

選択中のイメージモード

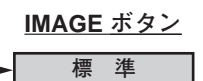

**リアル**

**イメージ 1**

**イメージ 2**

**イメージ 3**

**イメージ 4**

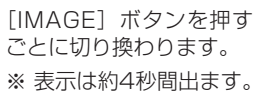

## **適切な画像サイズに調整する**

本機の液晶パネルは1024x768ドットです。お好みにより、画像サイズや水平スケールを変えることができます。

- *1* [MENU]ボタンを押してメニューバーを出し、[ポイント] ボタンの左右でポインタを「スクリーン」メニューのアイコ ンに合わせます。
- *2* [ポイント]ボタン下でポインタを選択したい機能のアイコ ンに合わせ、[SELECT]ボタンで選択します。

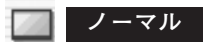

画像を有効投映画面(1024x768ドット)の高さに合わせて投 映します。

## **リアル**

画像をオリジナルサイズで投映します。画像サイズが有効投映画 面(1024x768ドット)よりも大きいときは、自動的に「デジ タルズーム +」モードに入ります。

### **ワイド**

画像を有効投映画面(1024x768ドット)の幅に合わせ、横 16 : 縦9のワイド画面で投映します。

#### ⊕ **デジタルズーム +**

「デジタルズーム+」を選択するとメニューバーが画面から消え、 「D.Zoom +」表示が現われます。 [SELECT] ボタンを押すごとに画像が拡大します。 [ポイント]ボタンの上下左右で画像を移動させます。 画像の移動機能は、画像サイズが有効投映画面(1024x768 ドット)よりも大きいときのみはたらきます。 Uモコンの [D.ZOOM ▲] ボタンで画像の拡大ができます。

#### ₿ **デジタルズーム ー**

「デジタルズーム -」を選択するとメニューバーが画面から消え、 「D.Zoom -」表示が現われます。 [SELECT] ボタンを押すごとに画像が縮小します。 リモコンの [D.ZOOM ▼]ボタンで画像の縮小ができます。

- ※「デジタルズーム」モードから抜けるときは、[D.ZOOM、SELECT、ポイント、LASER 、リモコンの左クリック、ドラッグ] 以外のボタンを押します。
- ※ システムメニューで720p (HDTV)、1035i (HDTV)、1080i (HDTV) のシステムモードが選択されているときは、「ス クリーン」メニューは機能しません。
- ※ システムメニューで480p、575p、480i、575iのシステムモードが選択されているときは、「リアル」と「デジタルズーム +/-」は選択できません。
- ※ 本機はSXGA(1280x1024ドット)を超える解像度には対応しておりません。お使いのコンピュータの解像度がSXGA (1280x1024ドット)を超える場合は、プロジェクターに接続する前に低い解像度に再設定してください。
- ※ XGA(1024x768ドット)以外の画像データは、有効投映画面(1024x768ドット)に合うように自動的に画像サイズが変 換されます。(「ノーマル」、「ワイド」選択時)
- ※「PC調整」メニューでマニュアル調整したカスタムモードをコンピュータのシステムモードに使用しているときは、「デジタル ズーム +」モードのときの画像の移動機能は正しくはたらかないことがあります。

**スクリ-ンメニュ-**

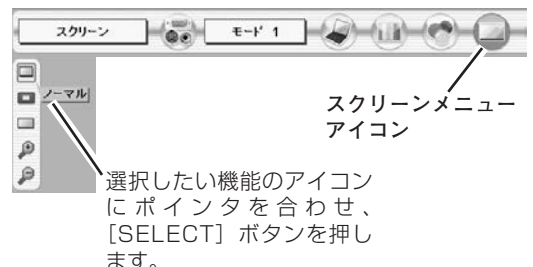

# **ビデオ入力**

## **ビデオ入力に切り換える**

## **ダイレクトボタンで入力を切り換える**

リモコンの[INPUT2、INPUT 3]ボタン、または操作パネル の[INPUT]ボタンを押して、「インプット 2」または「イン プット 3」を選択します。

※ 正しい入力信号が選択されないときは、「インプット」メニュー( 下記)で正しい入力信号を選んでください。

## **インプットメニューで入力を切り換える**

- [MENU]ボタンを押してメニューバーを出し、[ポイント] ボタンの左右でポインタを「インプット」メニューのアイコ ンに合わせます。 *1*
- *2* [ポイント]ボタン下でポインタを信号が入力された端子 ※「インプット 1」はコンピュータ入力時に使用します。 (「インプット 2」または「インプット 3」)に合わせ、 [SELECT]ボタンで選択すると信号選択メニューが現われ ます。
- ポインタを入力信号の種類に合わせ、[SELECT]ボタンで *3* 選んでください。 σ 19ページ
	- ※ [INPUT 2] のBNC入力端子 (VIDEO/Y,Pb/Cb,Pr/Cr) に接 続したコンポジット映像信号(Video)またはコンポーネント映 像信号(Y,Pb/Cb,Pr/Cr)を選択するときは、「Video」または 「Y,Pb/Cb,Pr/Cr」のいずれかを選んでください。
	- ※ [INPUT 3] のRCA入力端子(VIDEO/Y,Pb/Cb,Pr/Cr)また はS-VIDEO端子に接続した、コンポジット映像信号(Video)、 コンポーネント映像信号(Y,Pb/Cb,Pr/Cr)またはS-VIDEO信 号を選択するときは、「Video」「Y,Pb/Cb,Pr/Cr」「S-Video」 の中から正しい信号形式を選んでください。

**INPUT ボタン**

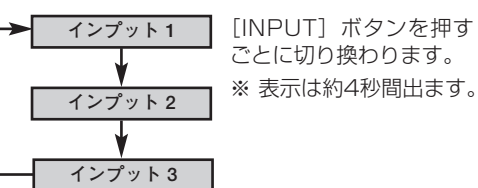

**インプット メニュー**

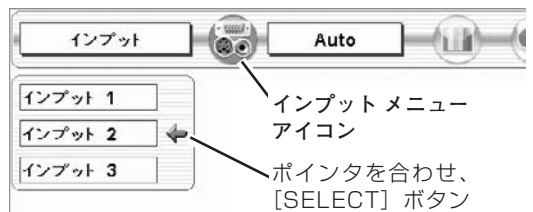

で選択します。

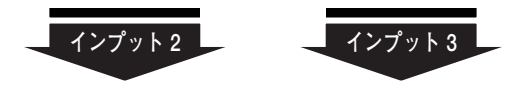

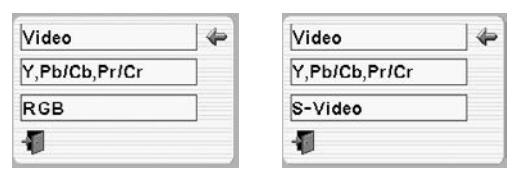

**信号選択メニュー (ビデオ)** 

ポインタを入力信号の種類に合わせ、 [SELECT]ボタンで選んでください。

## **カラーシステムや走査方式を選択する**

- *1* [MENU]ボタンを押してメニューバーを出し、[ポイント] ボタンの左右でポインタを「システムボックス」に合わせます。
- *2* ポインタを希望するカラーシステムまたは走査方式に合わ せ、[SELECT]ボタンで選んでください。

## **VIDEO または S-VIDEO 端子入力選択時 システム メニュー**

## **Auto(自動)**

入力信号のカラーシステムにプロジェクターが自動で対応します。 ※「PAL-M」と「PAL-N」は、「Auto」に設定しても、システムは自動 で選択されません。ポインタを合わせ、[SELECT]ボタンを押して選 んでください。

## **PAL・SECAM・NTSC・NTSC4.43・PAL-M・PAL-N**

対応できるカラーシステムの一覧です。日本のカラーシステムは NTSCです。入力信号の状態が悪く、「Auto」に設定してもシス テムが自動で選択されないとき(色ムラがある、色が出ないとき など)は、「NTSC」を選んでください。

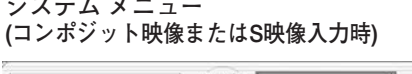

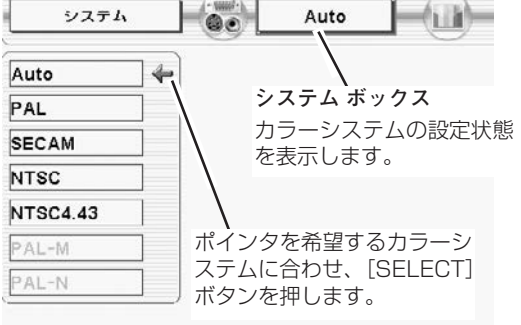

## **Y, Pb/Cb, Pr/Cr 端子入力選択時**

## **Auto(自動)**

入力信号の走査方式にプロジェクターが自動で対応します。

## **コンポーネント映像の走査方式**

正しい映像が再生されないときは、「1080i、1035i、720p、 575p、480p、575i、480i」の中から正しい走査方式を選ん でください。

**システムメニュー (コンポーネント映像入力時)**

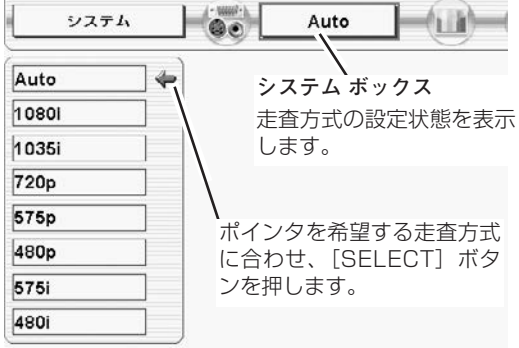

## **イメージモードの選択**

## **[IMAGE]ボタンでイメージモードを選択する**

リモコンまたは操作パネルの[IMAGE]ボタンを押すごとに、 イメージモードが「標準」「シネマ」「イメージ 1」「イメージ 2」 「イメージ 3」「イメージ 4」と切り換わります。

### **標 準**

このモードは階調や明るさのバランスがとれた標準的な設定 です。

「コントラスト」「明るさ」「色の濃さ」「色合い」「カラーマネー ジメント」「自動画質補正」「色温度」「ホワイトバランス(赤/緑 /青)」「画質」「ガンマ補正」「ノイズリダクション」「プログレッ シブ」が、工場出荷時の設定になります。

## **シネマ**

映画を見るのに適した階調表現を重視した画質に設定します。

### **イメージ 1~4**

「イメージ調整」メニューでマニュアル調整した画質を呼び出しま す。 343~45ページ

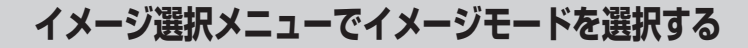

- *1* [MENU]ボタンを押してメニューバーを出し、[ポイント] ボタンの左右でポインタを「イメージ選択」メニューのアイ コンに合わせます。
- *2* [ポイント]ボタン下でポインタをお好みのイメージモード に合わせ、「SELECT1 ボタンで選びます。

## <mark>セト</mark> 標 準

このモードは階調や明るさのバランスがとれた標準的な設定 です。

「コントラスト」「明るさ」「色の濃さ」「色合い」「カラーマネー ジメント」「自動画質補正」「色温度」「ホワイトバランス(赤/緑 /青)」「画質」「ガンマ補正」「ノイズリダクション」「プログレッ シブ」が、工場出荷時の設定になります。

## **『■』** シネマ

映画を見るのに適した階調表現を重視した画質に設定します。

## **イメージ 1~4**

「イメージ調整」メニューでマニュアル調整した画質を呼び出しま す。 343~45ページ

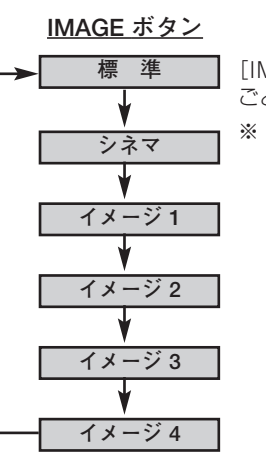

[IMAGE] ボタンを押す ごとに切り換わります。 ※ 表示は約4秒間出ます。

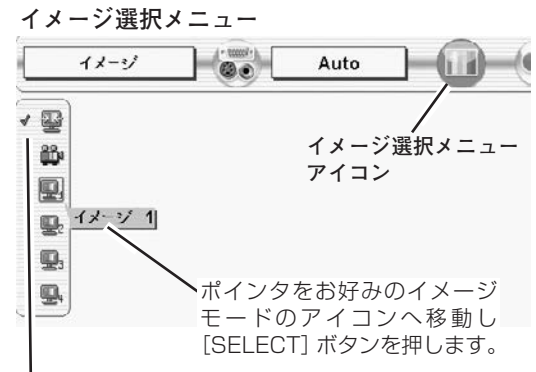

選択中のイメージモード

## **画面のサイズを選択する**

お好みにより、画面サイズを2種類の中から選択できます。

- *1* [MENU]ボタンを押してメニューバーを出し、[ポイント] ボタンの左右でポインタを「スクリーン」メニューのアイコ ンに合わせます。
- *2* [ポイント]ボタン下でポインタを選択したい機能のアイコ ンに合わせ、[SELECT]ボタンで選択します。

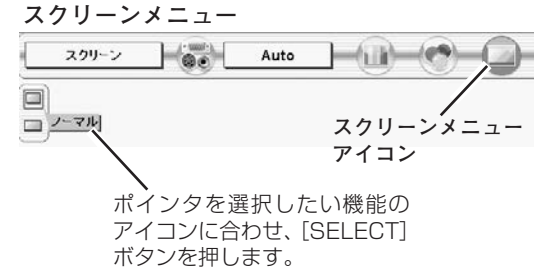

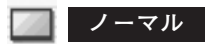

通常の映像のアスペクト比(横:縦)4:3で投映します。

## **ワイド**

DVDプレヤー等のワイドモードで出力された映像信号をアスペ クト比16:9のワイド画面で投映します。

※「システム」メニューで1080i、1035iまたは720pの信号(アスペ クト比16:9)が選択されているときは、「スクリーン」メニューは 機能しません。 ア40ページ

**イメージ調整**

**イメージ調整メニュー**

## **マニュアルでイメージ調整を行なう**

マニュアルでのイメージ調整は、コンピュータ入力、ビデオ入力、いずれでも行なうことができます。

- *1* [MENU]ボタンを押してメニューバーを出し、[ポイント] ボタンの左右でポインタを「イメージ調整」メニューのアイ コンに合わせます。
- *2* [ポイント]ボタン下でポインタを調整したい項目のアイコ ンに合わせ、[SELECT]ボタンで選択します。 選んだ項目の調整画面が現われます。調整は画面を見ながら [ポイント]ボタンの左右などで行ないます。
- *3* 調整した内容を記憶します。

#### Í **メモリ-**

ポインタをメモリーアイコンに合わせ、[SELECT]ボタン を押すと、「イメージ調整データ登録」メニューが現われま す。登録したいイメージモード(イメージ 1 から 4 までの いずれか)にポインタを合わせ、[SELECT]ボタンを押し て登録します。

**リセット**

調整した内容をキャンセルし、調整前の値を表示します。

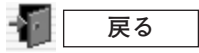

メニューを終了します。

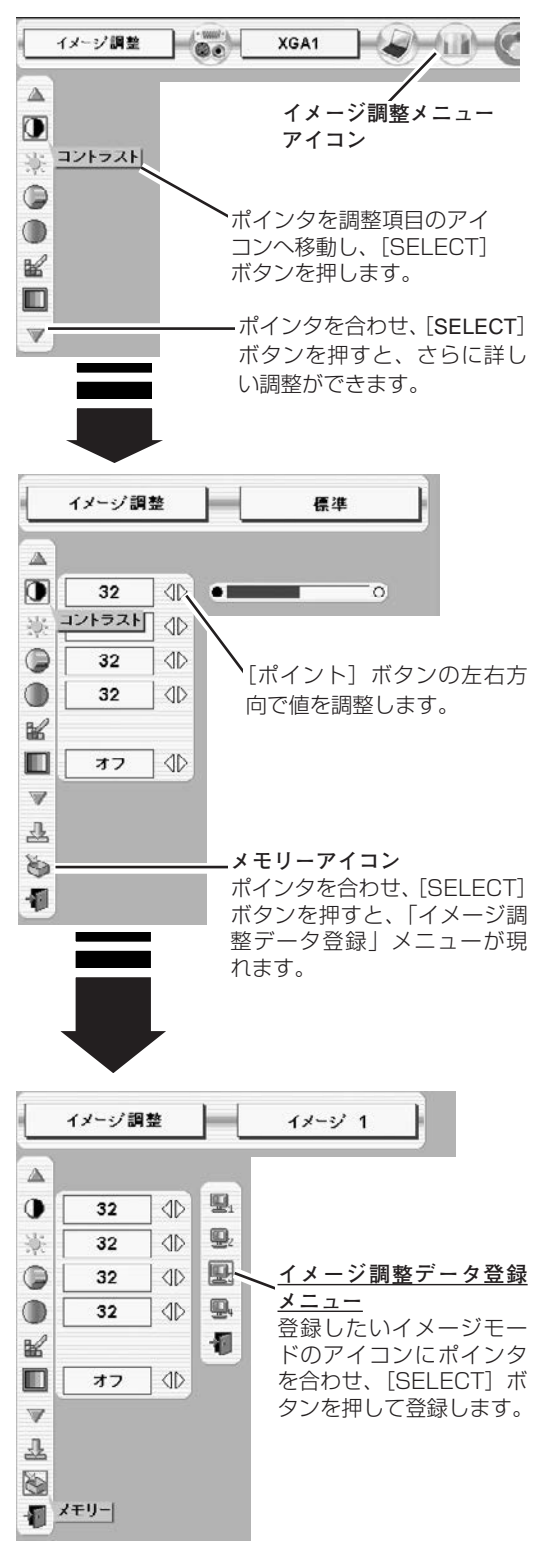

## **各項目の調整**

## **コントラスト**

[ポイント]ボタン左でコントラストが薄くなり、[ポイント]ボ タン右でコントラストが濃くなります。(0 から 63 まで)

#### **明るさ** 93

[ポイント]ボタン左で映像が暗くなり、[ポイント]ボタン右で 映像が明るくなります。(0 から 63 まで)

## **色の濃さ**

✽

[ポイント]ボタンの左で色が薄くなり、[ポイント]ボタンの右 で色が濃くなります。(0 から 63 まで)

**色合い** ✽

[ポイント]ボタン左で色が紫がかり、[ポイント]ボタン右で色 が緑がかります。(0 から 63 まで)

※ カラーシステムが「PAL、SECAM、PAL-M、PAL-N」のときは、 「色合い」の調整はできません。 コ40ページ

#### ₩ **カラーマネージメント**

投映している画像の色を、お好みの色に調整します。

- [SELECT]ボタンを押すと画像が静止して、無色のカーソル *1* が画面中央に表示されます。
- 2 [ポイント] ボタンの上下左右でカーソルを調整したい色の上 に移動させ、[SELECT]ボタンを押すと、「COLOR SELECTION」メニューが現れます。
- **3** [ポイント] ボタンの上下左右でカーソルを「COLOR」の中 を移動させ、調整後に表示させたい色を選択し[SELECT] ボタンを押します。自動的に「GAMMA」調整に移動します。
- 4 「ポイント]ボタンの上下で、調整後に表示させたい色を選択 し[SELECT]ボタンを押します。自動的に「LIST」ボタン に移動します。

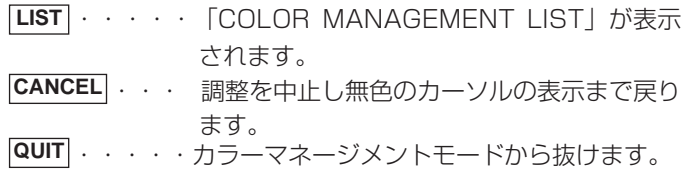

*5* 「LIST」ボタンを押すと「COLOR MANAGEMENT LIST」 が表示され、調整した色を保存することができます。

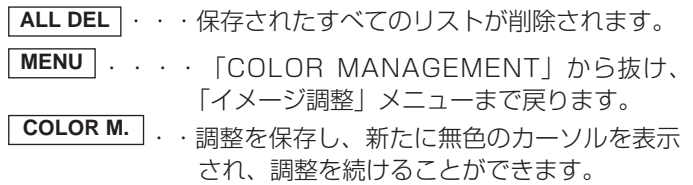

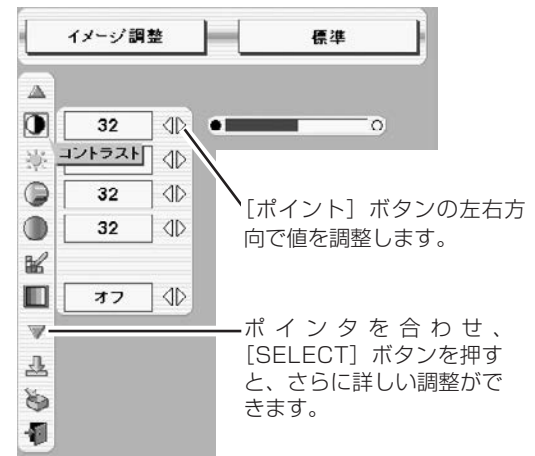

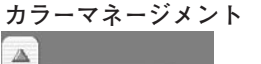

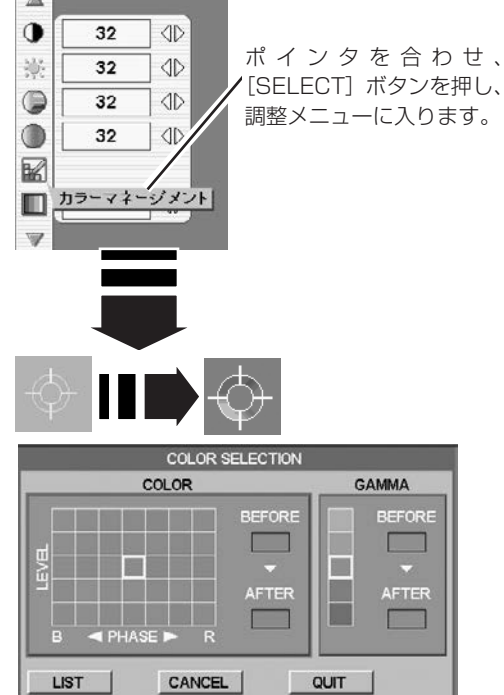

[ポイント]ボタン左 で選択し「SELECT] ボタンを押すとチェッ クが外れます。

[ポイント]ボタン右で 選択し「SELECT] ボ タンを押すと削除でき ます。

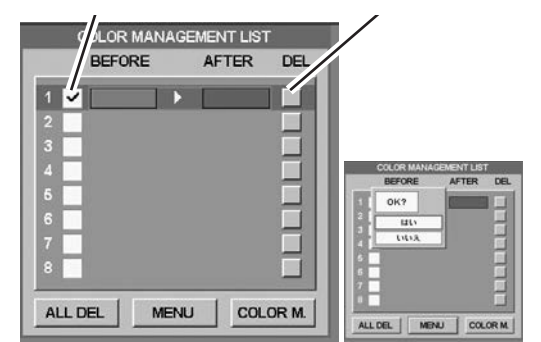

PCとビデオで合計8件の保存ができます。

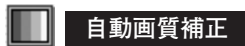

映像の暗い部分のコントラストを強調します。 [ポイント]ボタン右で、[オフ]→ [ **L1** ]→ [ **L2** ]の順でより強 く強調されます。 ※ 工場出荷時は に設定されています。 **L1**

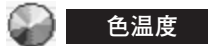

[ポイント]ボタンの左右でお好みの色温度(超低ー低ー中ー高) を選択します。

※ この設定をするとホワイトバランスの調整値も変化します。

## ■ **トロイトバランス(赤・緑・青)**

[ポイント]ボタン左で各色調は薄くなり、[ポイント]ボタン右 で各色調は濃くなります。(各色 0 から 63 まで)

※ この設定をすると色温度の表示が「調整中」になります。

#### G. **画 質** ✽

[ポイント]ボタン左で映像がやわらかくなり、[ポイント]ボタ ンの右で映像がくっきりとなります。(0 から 31 まで)

#### **ガンマ補正** 如

「ポイント〕ボタンの左右で映像の白レベルから黒レベルまでの コントラストバランスを調整します。(0 から 15 まで)

## **ノイズリダクション** ✽

- ・・・古いビデオやノイズの多い映像を見るとき「オン」 **オン** にすると、ザラつき(ノイズ)が軽減されます。
- ・・・ノイズのない映像を見るときは「オフ」に設定して **オフ** ください。

## **プログレッシブ** ✽

- <u>オフ|・・・動きの多い映像でチラツキや横線が目立つときは、</u> 「オフ」に設定してください。
- ・・・「プログレッシブ スキャン」をONにします。 **L1** (動画のとき)
- ・・・「プログレッシブ スキャン」をONにします。 **L2** (静止画のとき)
- ※ システムメニューで480p、575p、720pの信号を選択していると きは、「プログレッシブ」の選択はできません。
- ✽ コンピュータ入力で、 RGB(アナログ)、RGB(デジタル)、RGB(HDCP) の信号を選択しているとき、以下のメニューは調整できません。 「色の濃さ」「色合い」「画質」「ノイズリダクション」「プログレッシブ」

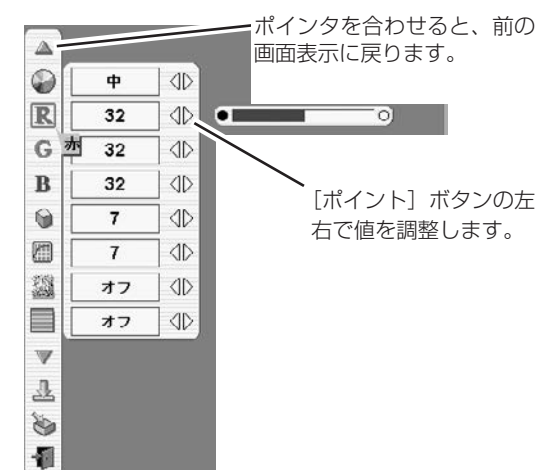

**各種セッティング**

## **各種セッティング**

- *1* [MENU]ボタンを押してメニューバーを出し、[ポイント] ボタンの左右方向でポインタを「セッティング」メニューの アイコンに合わせます。
- *2* [ポイント]ボタン下でポインタを設定する項目のアイコン に合わせ、「SELECT」ボタンで選択します。 選んだ項目の設定画面が現われます。

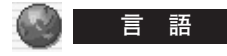

画面表示の言語を切り換える機能です。英語、ドイツ語、フラン ス語、イタリア語、スペイン語、ポルトガル語、オランダ語、ス ウェーデン語、ロシア語、中国語、韓国語、日本語の12か国語 の中から選べます。

## **マス** ランプモード

「ノーマルモード、オート、エコモード」の選択ができます。「エ コモード」は、ランプの消費電力を抑えることができます。

明るい表示・・・ノーマルモード

明るい表示に「A」・・・オート

上部がグレーの表示・・・エコモード

- ※ [ポイント] ボタン右で Q→ Qn→ Q の順に表示が切り換わり ます。
- ※「AUTO(オート)」は調光回路が働いて、明るさを自動的に調整し ます。
- ※「エコモード」の明るさは、「ノーマルモード」の約80%です。
- ※ 工場出荷時は「オート」に設定されています。

## **キーストーン**

画面の台形ひずみを補正する機能です。[ポイント]ボタンの左 右で「メモリー」または「リセット」を選択します。

- **メモリー・・・**キーストーン調整で補正した内容は、電源コードを抜い ても記憶されます。
- **リセット・・・**キーストーン調整で補正した内容は、電源コードを抜く とリセットされます。

※ キーストーン調整の詳しくは、28ページをご覧ください。

## **アスペクトV**

垂直のスケールおよび位置を調整します。[ポイント]ボタンの 左右で「メモリー」または「リセット」を選択します。

**メモリー・・・**調整した内容は、電源コードを抜いても記憶されます。 **リセット・・・**調整した内容は、電源コードを抜くとリセットされます。 もう一度 [SELECT] ボタンを押すと、「アスペクトV」調整 モードに入ります。左右キーで [ポイント]ボタンを移動し、 「スケール、ポジション」の調整したい方を選択し、上下キーで 数値を調整します。

※ 無信号時は調整できません。 ✽**注**

「アスペクトV」を調整した後、キーストーン調整を行なうと、調整した内容がリ セットされ標準に戻ります。「アスペクトV」の調整はキーストーン調整の後に行 なってください。

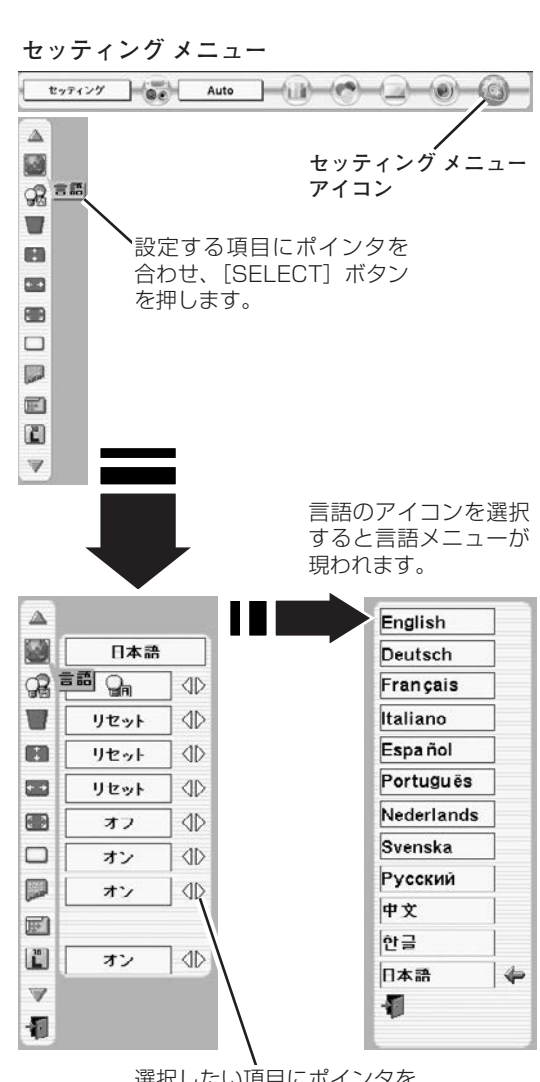

選択したい項目にポインタを 合わせ、[ポイント]ボタン の左右で設定します。

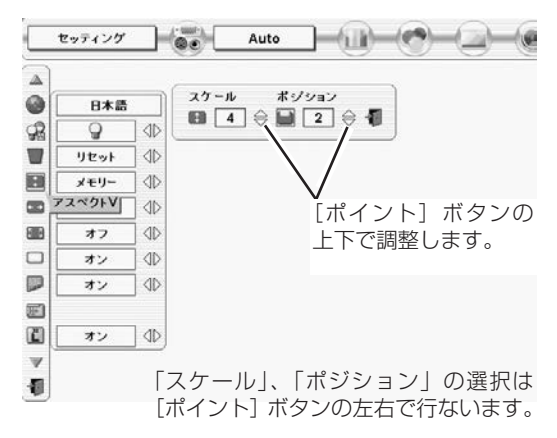

## **アスペクトH**

水平のスケールおよび位置を調整します。[ポイント]ボタンの 左右で「メモリー」または「リセット」を選択します。

**メモリー・・・**調整した内容は、電源コードを抜いても記憶されます。 **リセット・・・**調整した内容は、電源コードを抜くとリセットされます。 もう一度 [SELECT] ボタンを押すと、「アスペクトH」調整 モードに入ります。左右キーで [ポイント]ボタンを移動し、 「スケール、ポジション」の調整したい方を選択し、上下キーで 数値を調整します。

※ 無信号時は調整できません。

✽**注**

「アスペクトH」を調整した後、キーストーン調整を行なうと、調整した内容がリ セットされ標準に戻ります。「アスペクトH」の調整はキーストーン調整の後に行 なってください。

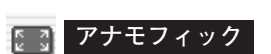

この機能を「オン」にすると入力信号が4:3の画面以外でも、 強制的に4:3の画面で投映されます。

## **ブルーバック**

信号のないときにブルーの画面にする機能です。この機能を 「オン」にすると、画像の再生前や中断時のノイズの画面を映さ ずにブルーの画面を映します。

## **┃■ オンスクリーン表示**

画面表示を出す・出さないを選択する機能です。

- **オン・・・**すべての画面表示を出します。
- **オフ・・・**以下の画面表示以外は出しません。
	- **・メニューバー表示 024ページ**
	- **・**電源を切るときの「もう一度押すと電源が切れます」の表示
	- **・P-TIMER表示 G 30 ページ**
	- **・**自動PC調整時に「しばらくお待ちください」の表示
	- **・**パワーマネージメント時のタイマー表示 48ページ

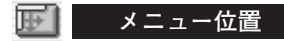

メニューが表示される位置を調整する機能です。[ポイント]ボ タン右、下でお好みの位置に表示させることができます。

表示画面

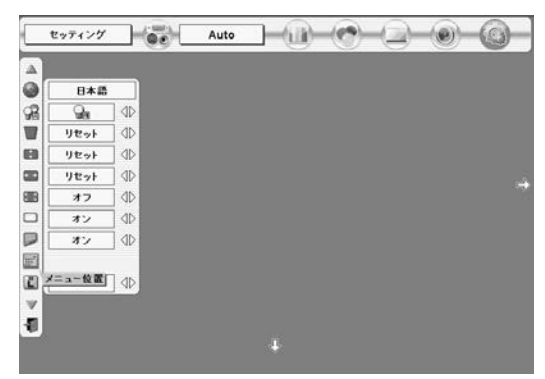

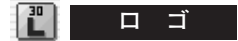

この機能を「オフ」にすると、電源を入れたときのロゴ表示を 画面に出しません。

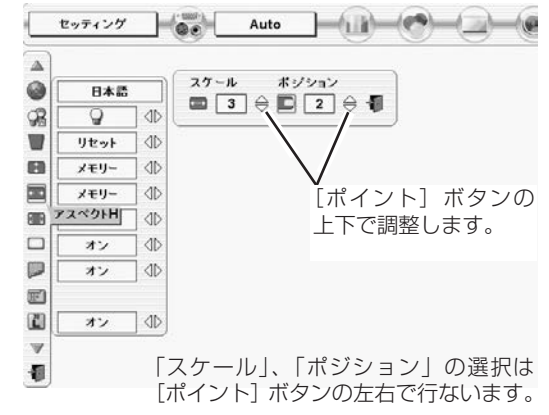

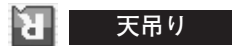

この機能を「オン」にすると、画像の上下左右を反転して映し ます。天井から逆さに吊り下げて設置するときに使います。

※ 吊り下げ型の設置には、専用の天吊り金具を使います。 詳しくは、お買い上げの販売店にお問い合わせください。

#### π **リア投映**

この機能を「オン」にすると、画像の左右を反転して映します。 透過型スクリーンの後ろから投映するときに使います。

## **パワーマネージメント**

パワーマネージメント機能の動作設定を行ないます。

- **オフ・・・・・・・**パワーマネージメント機能を解除します。 **待機・・・・・・・**設定された時間が経つとランプが消灯しラ ンプ冷却動作に入ります。ランプの冷却が完 了すると[READY]インジケータが点滅を 始めます。この時信号が入力されたり、プロ ジェクターが操作されるとランプが点灯し、
- 画像が投映されます。 **シャットダウン・・**設定された時間が経つとランプが消灯し電源 が切れます。

●タイマーの設定●

[ポイント]ボタンの左右でパワーマネージメント機能が動作を 開始するまでの時間を設定します。1~30分の範囲で設定でき ます。

パワーマネージメント動作の詳しくは26ページを参照ください。 ※ 工場出荷時は「待機・5分」に設定されています。

## **「九」オンスタート**

電源コードを接続すると、リモコンや操作パネルの [ON-OFF] ボタンを押さなくても自動的にプロジェクターの電源を入れる機 能です。

- **オン・・・** 電源コードを接続すると同時にプロジェクターの電源 が入ります。
- **オフ・・・** 通常の電源の入り**・**切りを行ないます。電源コードを 接続しても、リモコンまたは操作パネルの[ON-OFF] ボタンを押さなければプロジェクターの電源は入りま せん。
- ※ 工場出荷時は「オフ」に設定されています。

## **天吊り機能**

**オフ (通常の画像) オン (天吊り設定時)**

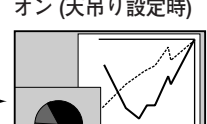

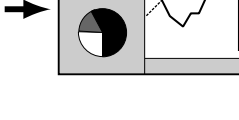

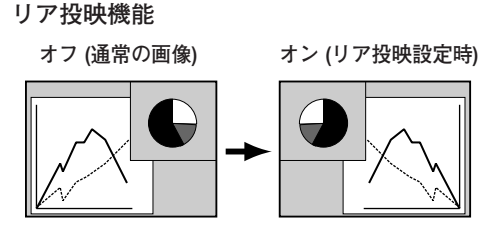

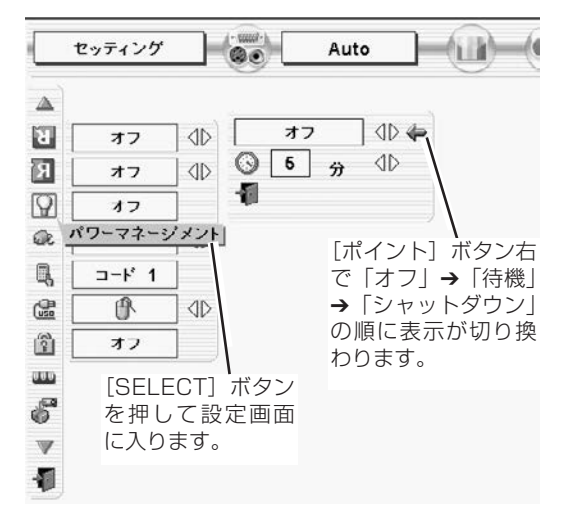

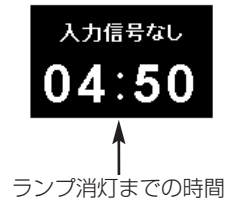

**||■|| リモコンコード** 

本機は8種類のリモコンコード(「コード1」~「コード8」)の設 定が可能です。複数のプロジェクターを使用するときに、リモコ ンコードを使い分けて使用することができます。工場出荷時は 「コード 1」に設定されています。リモコンコードを他のコード (「コード2」~「コード8」)に変更する場合、プロジェクター本 体とリモコンの両方をあわせて切り換える必要があります。 プロジェクターのリモコンコードを切り換えるにはメニューの 「リモコンコード」を選択し、設定するリモコンコードを選択し ます。リモコンのコードの切り替えは、リモコンの電池カバー内 にあるディップスイッチで行ないます。( or 21ページ 「ディップ スイッチ の設定」)

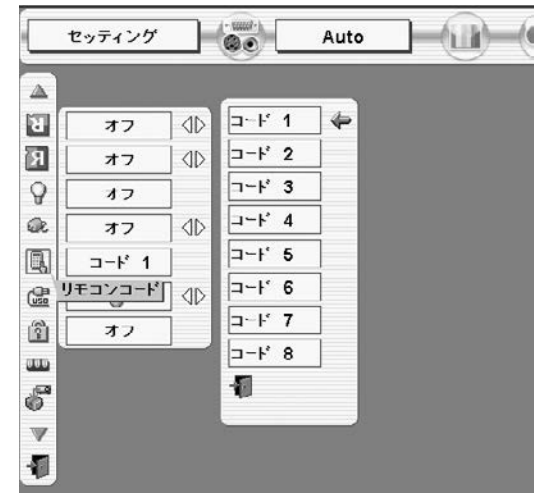

## **THE USB**

本機の [USB] 端子にコンピュータのUSB端子を接続し、コン ピュータと連結してプロジェクターを使用するときのUSB端子の 機能選択を行ないます。[ポイント]ボタンで機能の選択を行ない ます。

- **一000mmmmmmmmmで、本機のリモコンをコンピュータのマウスとして使用** するときに選択します。
- ■■ ··· USB端子をプロジェクターの制御などに使用すると きに選択します。 この機能は将来のために設けられているものです。

現時点ではご使用になれません。

※ 工場出荷時は「マウス」に設定されています。

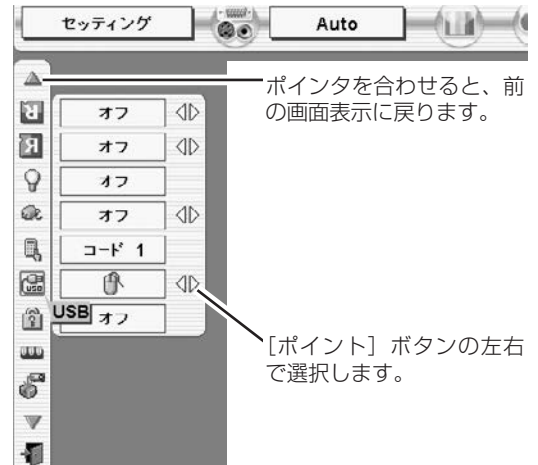

## **|| キーロック**

操作ボタンをロックして、プロジェクターが誤って操作されるこ とを防ぎます。たとえば、リモコンをプロジェクターの鍵として 使うこともできます。

- **オフ ・・・** キーロックを解除します。
- **cod ···** 操作パネルからの操作をロックします。
- **・・・** リモコンの操作をロックします。

※ 工場出荷時は「オフ」に設定されています。

※ 操作パネルをロックしてしまい、手元にリモコンがないときは、一度 電源コードを抜いて、[SELECT]ボタンを押しながら、電源コード をさすと、キーロックが解除されます。

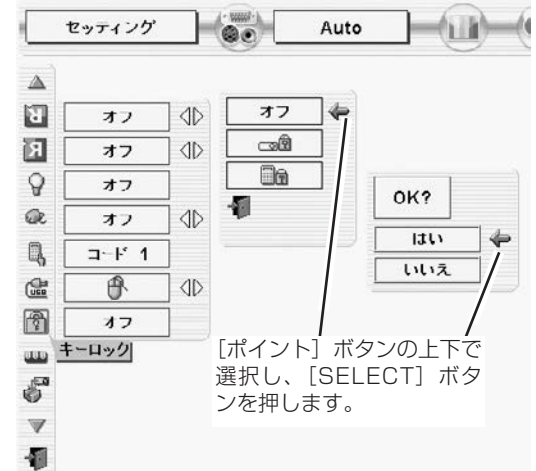

## **||『『 ランプカウンターリセット**

ランプカウンターをリセットするメニューです。ランプ交換後は 必ずランプカウンターをリセットしてください。リセットすると [LAMP REPLACE]インジケータ(黄)の点灯が消えます。

**注意** ランプを交換したとき以外はリセットしな いでください。

- $\bm{1}$  [ポイント] ボタン上下でポインタを「ランプカウンターリ セット」のアイコンに合わせ、[SELECT]ボタンを押します。
- 「ランプカウンターリセット?」が現われますので、[ポイン *2* ト」ボタンの上下で | はい | にボインタを合わせ、 [SELECT] ボタンを押します。
- *3* さらに、「OK?」の表示が現れますので、[ポイント]ボタン の上下で | はい | にボインタを合わせ、 [SELECT] ボタンを押 します。カウンターがリセットされます。

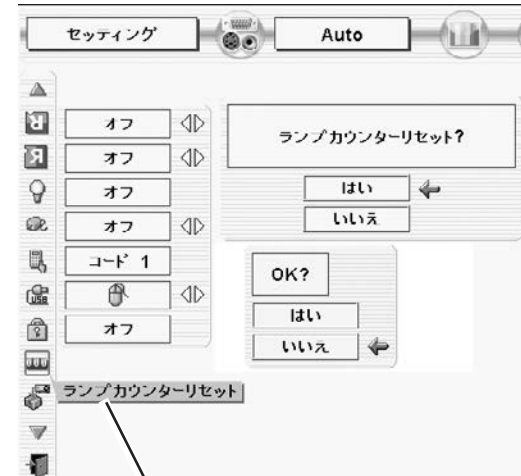

**ランプカウンターリセット**

「ランプカウンターリセット」のアイコンにポインタ を合わせ、[SELECT]ボタンを押すと「ランプカウ ンターリセット?」の表示が現われます。

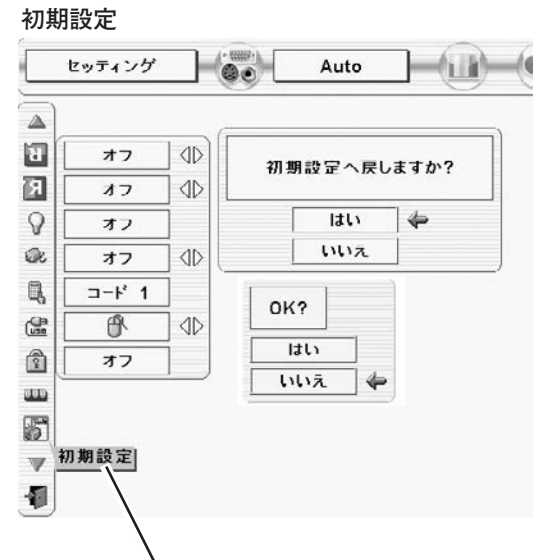

「初期設定」のアイコンにポインタを合わせ、 [SELECT] ボタンを押すと「初期設定へ戻します か?」の表示が現われます。

## **大学 初期設定**

ランプカウンター(点灯時間)以外の設定を工場出荷状態に戻し ます。

※ この設定は電源・主電源を切っても有効です。

## **●ご注意●**

この設定が実行されると、お客さまが設定されていた内容はす べて失われ、各設定内容は工場出荷時の状態となります。

- $\bm{1}$  [ポイント] ボタン上下で「初期設定」のアイコンにポインタ を合わせ、[SELECT]ボタンを押します。
- 「初期設定へ戻しますか?」が現われますので、[ポイント] *2* ボタンの上下で | **はい** | にボインタを合わせ、 [SELECT] ボタ ンを押します。
- *3* さらに、「OK?」の表示が現れますので、[ポイント]ボタン の上下で | はい | にボインタを合わせ、 [SELECT] ボタンを押 します。設定が工場出荷時に戻ります。

## **リモコンでコンピュータを操作する**

付属のリモコンはコンピュータのワイヤレスマウスとしてお使いいただけます。コンピュータマウスの代わりにリモ コンでポインタを操作することができます。

## **準備をしてください**

リモコンをワイヤレスマウスとして使用するには、マウスドライバが必要です。お使いのコンピュータにマウスドラ イバがインストールされていることを確認してください。 また、はじめにコンピュータの環境設定でマウスポート※注1が、マウスコントロールケーブル (付属または別売) を接 続するポートに設定してあることを確認してください。

- 付属または別売のマウスコントロールケーブルで、コ *1* ンピュータのマウスポート (または USB ポート) と、 本機の [CONTROL PORT] 端子 (または [USB] 端 子) を接続します。 ※注2 で 18ページ
- マウスコントロールケーブルを接続したら、はじめに *2* プロジェクターの電源を入れてからコンピュータの電 源を立ち上げてください。先にコンピュータの電源を 立ち上げると正しく動作しない場合があります。

**※注1:**マウスポートは、コンピュータのマウス を接続する端子です。設定のしかたは、 お使いになるコンピュータの説明書を参 照してください。

**※注2:**一部のコンピュータでマウスポートのな いものは、シリアル用マウスコントロー ルケーブルを使ってシリアルポートに接 続します。

USB端子付きのコンピュータでUSBマウ スをお使いの場合は、付属のUSBケーブ ルでコンピュータと本機の [USB] 端子 を接続します。

## **マウスポインタの動かし方**

マウスポインタの操作は、リモコンの「ポイントボタン」「左クリックボタン」「右クリックボタン」で行ないます。

## **ポイントボタン**

マウスポインタの移動を行ないます。[ポイント]ボタンの 上下左右を押すと、マウスポインタが移動します。

## **左クリック ボタン**

コンピュータマウスの左クリックのはたらきをします。 ドラッグするときは、このボタンを押したまま [ポイント] ボタンで移動させます。

## **右クリック ボタン**

コンピュータマウスの右クリックのはたらきをします。

## **ドラッグ ON / OFF ボタン**

ドラッグしたい画像にマウスポインタをあわせ、[ドラッグ ON/OFF]ボタンを押します。([ドラッグオン]インジ ケータが緑に点灯し、ドラッグ機能が「ON」の状態になり ます) [ポイント] ボタンを使って、画像を移動させます。 再度 [ドラッグ ON/OFF] ボタンを押すか、他のボタンを 押してドラッグ機能を解除します。

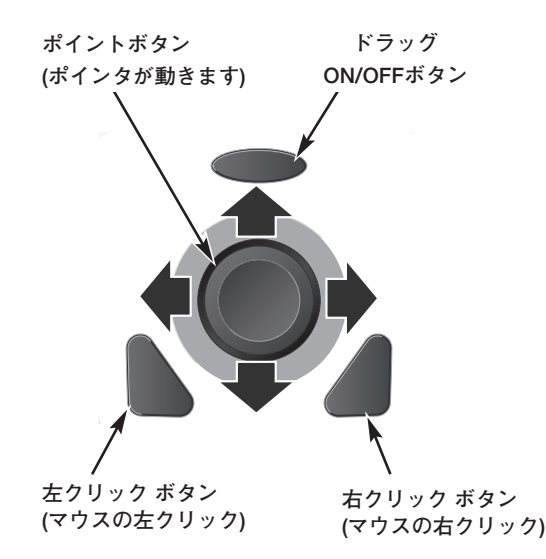

## **ランプの交換**

## **LAMP REPLACEインジケータの点灯**

[LAMP REPLACE] インジケータ(黄)の点灯は、ランプ交換時期の目安です。[LAMP REPLACE] インジケー タ(黄)が点灯した場合は、ランプをすみやかに交換してください。ランプカウンターをリセットするまで電源 「ON | (入)のときに点灯します。なお [LAMP REPLACE] インジケータが点灯する前にランプの寿命が尽きる 場合もあります。

## **ランプの交換のしかた**

ランプを交換するときは必ず指定の交換ランプをご使用ください。交換ランプはお買い上げの販売店にご相談くださ い。また、ご注文の際には、つぎのことをお知らせください。

**・交 換 ラ ン プ の 品 番:** POA-LMP81 (**サービス部品コード:**610 314 9127) **・プロジェクターの品番:** LP-XP51

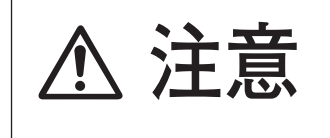

**動作中、ランプは大変高温になります。ランプを交換するときは、本機 の電源を切り、ファン停止後に電源コードを抜き、45分以上放置してか ら行なってください。動作停止後すぐに手で触ると、やけどをする恐れ 注意 があります。**

- 電源を切り、電源コードを抜きます。必ず45分以上放 *1* 置してください。
- (+)ドライバーで2本ネジをゆるめて、ランプカバーを *2* 開けます。
- ランプハウスの2本のネジをゆるめ、ハンドルを持って *3* ランプハウスごと引き出します。
- 交換用のランプハウスを本体の奥までしっかり押し込 *4* み、2本のネジを締めて固定します。
- *5* ランプカバーを閉め、ネジを締めて固定します。
- ※ ランプに衝撃を加えたり傷つけたりすると、使用中に破裂する 場合がありますので、注意してお取り扱いください。
- ※ 使用済みランプの再利用はランプ破裂の原因となりますのでお やめください。

ランプ交換後は必ず「ランプカウンター」をリセットして ください。リセットすると[LAMP REPLACE]インジ ケータ(黄)の点灯が消えます。 「ランプカウンターのリセット」のしかたは、50ページの ランプカウンターリセットの設定を参照ください。

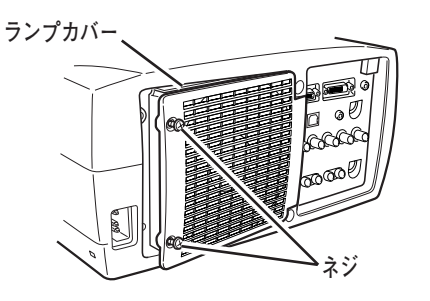

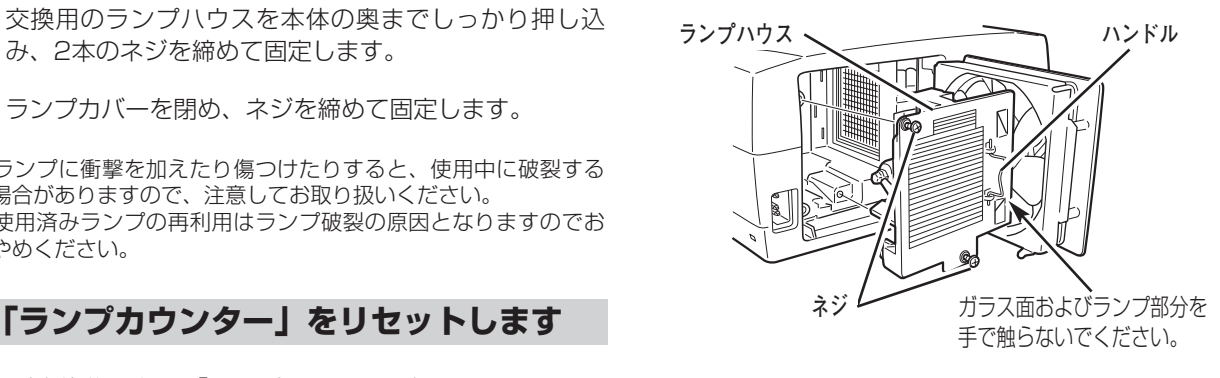

## **A.ランプについての安全上のご注意**

プロジェクターの光源には、内部圧力の高い水銀ランプを使用しています。この水銀ランプはつぎのような性質を 持っています。

- 衝撃やキズ、使用時間の経過による劣化などで、大きな音をともなって破裂したり、不点灯状 態、画像が次第に暗くなる、色合いが不自然になるなどして寿命が尽きたりします。
- ランプの個体差や使用条件によって破裂や不点灯、寿命に至るまでの時間はそれぞれのランプ で大きく異なります。使用開始後まもなく破裂したり、不点灯になる場合もあります。
- 交換時期を超えてお使いになると、破裂の可能性が一段と高くなります。ランプ交換の指示が 出たら([LAMP REPLACE] インジケータが点灯したら)すみやかに新しいランプと交換し てください。
- 万が一、ランプが破裂した場合に生じたガスを吸い込んだり、目や口に入らないように、ご使 用中は排気口に顔を近づけないでください。

**ランプが破裂した場合**

プロジェクター内部にガラスの破片が飛び散ったり、ランプ内部のガスや粉じんが排気口から出たりする ことがあります。ランプ内部のガスには水銀が含まれています。破裂した場合は窓や扉を開けるなど部屋 の換気を行ってください。万一吸い込んだり、目や口に入った場合はすみやかに医師にご相談ください。

ランプが破裂した場合、プロジェクター内部にガラス片が散乱している可能性があります。販売店または 修理相談窓口へプロジェクター内部の清掃とランプの交換、プロジェクター内部の点検をご依頼ください。

## **/ ヘ 使用済みランプの廃棄について -**

プロジェクターランプの廃棄は、蛍光灯と同じ取り扱いで、各自治体の条例に従い行ってください。

## **お手入れについて**

本機の性能を維持し、安全にご使用いただくために、注意事項をよくお読みの上、正しくお手入れください。

## **● 長い間ご使用にならないとき ●**

レンズや本体にホコリが付着しないよう、レンズキャップをはめ、ダストカバーをかぶせて保管してください。

## **● キャビネットのお手入れ ●**

キャビネットや操作パネルの部分の汚れはネルなどの柔らかい布で軽く拭き取ってください。汚れがひどいときは水 でうすめた中性洗剤にひたした布をよく絞ってふき取り、乾いた布で仕上げてください。

## **● キャビネットをいためないために ●**

キャビネットにはプラスチックが多く使われています。キャビネットに殺虫剤など揮発性のものをかけたり、ゴムや 粘着テープ、ビニール製品を長期間接触させないでください。変質したり、塗料がはげるなどの原因となります。

## **● ベンジン・シンナーは使わないで ●**

ベンジンやシンナーなどでふきますと変質したり、塗料がはげることがあります。また化学ぞうきんをご使用の際は、 その注意書きにしたがってください。

## **● レンズのお手入れ ●**

レンズ表面の掃除は、カメラ用に市販されているブロワーブラシやレンズクリーナー (カメラやメガネの掃除用に市 販されているクロスやペーパー) で行なってください。レンズの表面は傷がつきやすいので、固いものでこすったり、 たたいたりしないでください。

## **● エアフィルターのお手入れ ●**

吸気口のエアフィルターは、内部のレンズやミラーをホコリや汚れから守っています。エアフィルターはこまめに掃 除してください。(掃除のしかたは 次ページを参照)

## **エアフィルターはこまめに掃除してください**

吸気口のエアフィルターは、内部のレンズやミラーをホコリや汚れから守っています。エアフィルターにホコリがた まると冷却効果が悪くなり、内部の温度上昇を招いて故障の原因になります。エアフィルターは、こまめに掃除して ください。

- プロジェクターの電源を切り、冷却ファンの回転が *1* 止まったことを確認し、電源プラグをコンセントか ら抜きます。掃除は必ず電源を切ってから行なって ください。
- プロジェクターを裏返します。エアフィルターを上 *2* に引き上げて外します。
- *3* エアフィルターのホコリをブラシなどで取ります。
- *4* エアフィルターを取り付けます。

エアフィルターの汚れがひどいときは、水洗いの後よく乾 かしてから取り付けてください。取り替え用エアフィル ター (別売) は、お買い上げの販売店にご相談ください。

**取り替え用 エアフィルター前(小) の品番:** 610 303 8780 **取り替え用 エアフィルター後(大) の品番:** 610 303 8773

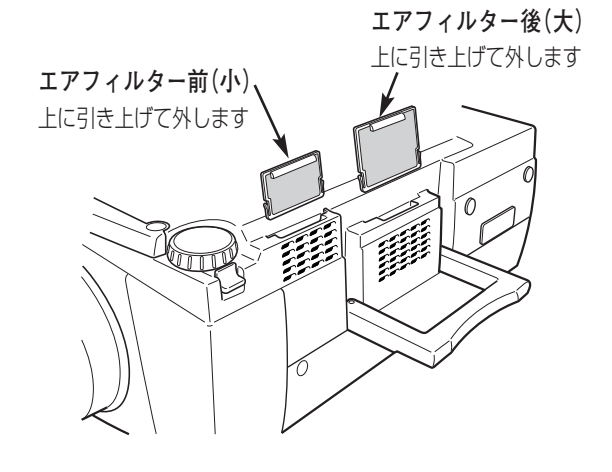

### **●お掃除の際にご注意ください●**

- **・** エアフィルター部の穴から内部へ、ものを差し込まないでください。内部には高電圧の部分や回転する部 分があり、ふれると感電やけがの恐れがあります。また、冷却ファンの故障にもつながります。
- **・** エアフィルターを取り外した状態でプロジェクターを使用しないでください。液晶パネル、レンズ、 ミラーなどを汚し、画質を損なう原因になります。
- **・** エアフィルターは、ていねいに扱ってください。穴があいたり、破れたりすると、フィルターの効果が損 なわれます。

## **内部の温度上昇について**

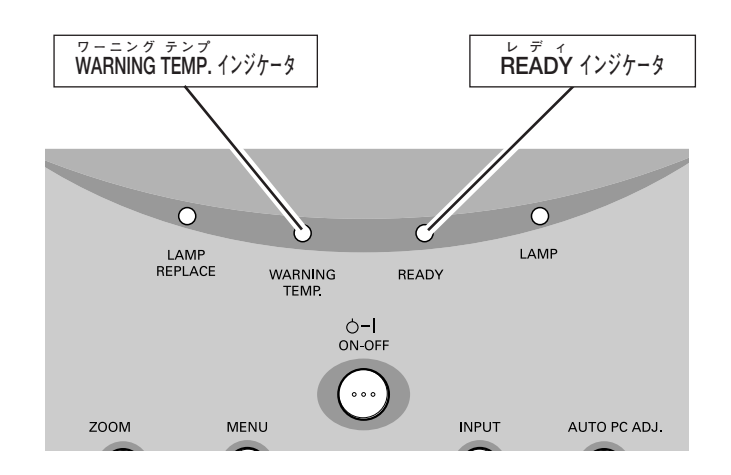

## **[WARNING TEMP.]インジケータの点滅**

本機内部の温度が高くなると[WARNING TEMP.]インジケータ (赤) が点滅を始め内部温度が高くなっているこ とをお知らせします。さらに温度が高くなるとプロジェクター保護のために自動的に電源が切れ、[READY]イン ジケータが消えます。([WARNING TEMP.] インジケータは点滅を続けます) 温度が下がると [READY] インジ ケータが点灯し、リモコンおよび本体の[ON-OFF]ボタンで電源を入れることができます。電源を入れると [WARNING TEMP.]インジケータの点滅が消えます。[WARNING TEMP.]インジケータの点滅が消えないとき は、次のことを確認してください。

## **[WARNING TEMP.]インジケータが点滅しているとき、ここを確認してください**

- **・** 底面のエアフィルターにホコリがたまっていませんか。フィルターを掃除してください。
- **・** 排気口や吸気口がふさがれていませんか。通気を妨げるような設置をしないでください。
- **・** 使用温度範囲を超えた温度の場所で使用していませんか。(使用温度範囲:5℃~35℃)
- **・** 上記のいずれでもない場合は、冷却ファンまたは内部回路の故障が考えられます。お買い上げの販売店または当 社にご相談ください。

## **プロジェクターの電源が切れ、[WARNING TEMP.] と [READY] インジケータが点滅しているとき**

プロジェクター内部で異常が検出されると、プロジェクターの電源が切れ、[WARNING TEMP.] と [READY] インジケータが点滅を始めます。このとき、リモコンおよび本体の [ON-OFF] ボタンでの電源入り切りはできなく なります。このような時は、電源コードを一旦コンセントから抜いて電源を入れ直し、プロジェクターの動作を確認 してください。再び電源が切れ、[WARNING TEMP.]と[READY]インジケータが点滅する場合、プロジェク ターの点検を取扱販売店、または修理相談窓口にご依頼ください。電源コードをコンセントに接続したまま放置しな いでください。火災や事故の原因となります。

## **インジケータ表示とプロジェクターの状態**

プロジェクターの各インジケータはプロジェクターの動作状態を表示しています。ご使用中うまく動作しないなど、 動作が不明なときは、下表にしたがい各インジケータでプロジェクターの動作を確認してください。 また、インジケータはメンテナンスをお知らせします。プロジェクターをよりよい性能で長期間ご使用いただくため に、これらのインジケータの指示にしたがい適切なメンテナンスを行なってください。

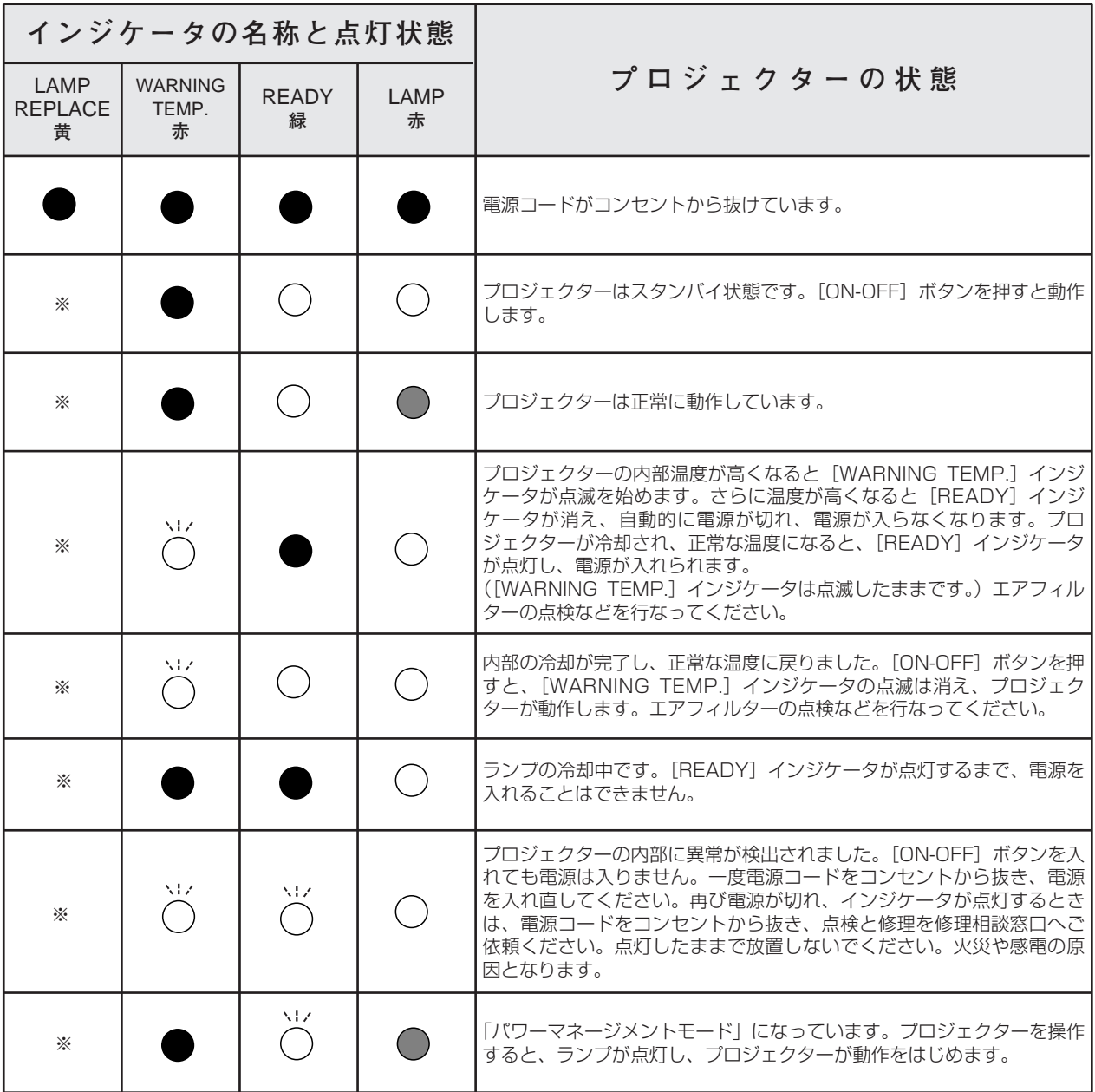

**・・・点灯 ・・・点滅 ・・・暗く点灯 ・・・消灯**

<sup>※··· [</sup>LAMP REPLACE] インジケータが点灯するとランプの寿命です。(正常時は消灯) すみやかにランプを新しいものと 交換してください。ランプ交換後は、ランプカウンターをリセットしてください。(50ページ参照)

## **故障かなと思ったら**

アフターサービスを依頼される前に、つぎのことをお確かめください。

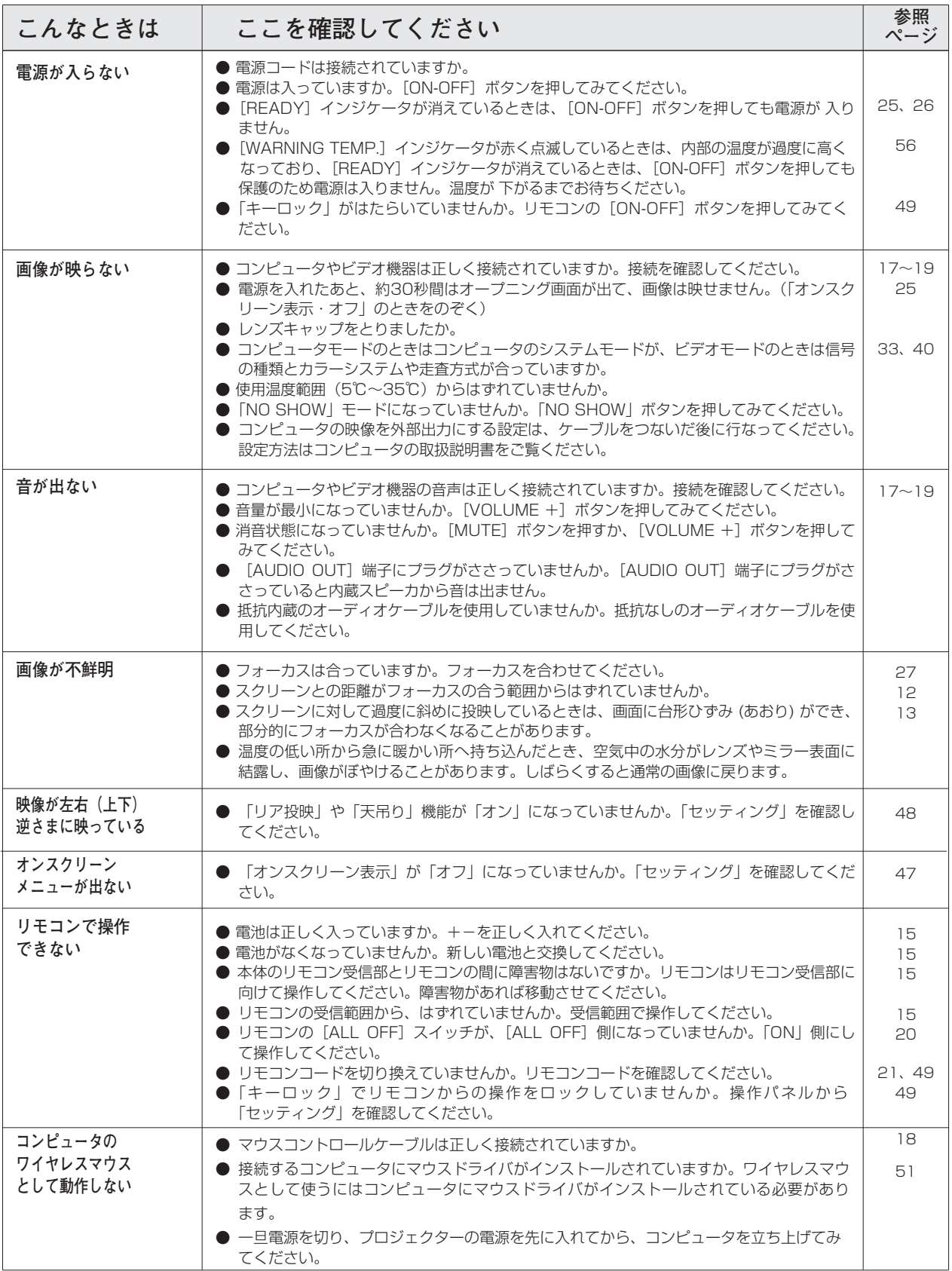

## **コンピュータシステムモード一覧**

## **コンピュータの信号がアナログの場合**

プロジェクターにはあらかじめ以下のシステムモードが用意されています。(カスタムモード 1~5 は含みません。) 接続されたコンピュータの信号を判別して、プロジェクターが以下のシステムモードを自動で選択します。

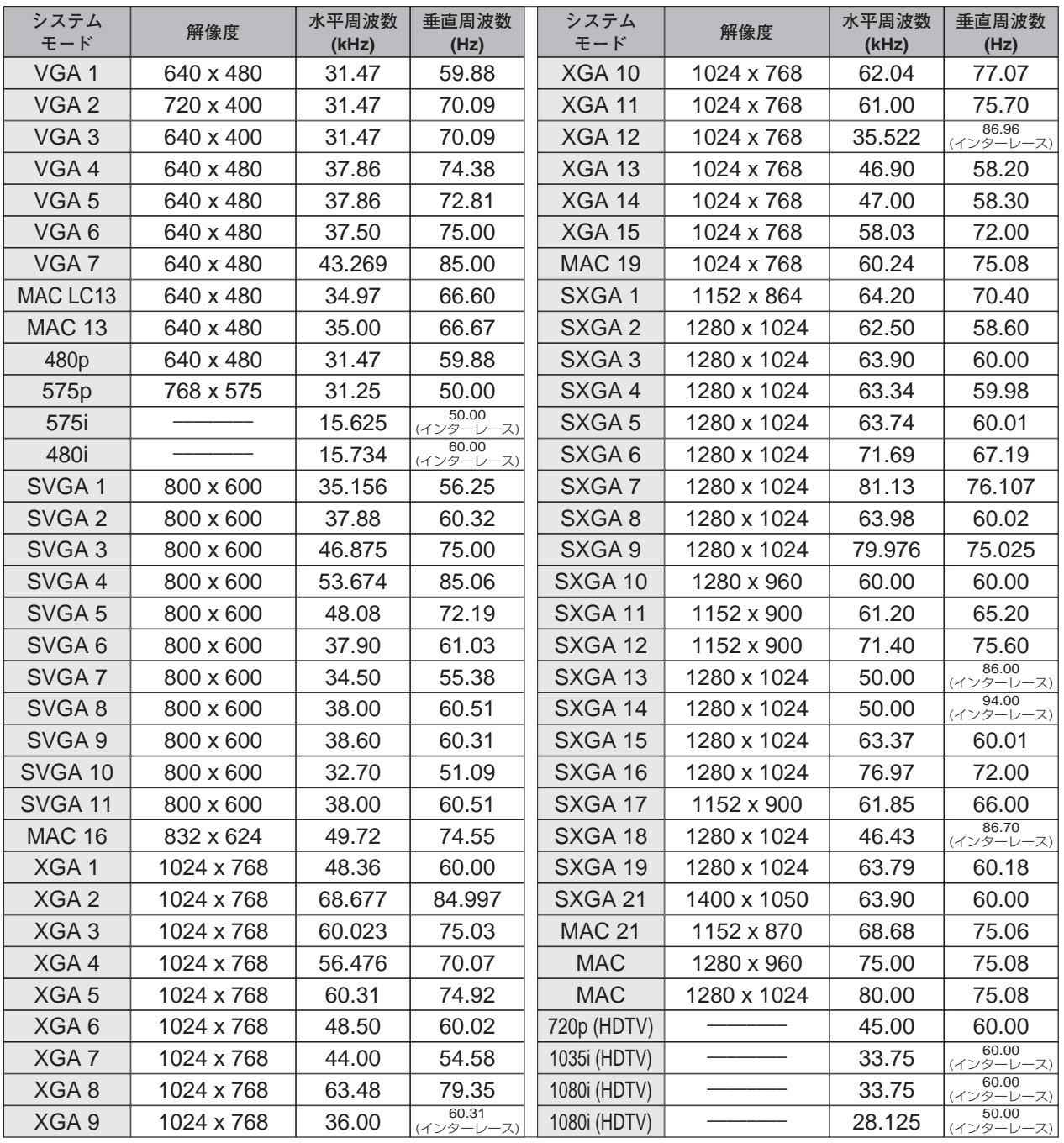

※ 仕様は改善のため予告なしに変更する場合があります。

※ SXGA、Mac21、Mac、720p(HDTV)、1035i(HDTV)、1080i(HDTV)の信号を投映するときは、信号をデジタル 圧縮して映しますので、線や文字がオリジナルの画像と多少異なる場合があります。

※ ドットクロックが180MHz以上のコンピュータの信号には対応しておりません。

## **コンピュータの信号がデジタルの場合**

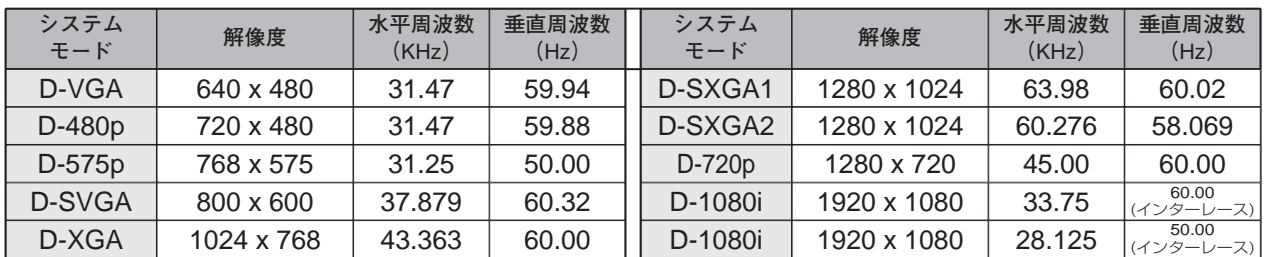

DVI 入力端子からデジタル信号を入力する場合、以下のシステムモードに対応しています。

※ ご使用のコンピュータによっては、D-SXGAの画像は正しく映らない場合があります。

※ 仕様は改善のため予告なしに変更する場合があります。

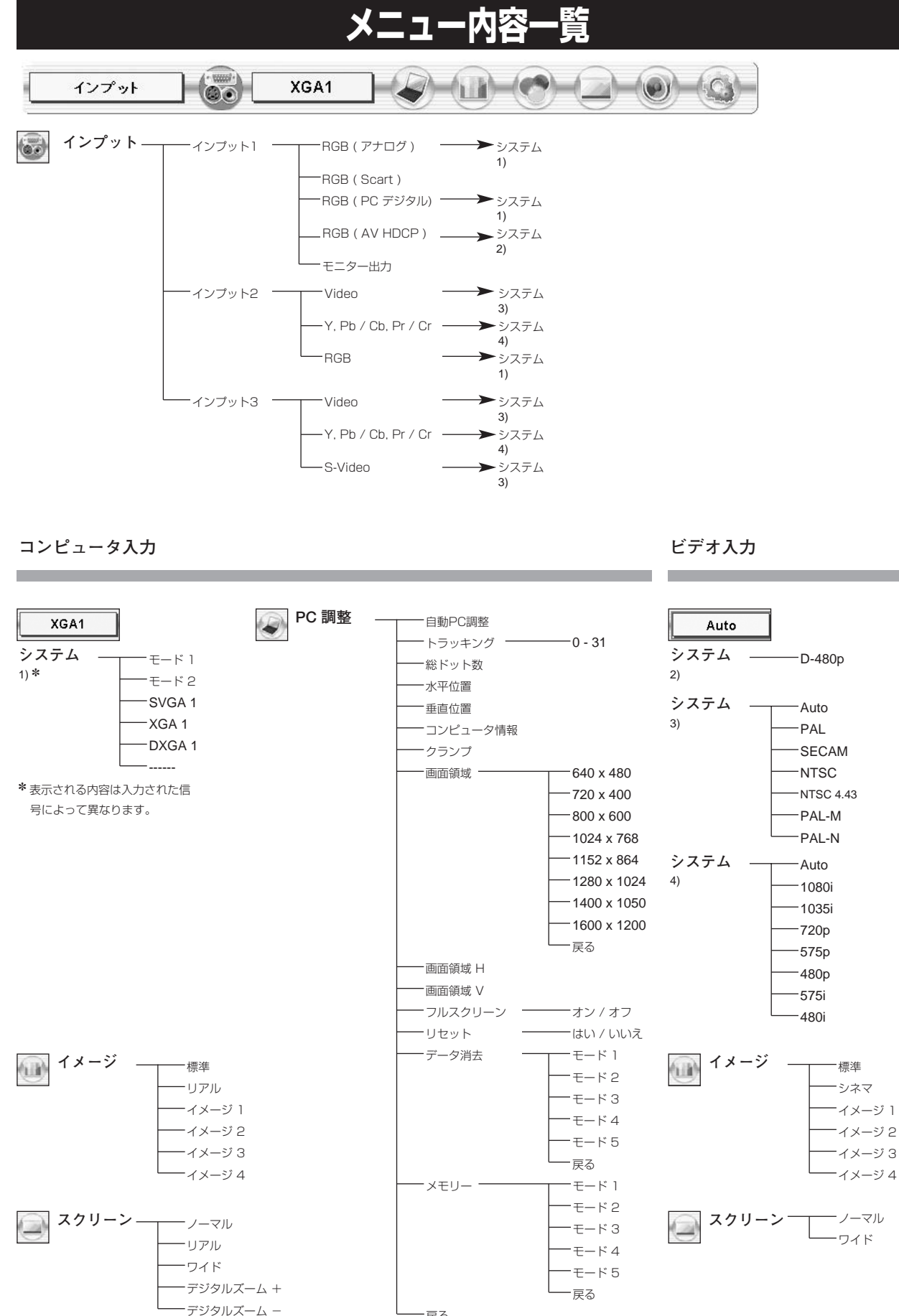

**61**

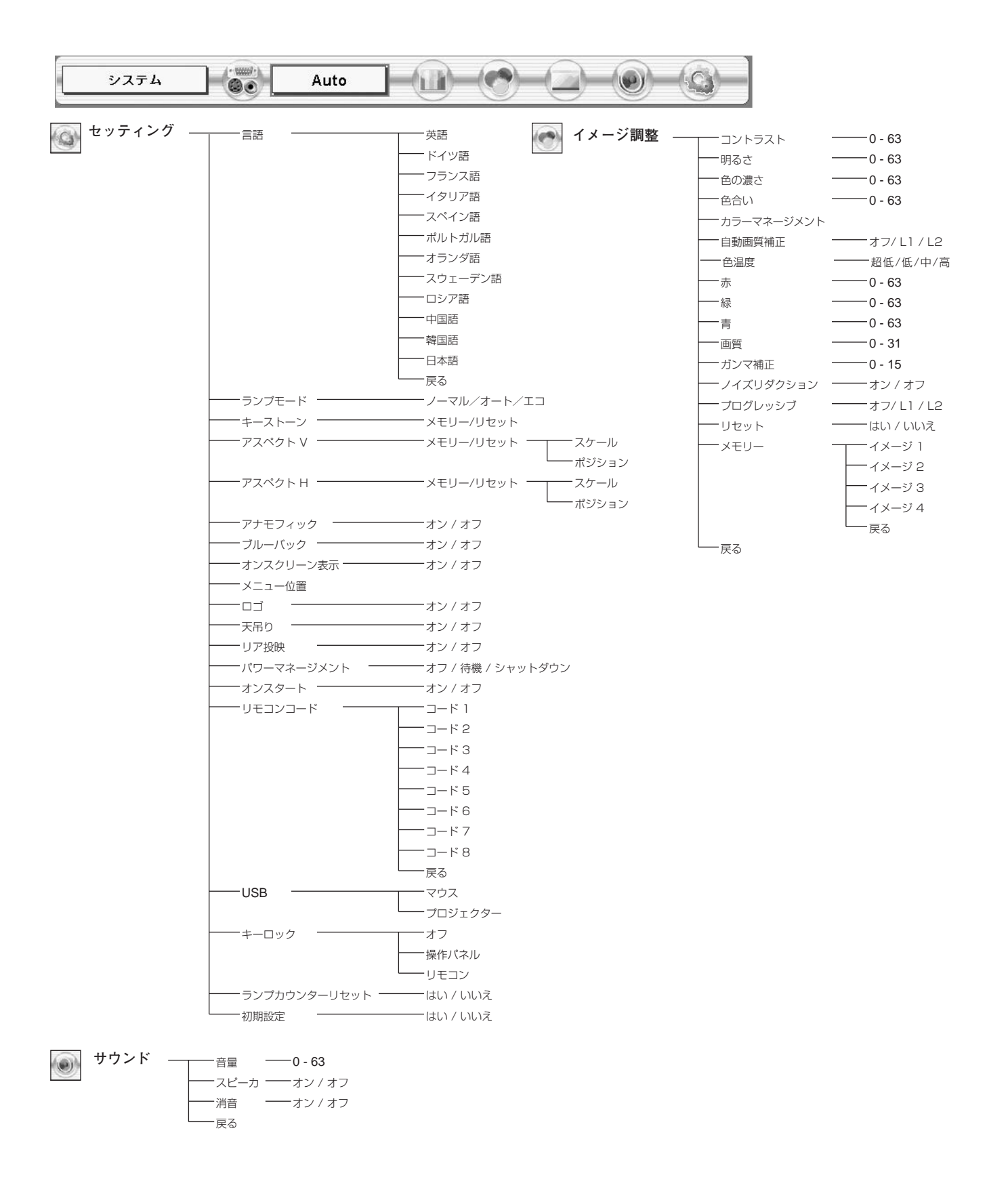

✽✽メニュー内の調整値は、実際と異なる場合があります。

## **仕 様**

**プロジェクター本体**

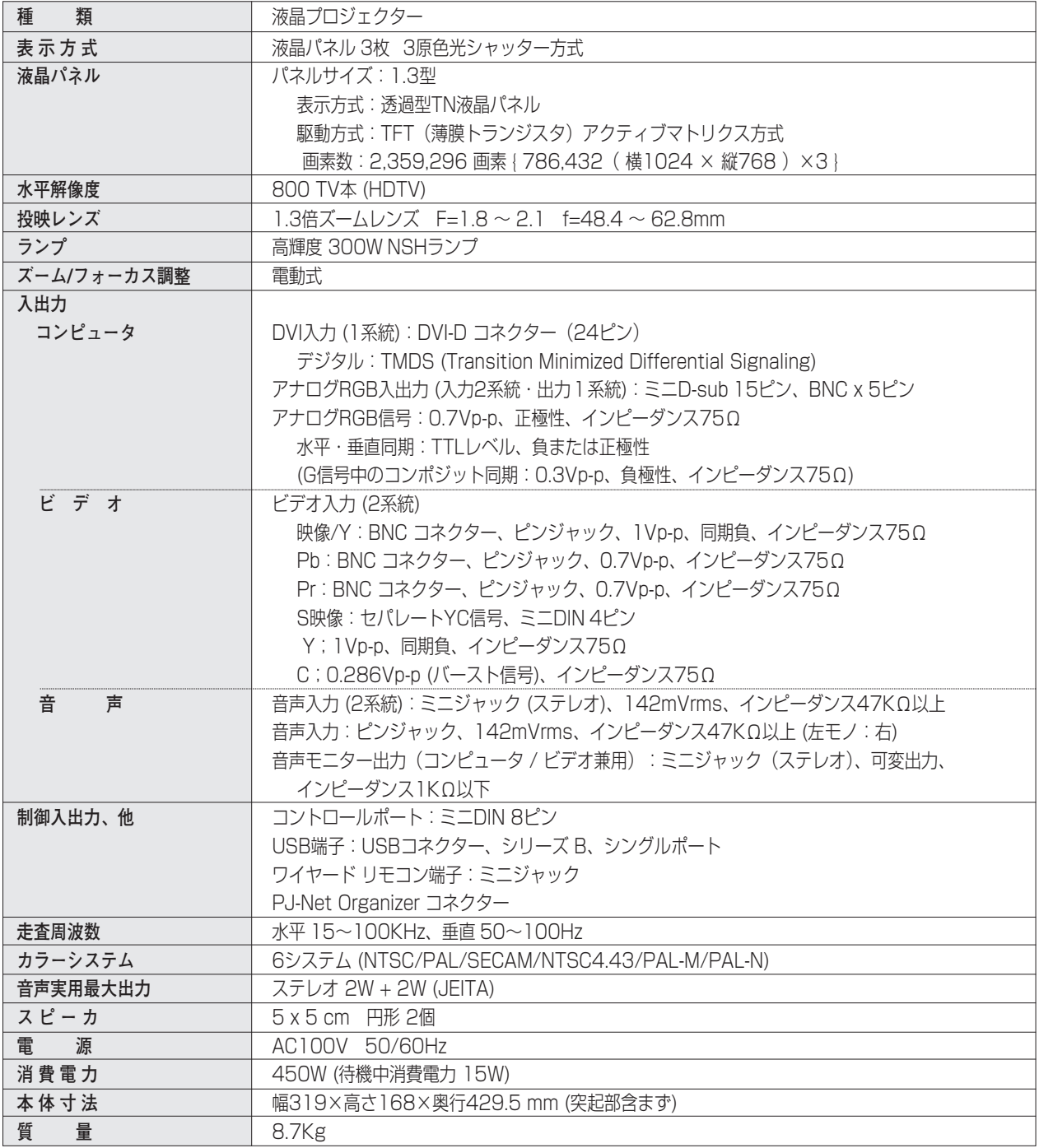

※ 高調波電流規格 JIS C 61000-3-2 適合品

<sup>※</sup> HDCPとは、High-bandwidth Digital Contents Protectionの略称で、DVIを経由して送られるデジタル映像の不正コピーを防止することを 目的とした著作権保護用システムのことです。HDCPの規格は、Digital Content Protection, LLCという団体によって、策定・管理されていま す。本機のDVI-D入力端子は、HDCP技術を用いてコピープロテクトされたデジタル映像を再生、投映することができます。HDCPの規格変更等 が行なわれた場合、これらHDCP技術でコピープロテクトされたデジタル映像のDVI-D端子での再生はできなくなる場合があります。

<sup>※</sup> 液晶パネルの有効画素数は 99.99%以上です。投映中 0.01%以下の点灯したままの点や、消灯したままの点が見られる場合があります。 これは液晶パネルの特性で生じるもので故障ではありません。

## **リモコン**

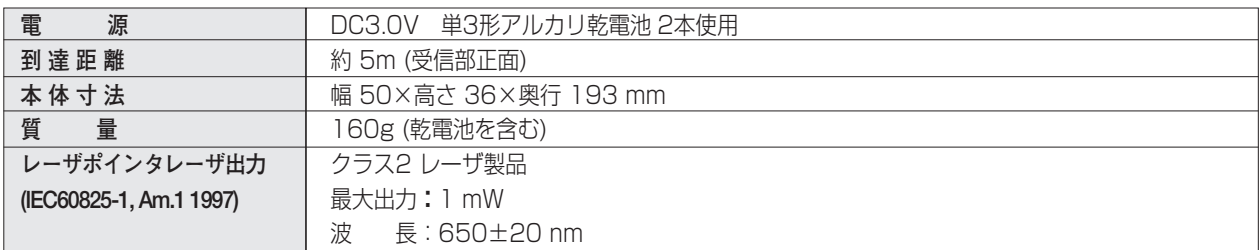

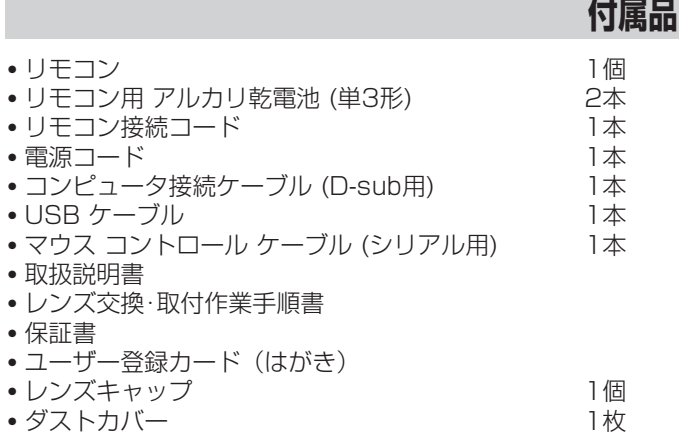

## **別売品**

- DVI用コンピュータ接続ケーブル (2m) •••••••• 品番: KA-DV20
- マウスコントロールケーブル (PS/2用) •••••••• 品番: POA-MCPS2 ■ マウスコントロールケーブル (MAC用)•••••••••• 品番: POA-MCMAC
- 固定·短焦点レンズ •••••••••••••••••••••••• 品番:LNS-W32
- 短焦点ズームレンズ •••••••••••••••••••••••• 品番: LNS-W31A
- 長焦点ズームレンズ •••••••••••••••••••••••• 品番:LNS-T31A
- 超長焦点ズームレンズ ••••••••••••••••••••••• 品番: LNS-T32
- PJ-Net Organizer ••••••••••••••••••••••••••• 品番: POA-PN02

## **●レンズ交換について●**

本機はオプションレンズを使用することにより、レンズを交換して使用することができます。 レンズの取り付け・交換は、安全のため専門の販売技術員、または、サービス技術員にご相談ください。お客 様自身での取り付け交換はしないでください。

## **●販売技術員・サービス技術員の方へ●**

レンズの取り付け・交換は別冊のレンズ交換手順書にしたがい行なってください。レンズの取り付け・交換の 前にレンズの品番を確認の上、正しいレンズをご使用ください。

※このプロジェクターは日本国内用に設計されております。電源電圧が異なる外国ではお使いいただけません。 ※仕様および外観は改善のため予告なく変更する場合があります。 ※説明書に記載のメーカー名および商品名は、各社の登録商標です。

## **端子の仕様**

## **ANALOG IN / OUT(コンピュータ D-sub 入力端子 / モニター出力端子)**

コンピュータからのアナログ (RGB) 入力の端子として、またモニター出力端子としてはたらきます。接続には、 D-sub用コンピュータ接続ケーブル (付属) をご使用ください。

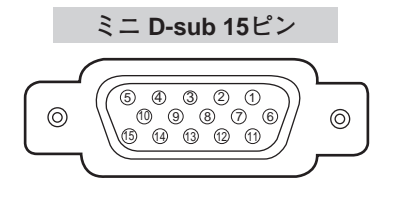

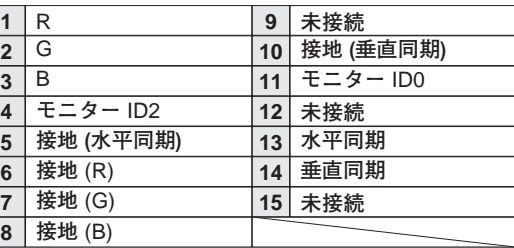

## **DIGITAL DVI-D TERMINAL (コンピュータ DVI-D 入力端子)**

コンピュータからのデジタル (TMDS) 出力を接続する端子です。接続には、DVI用コンピュータ接続ケーブル (別 売) をご使用ください。

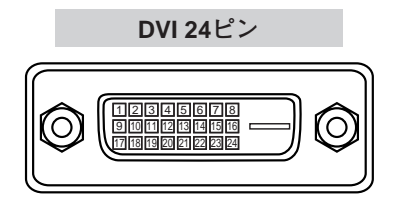

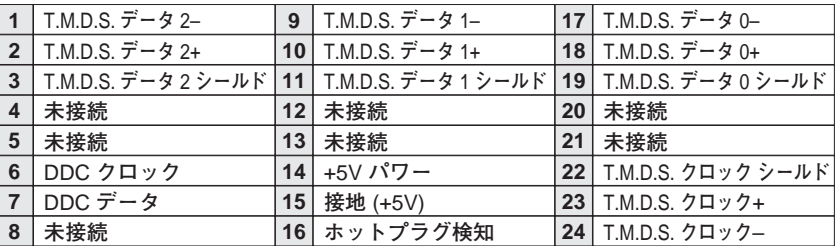

## **CONTROL PORT(コントロール ポート端子)**

接続したコンピュータのマウス操作を本機のリモコンで行なうときに接続する端子です。この端子とコンピュータの マウスポート (PS/2ポート、シリアルポート、または マウスポート) を付属または別売のマウスコントロールケー ブルで接続します。

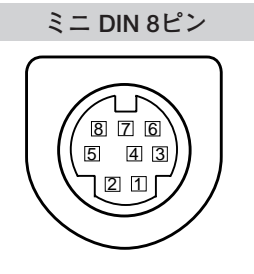

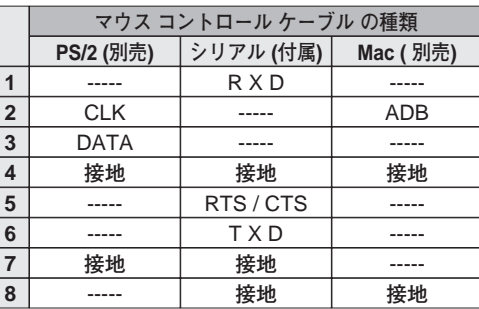

## **USB(ユニバーサルシリアルバス端子)**

USB規格対応の端子を持つコンピュータ機器との接続に使用する端子です。また、マウスコントロールポート端子 としても使用します。

**USB コネクター (シリーズ B)**

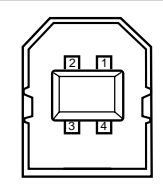

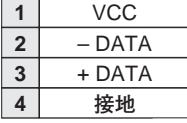

# **お客さまご相談窓口**

## ■まずはお買い上げの販売店へ...

家電製品の修理のご依頼やご相談は、お買い上げの販売店へお申し出ください。 転居や贈答品でお困りの場合は、下記の相談窓口にお問い合わせください。

家電製品についての全般的なご相談は <総合相談窓口> 三洋電機(株) お客さまセンター

受付時間:9:00~18:30

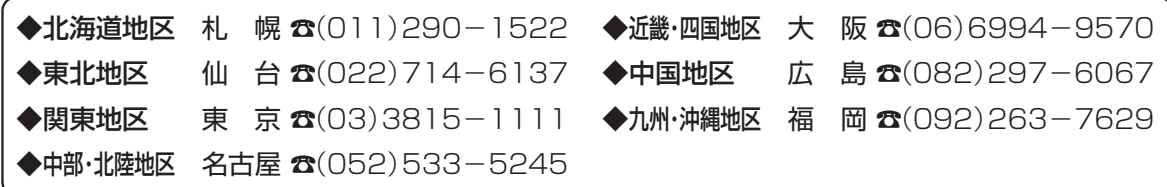

※郵便・FAXでご相談される場合は

三洋電機(株)お客さまセンター 〒570-8677 大阪府守口市京阪本通2-5-5 FAX(06)6994-9510

☆上記のお客さまご相談窓口の名称、電話番号は変更することがありますのでご了承ください。

修理サービスについてのご相談は <修理相談窓口> Ξ洋コンシューママーケティング(株)

**受付時間:**月曜日~金曜日 [9:00~18:30] 土曜・日曜・祝日[9:00~17:30]

出張修理のご依頼 その他の修理相談窓口―

**東コールセンター** 東京 ☎(03)5302-3401

**西コールセンター 大阪 ☎(06)4250-8400** 

関東・首都圏および近畿地区以外にお住まいのお客さまは下記の電話をご利用いただけます。

東コールセンターへの転送電話番号 -◆北海道地区 札幌 ☎(011)833-7888 ◆東北地区 仙台  $\alpha$ (022)382-2213 ◆長野地区 長野 ☎(0263)26-1772 ◆新潟地区 新潟 ☎(025)285-2451 ◆福島地区 - 福島 ☎(024)945-6811

西コールセンターへの転送電話番号 -◆北陸地区 金 沢 ☎(076)237-6650 ◆東海地区 名古屋 ☎(052)979-3456 ◆中国地区 広 島 ☎(082)293-9333 ◆四国地区 高 松 ☎(087)844-8321 ◆九州地区 福 岡 ☎(092)922-9311

◆沖縄地区 沖 縄 (098) 944-5018 受付時間:月曜日~土曜日 (日曜、祝日および当社休日を除く)[9:00~12:00、13:00~17:30]

※「持ち込み修理および部品」についてのご相談は、各地区サービスセンターで承っております。 受付時間:月曜日~土曜日(日曜、祝日を除く)9:00~17:30

## お客さまご相談窓口におけるお客さまの個人情報のお取り扱いについて

お客さまご相談窓口でお受けした、お客さまのお名前、ご住所、お電話番号などの個人情報は適切に管理いたします。また、 お客さまの同意がない限り、業務委託の場合および法令に基づき必要と判断される場合を除き、第三者への開示は行いません。 ●お客さまご相談窓口でお受けした個人情報は、商品·サービスに関わるご相談·お問い合わせおよび修理の対応のみを目的 として用います。なお、この目的のために三洋電機株式会社および関係会社で上記個人情報を利用することがあります。

●上記目的の範囲内で対応業務を委託する場合、委託先に対しては当社と同等の個人情報保護を行わせるとともに、適切な管 理・監督をいたします。

個人情報のお取り扱いについての詳細は、ホームページ www.sanyo.co.jp をご覧ください。

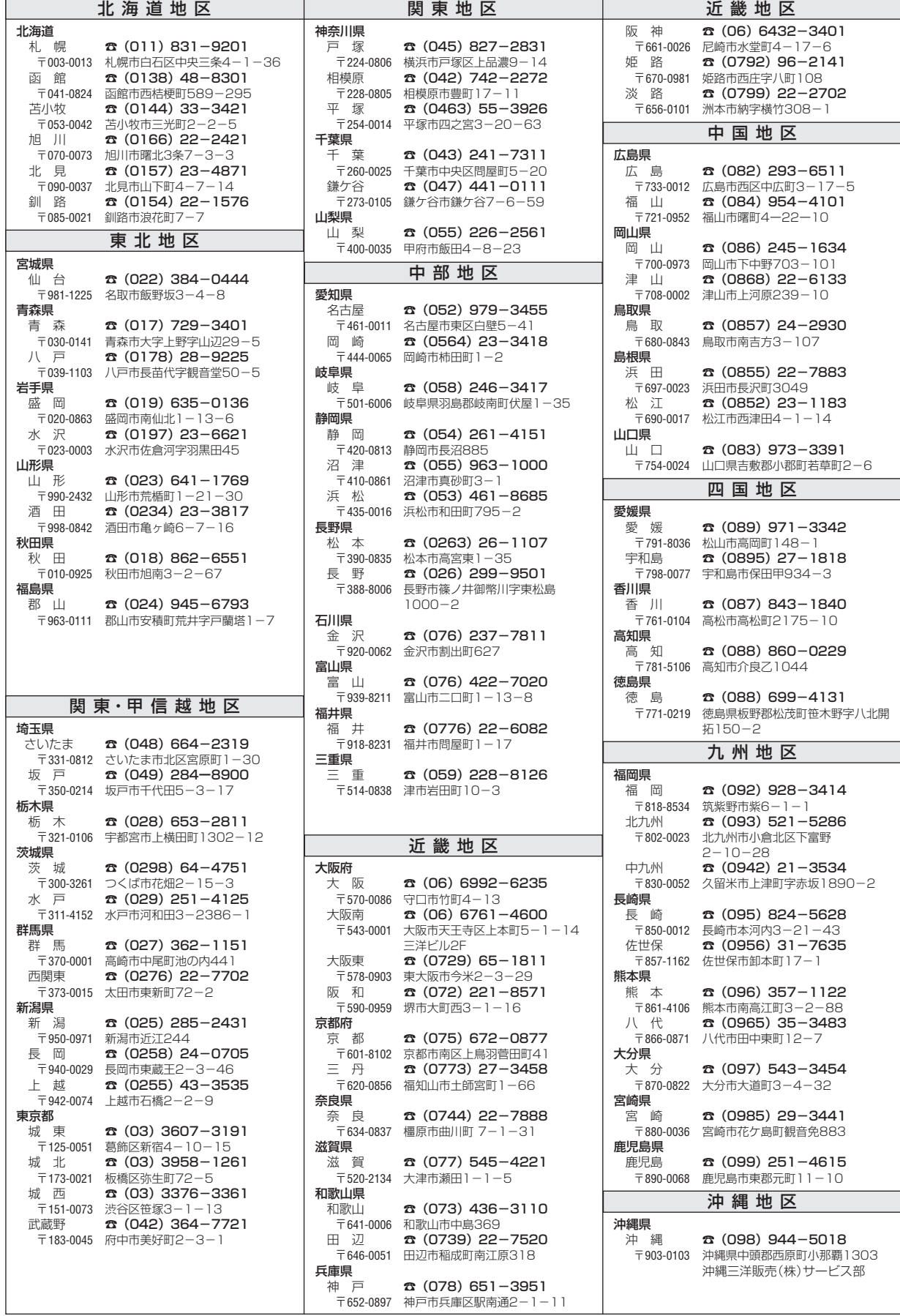

☆住所・電話番号は、ご通知なしに変更することがありますので、ご了承ください。

(290305E)

# **保証とアフターサービス**

## ■この商品には保証書がついています

保証書は、お買い上げ販売店でお渡しします。お買い上げ日、 販売店名などの記入をお確かめの上、内容をよくお読みになり 大切に保管してください。

## ■保証期間

保証期間はお買い上げ日より1 年間です。 (ただし、ランプは6 ヶ月です)

## ■保証期間中の修理

保証書の記載内容にしたがってお買い上げ販売店が修理いたし ます。詳しくは保証書をごらんください。

## ■保証期間の過ぎたあとの修理

お買い上げの販売店にご相談ください。お客様のご要望により 有料修理いたします。

## ■修理を依頼される前に

58ページの「故障かなと思ったら」にそって故障かどうかお確 かめください。それでも直らない場合は、ただちに電源プラグ をコンセントから抜き、お買い上げ販売店に修理をご依頼くだ さい。

■修理を依頼されるときに ご連絡いただきたいこと

- お客さまのお名前
- ご住所、お電話番号
- 商品の品番
- 故障の内容(できるだけ詳しく)

## ■補修用性能部品について

この商品の補修用性能部品(製品の機能を維持するために必要 な部品)の最低保有期間は、製造打ち切り後8年です。

ご転居やご贈答の際、そのほかアフターサービスについてご不明の点がありましたら、 お買い上げ販売店または最寄りのお客さまご相談窓口にお問い合わせください。

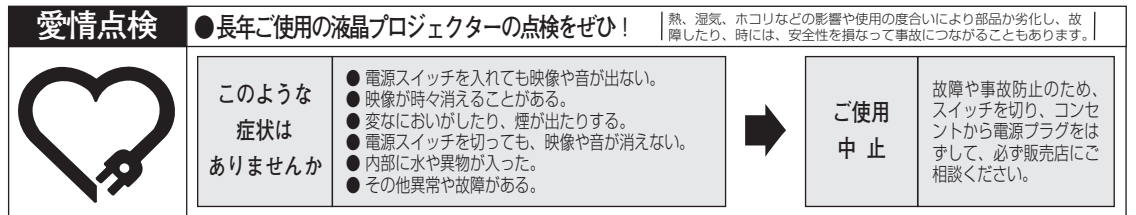

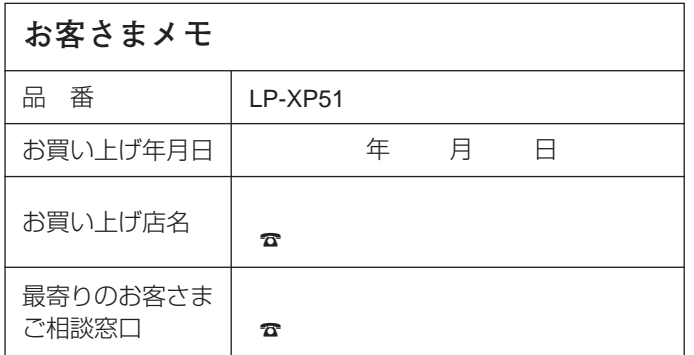

三洋電機株式会社

AVカンパニー プロジェクター統括ビジネスユニット 企画部 国内事業推進課 〒574 - 8534 大阪府大東市三洋町1 - 1